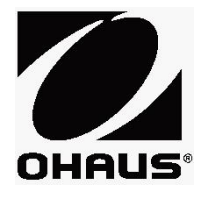

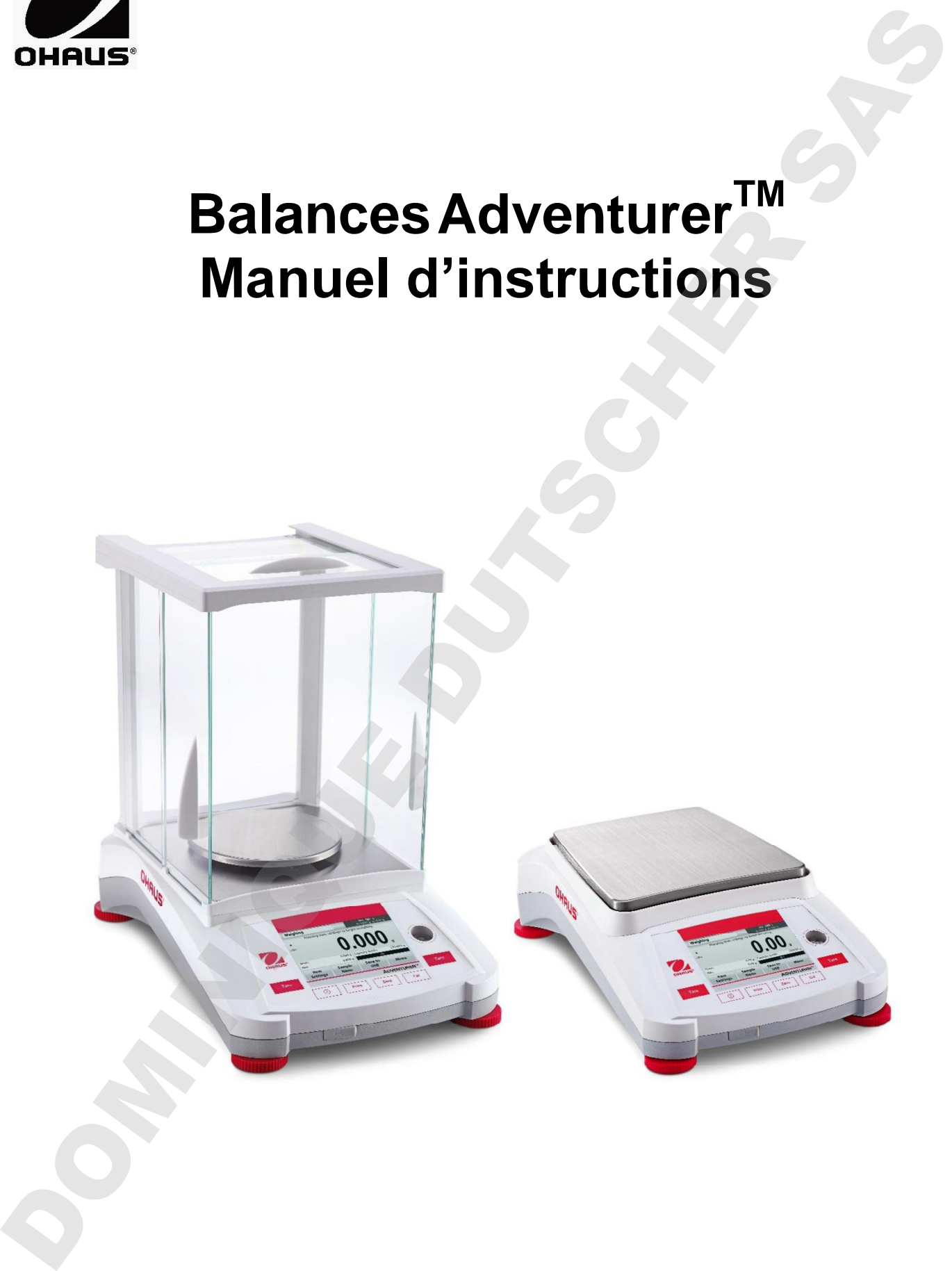

JOONING DUTSCHER SAT

# **TABLE DES MATIÈRES**

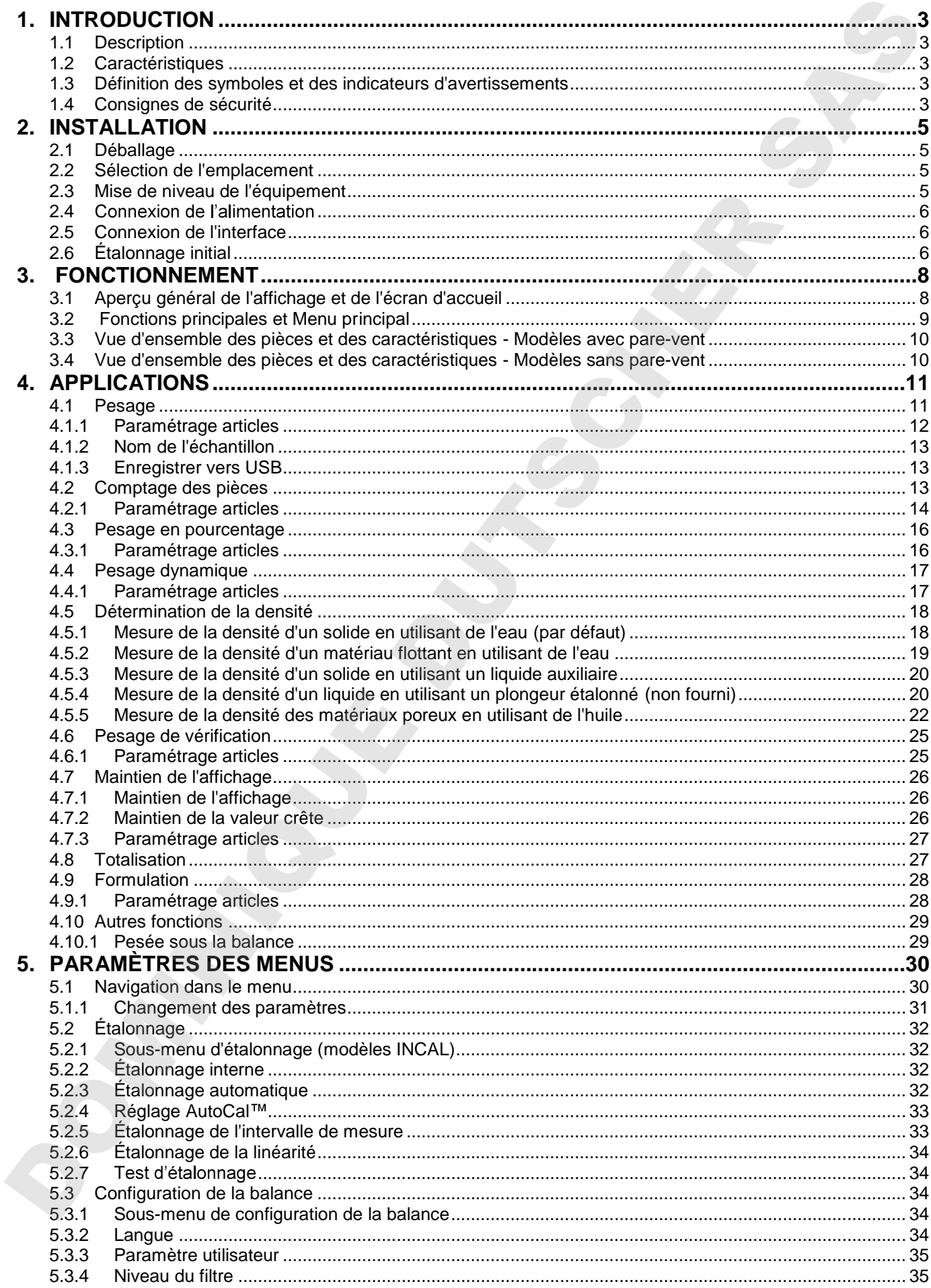

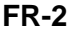

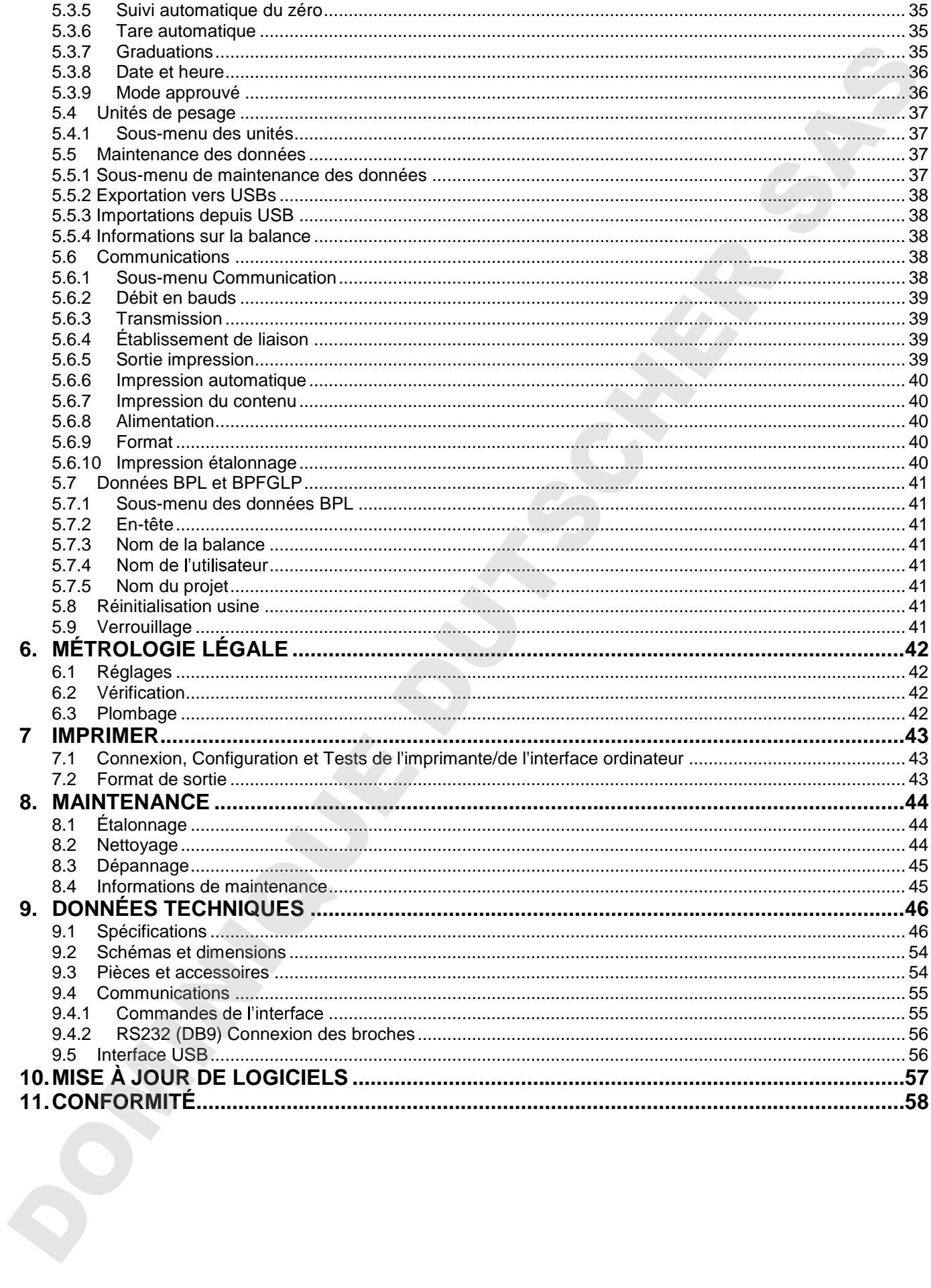

# **1. INTRODUCTION**

#### **1.1 Description**

La balance Adventurer est un instrument de pesée de précision qui offrira de longues années de service si son entretien est correctement assuré. Les balances Ohaus Adventurer disponibles peuvent effectuer des pesées entre 120 et 8 200 grammes.

## **1.2 Caractéristiques**

**Contrôles tactiles :** Accès graphique rapide à toutes les fonctions de contrôle au moyen d'une douzaine d'applications et de nombreuses caractéristiques.

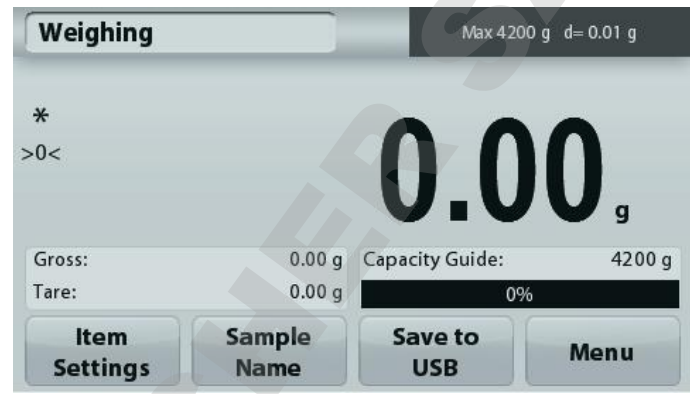

# **1.3 Définition des symboles et des indicateurs d'avertissements**

Les remarques de sécurité sont signalées par des mots indicateurs et par des symboles d'avertissement. Elles présentent les problèmes et les avertissements de sécurité. L'inobservation des remarques de sécurité peut conduire à des accidents, à l'endommagement de l'instrument, à des dysfonctionnements et à des résultats erronés.

#### **Mots indicateurs**

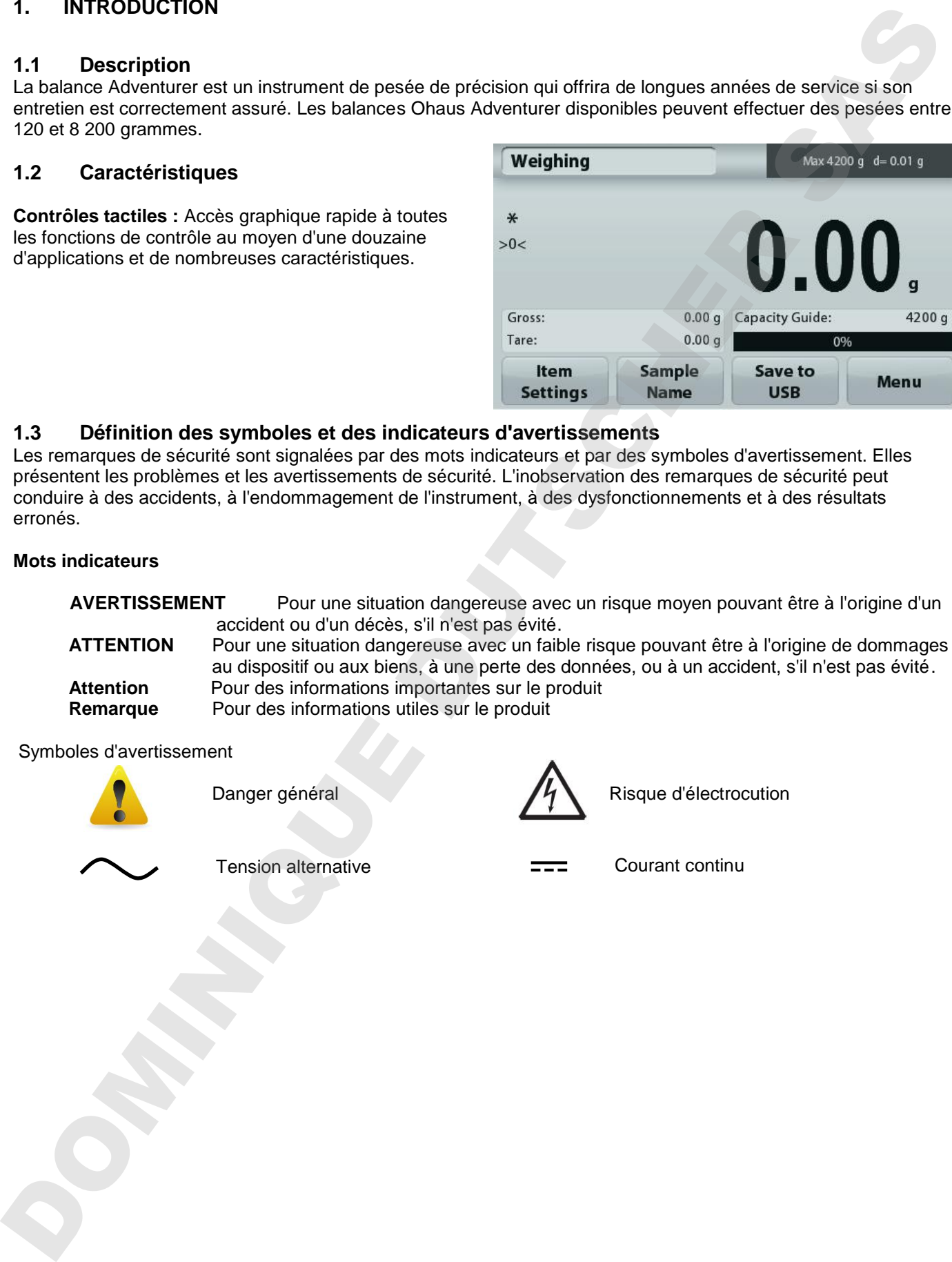

#### Symboles d'avertissement

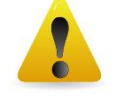

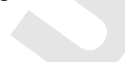

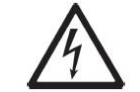

Danger général  $\sqrt{4}$  Risque d'électrocution

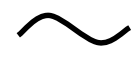

## **1.4 Consignes de sécurité**

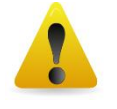

ATTENTION: Lire tous les avertissements de sécurité avant d'effectuer l'installation, les connexions ou la maintenance de cet équipement. Si ces avertissements ne sont pas respectés, des accidents et/ou des dommages matériels peuvent en résulter. Conserver toutes les instructions pour référence ultérieure. Ne pas installer la balance sur un employeer la balance sur un emplecient in la control of the control of the state of the state of the state of the state in the method of the state of the state of the state of the state o

- Vérifier que la plage de tension d'entrée de l'adaptateur CA et le type de prise sont compatibles avec l'alimentation alternative locale devant être utilisée.
- S'assurer que le cordon d'alimentation n'est pas un obstacle potentiel ou ne présente aucun danger de chute.
- L'équipement ne doit être utilisé qu'en intérieur.
- Utiliser la balance seulement dans des lieux secs.
- Ne pas laisser tomber de charges sur le plateau.
- Utiliser uniquement les accessoires et les périphériques approuvés.
- Faire uniquement fonctionner l'équipement dans les conditions ambiantes spécifiées dans ces instructions.
- Déconnecter l'équipement de l'alimentation électrique pour le nettoyer.
- Ne pas utiliser l'équipement dans des environnements dangereux ou instables.
- La maintenance doit être exclusivement exécutée par un personnel autorisé.
- 

# **2. INSTALLATION**

# **2.1 Déballage**

Sortir avec préATTENTION la balance Adventurer et chacun de ses composants hors de l'emballage. Les composants inclus varient en fonction du modèle de la balance (voir le tableau ci-dessous). Conserver l'emballage afin d'assurer un stockage et un transport en toute sécurité. Veuillez lire le manuel intégralement avant d'utiliser la balance Adventurer afin d'éviter un fonctionnement incorrect.

#### **Les composants comprennent**

- Balance
- Alimentation
- Anneau en aile (seulement pour les modèles 0,1 et 1 mg)
- Carte de garantie
- Disque compact

## **2.2 Sélection de l'emplacement**

Éviter les vibrations excessives, les sources de chaleur, les courants d'air ou les variations rapides de température. Fournir suffisamment d'espace.

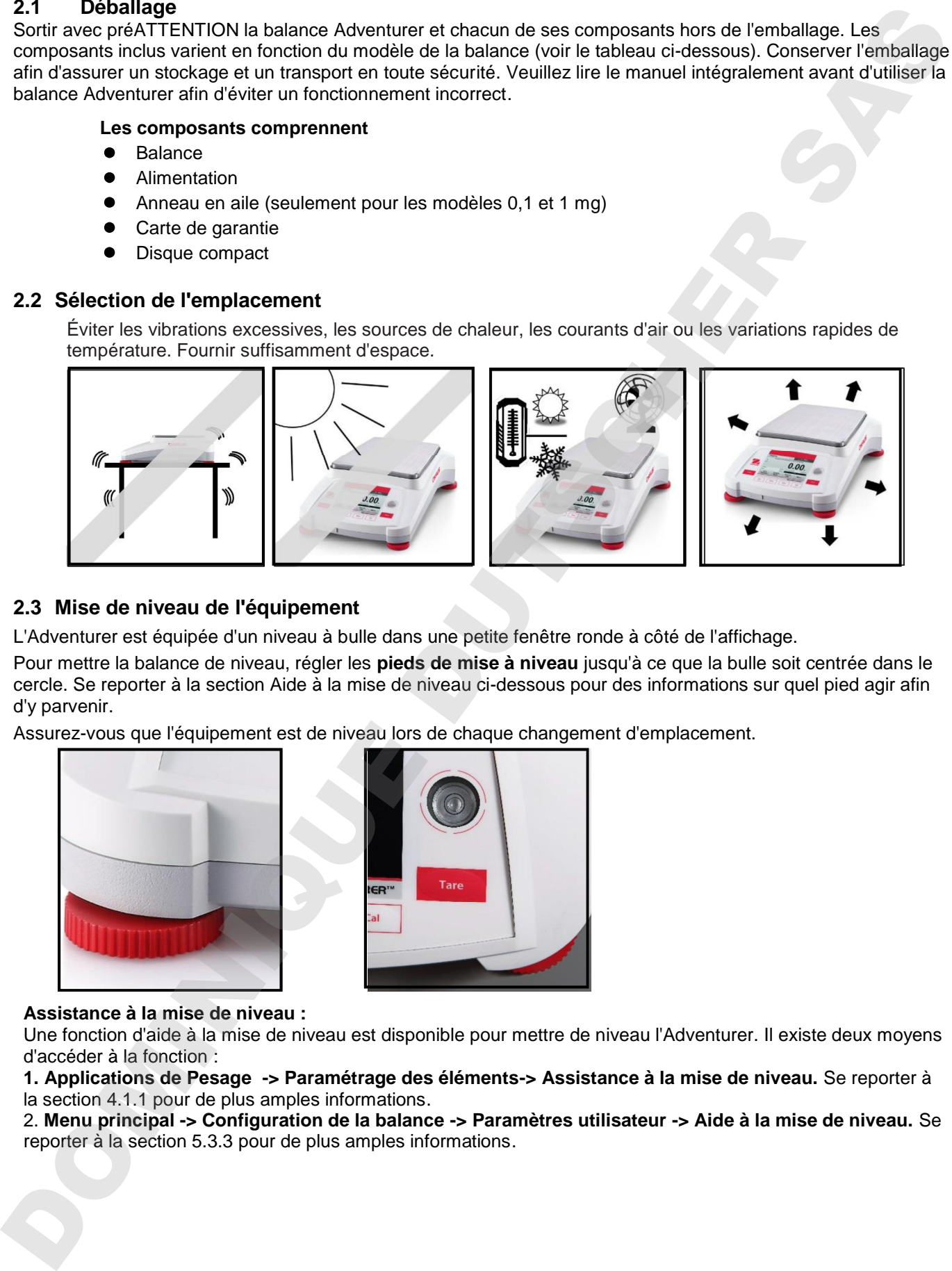

# **2.3 Mise de niveau de l'équipement**

L'Adventurer est équipée d'un niveau à bulle dans une petite fenêtre ronde à côté de l'affichage.

Pour mettre la balance de niveau, régler les **pieds de mise à niveau** jusqu'à ce que la bulle soit centrée dans le cercle. Se reporter à la section Aide à la mise de niveau ci-dessous pour des informations sur quel pied agir afin d'y parvenir.

Assurez-vous que l'équipement est de niveau lors de chaque changement d'emplacement.

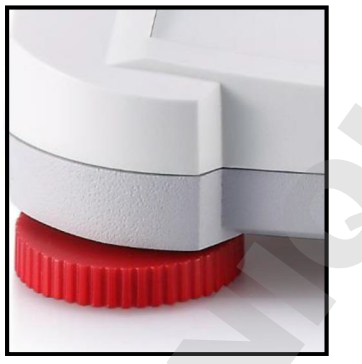

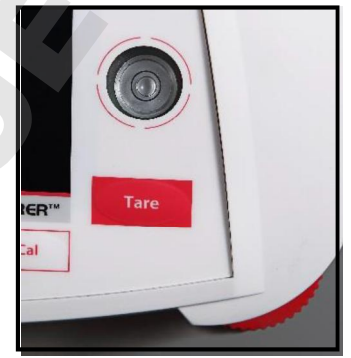

#### **Assistance à la mise de niveau :**

Une fonction d'aide à la mise de niveau est disponible pour mettre de niveau l'Adventurer. Il existe deux moyens d'accéder à la fonction :

**1. Applications de Pesage -> Paramétrage des éléments-> Assistance à la mise de niveau.** Se reporter à la section 4.1.1 pour de plus amples informations.

2. **Menu principal -> Configuration de la balance -> Paramètres utilisateur -> Aide à la mise de niveau.** Se reporter à la section 5.3.3 pour de plus amples informations.

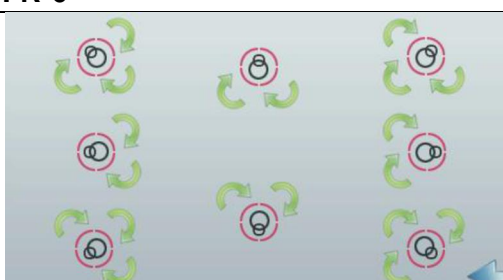

Faire tourner le pied conformément à l'image ci-dessus en fonction de la position de la bulle de niveau jusqu'à ce qu'elle soit centrée.

# 2.4 Connexion de l'alimentation

Brancher le connecteur de sortie CC sur la prise à l'arrière de la balance. Brancher ensuite la fiche de l'adaptateur CA dans une prise secteur.

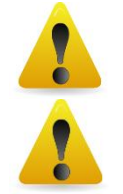

**ATTENTION:** Utilisation avec une source d'alimentation certifiée CSA (ou approbation équivalente), qui doit présenter une sortie limitée en courant.

**ATTENTION:** laisser l'equipement se mettre en temperature pendant 60 minutes pour des performances de pesage optimum.

# **2.5 Connexion de l'interface**

Utiliser le port intégré RS-232 pour une connexion à un ordinateur ou à une imprimante avec un câble série standard (direct). La connexion est aussi possible en utilisant le port USB de la balance.

Connexions d'interface à l'arrière de la balance. Connexion USB sur l'avant de la balance.

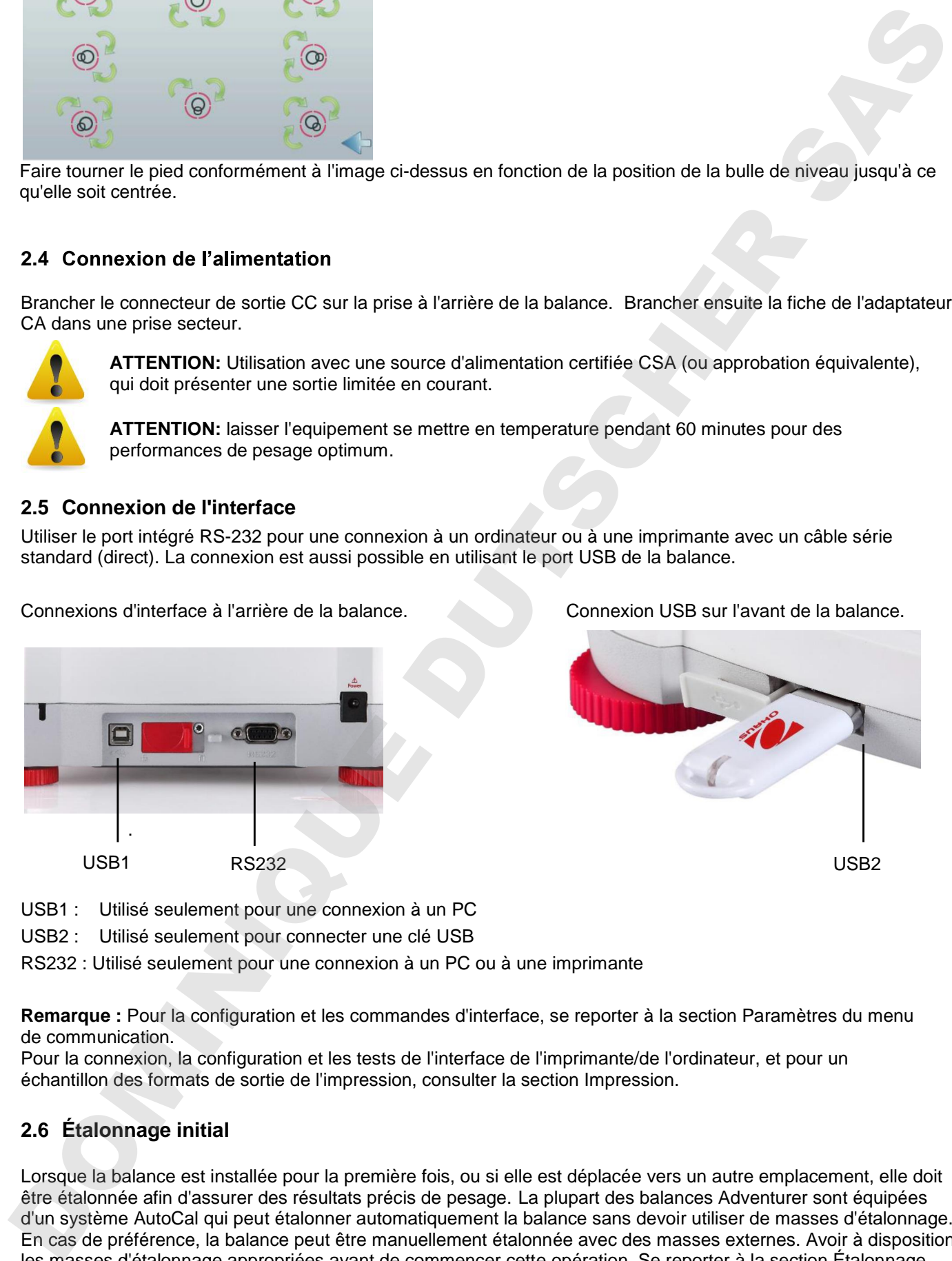

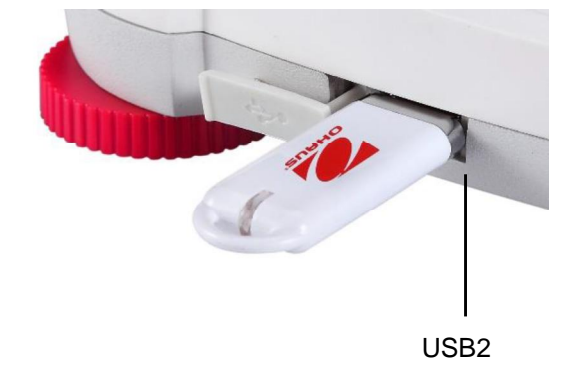

- USB1 : Utilisé seulement pour une connexion à un PC
- USB2 : Utilisé seulement pour connecter une clé USB

RS232 : Utilisé seulement pour une connexion à un PC ou à une imprimante

**Remarque :** Pour la configuration et les commandes d'interface, se reporter à la section Paramètres du menu de communication.

Pour la connexion, la configuration et les tests de l'interface de l'imprimante/de l'ordinateur, et pour un échantillon des formats de sortie de l'impression, consulter la section Impression.

# **2.6 Étalonnage initial**

Lorsque la balance est installée pour la première fois, ou si elle est déplacée vers un autre emplacement, elle doit être étalonnée afin d'assurer des résultats précis de pesage. La plupart des balances Adventurer sont équipées d'un système AutoCal qui peut étalonner automatiquement la balance sans devoir utiliser de masses d'étalonnage.. En cas de préférence, la balance peut être manuellement étalonnée avec des masses externes. Avoir à disposition les masses d'étalonnage appropriées avant de commencer cette opération. Se reporter à la section Étalonnage pour les procédures de masse et d'étalonnage.

Un système automatique et complet d'étalonnage interne qui facilite la maintenance de routine en étalonnant automatiquement tous les jours la balance est disponible sur la plupart des modèles.

Il étalonne automatiquement le système lorsqu'il détecte une variation de température suffisante pour affecter la précision du pesage (>1,5 °C), ou toutes les 11 heures.

#### **¤ Étalonnage externe**

Sélectionner des modèles de précision spécifiques à un étalonnage externe traditionnel pour lequel des poids externes (choix par l'utilisateur des valeurs des poids d'étalonnage) sont utilisés pour étalonner la balance afin e Auto a l'assurer sa pression.<br>Un système nutrimalique el correto de dialogram i interaction de l'assurance de la collectiva de la construenc<br>dialogram de la correspondence de la collectiva de la construction de la constr

# **3. FONCTIONNEMENT**

# **3.1 Aperçu général de l'affichage et de l'écran d'accueil**

Cet équipement utilise un affichage tactile avec des zones *Tactiles* ainsi que des boutons permettant de contrôler les fonctions de l'équipement.

# CONTRÔLES

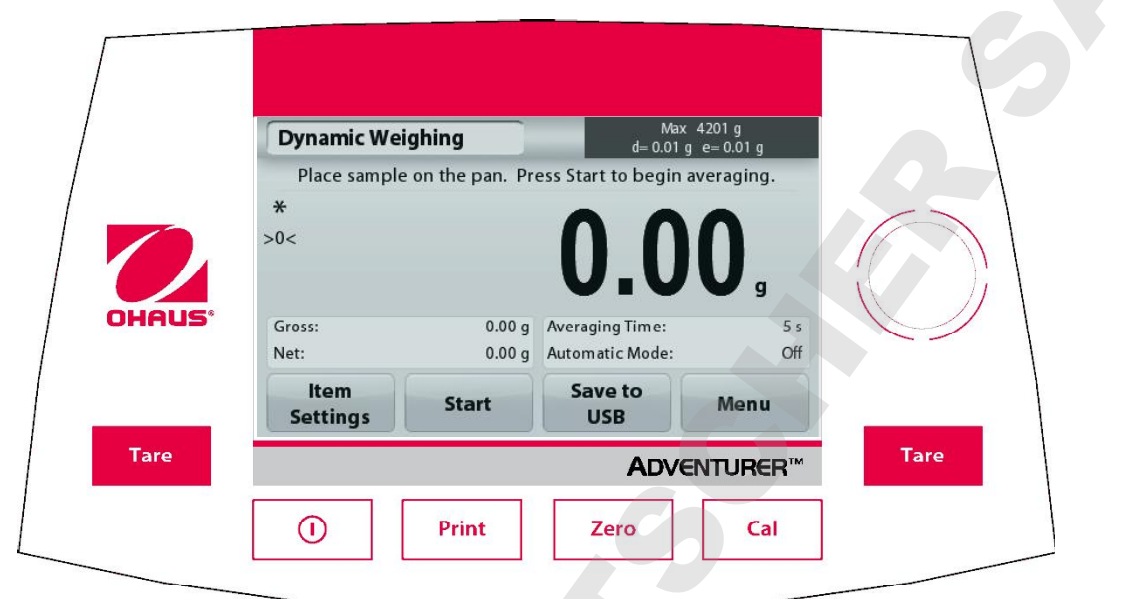

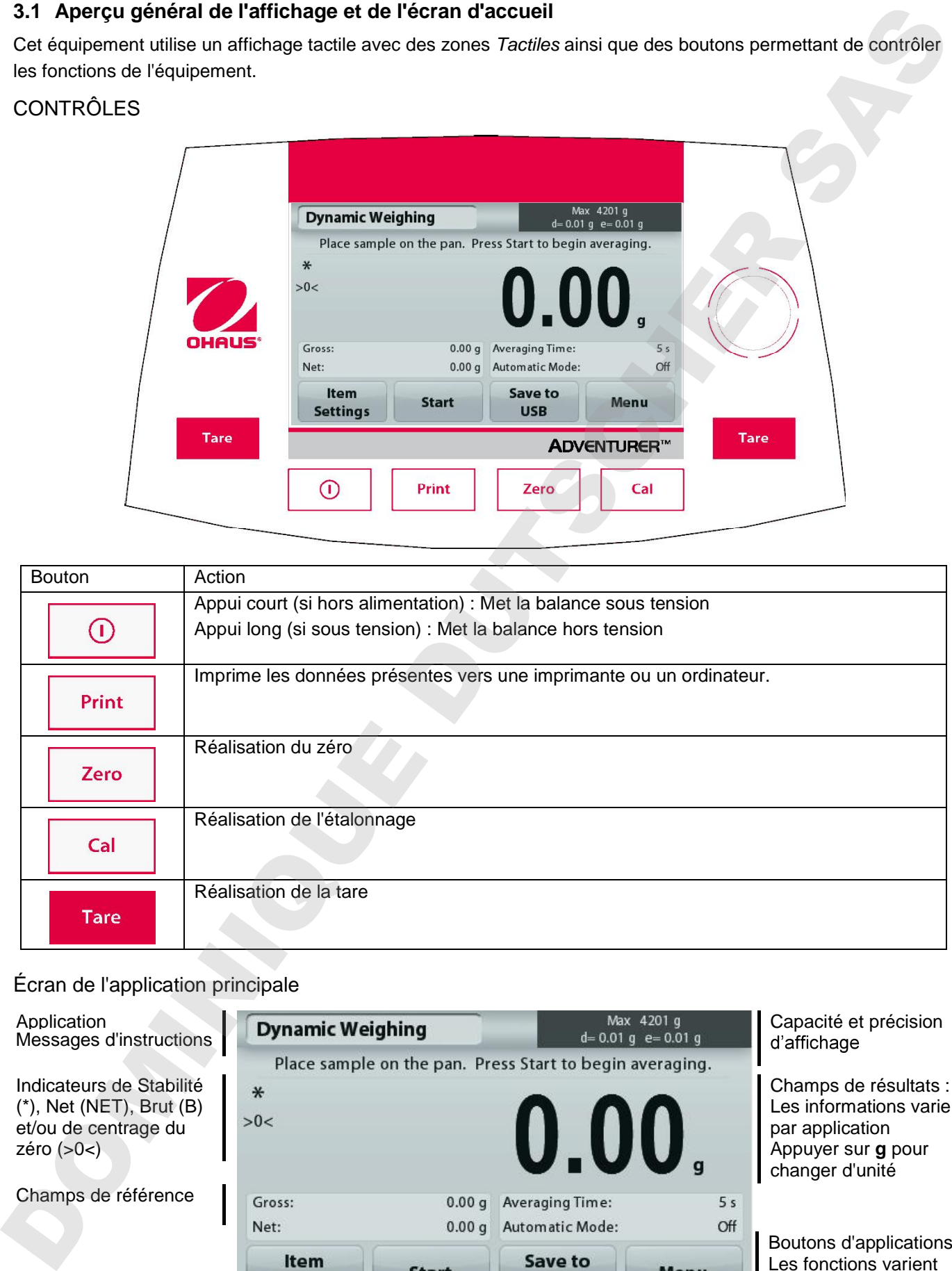

# Écran de l'application principale

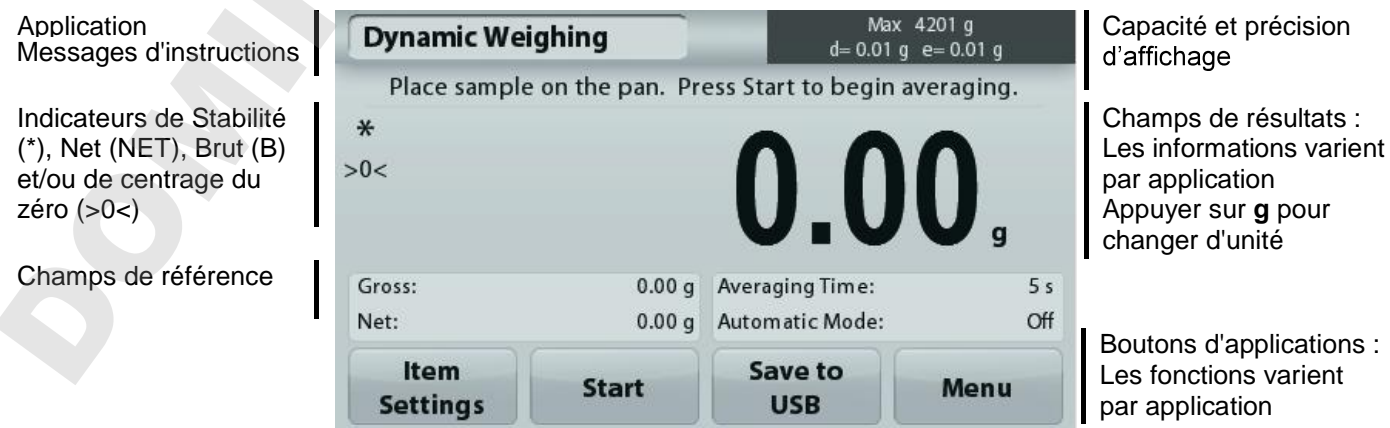

#### **3.2 Fonctions principales et Menu principal**

- Pesage : Appuyer sur **Zéro** pour mettre l'affichage à zéro. Placer un article sur le plateau. L'affichage indique le poids brut.
- Tarage : Sans charge sur le plateau, appuyer sur **Zéro** pour régler l'affichage sur zéro. Placer un récipient vide sur le plateau et appuyer sur **Tare**. Ajouter un objet dans le récipient et son poids net s'affichera. Retirer le récipient et le poids du récipient apparaîtra sous forme d'un nombre négatif. Appuyer sur tare pour effacer.

Zero: Appuyez sur **Zéro** pour mettre à zéro la balance

# NAVIGATION PARMI LES MENUS ET LES ÉCRANS

Appuyer sur **Menu** pour ouvrir la liste des menus. Appuyer et faire glisser la **barre de défilement** pour examiner des articles complémentaires

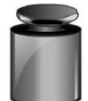

## **Étalonnage :**

Appuyer pour voir les options d'étalonnage.

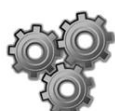

# **Paramétrage balance :**

Appuyer pour voir et modifier les paramètres de la balance.

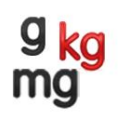

## **Unités de pesage :**

Appuyer pour voir et modifier les unités de pesage.

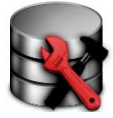

# **Maintenance des données :**

Appuyer pour voir les paramètres de maintenance des données.

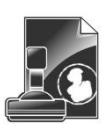

# **Données BPL et BPF :**

Insérer les données utilisateur pour la traçabilité.

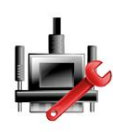

# **Communications :**

Appuyer pour voir les paramètres COM de l'appareil et les paramètres d'impression.

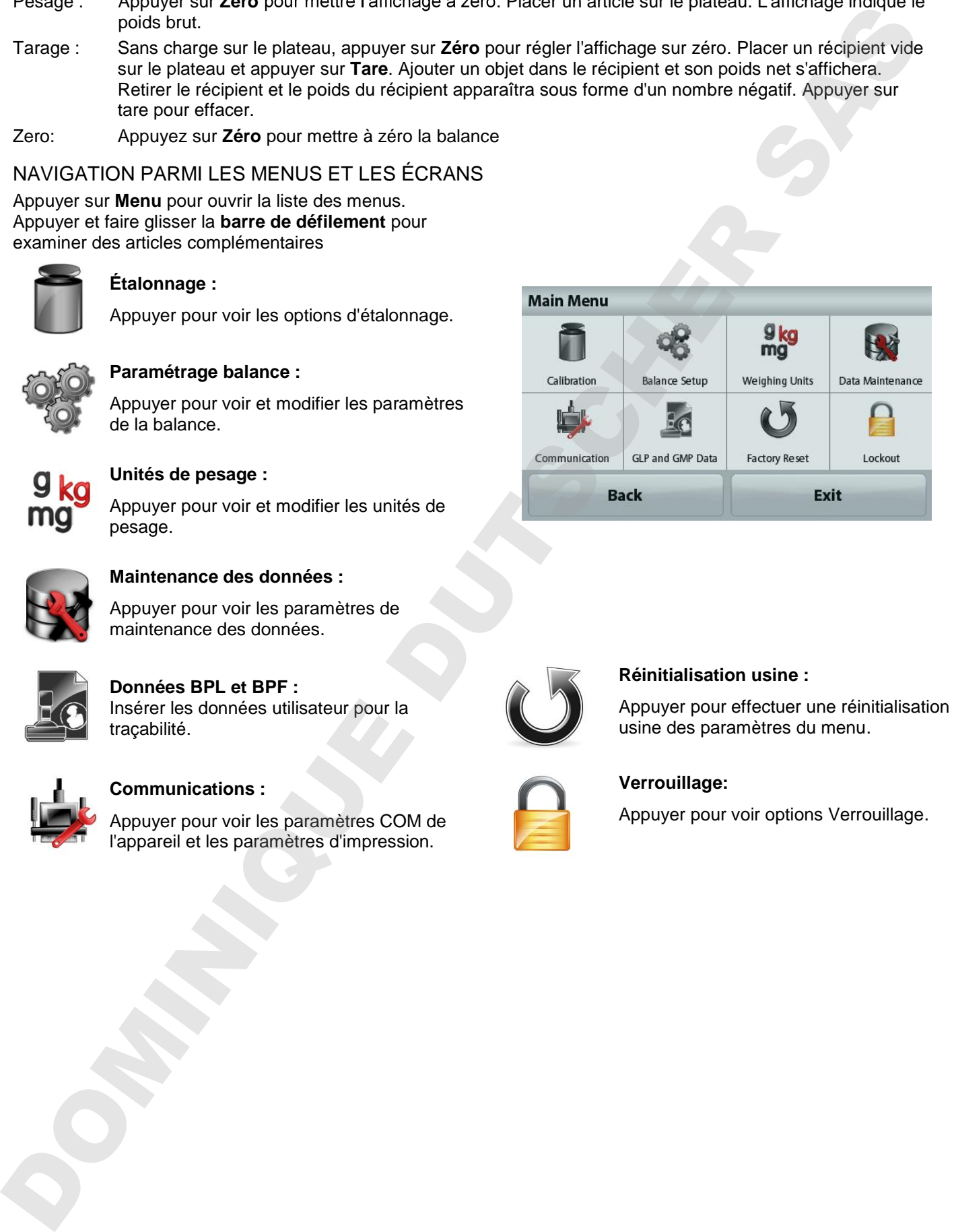

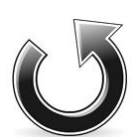

#### **Réinitialisation usine :**

Appuyer pour effectuer une réinitialisation usine des paramètres du menu.

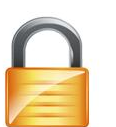

#### **Verrouillage:**

Appuyer pour voir options Verrouillage.

# **3.3 Vue d'ensemble des pièces et des caractéristiques - Modèles avec pare-vent**

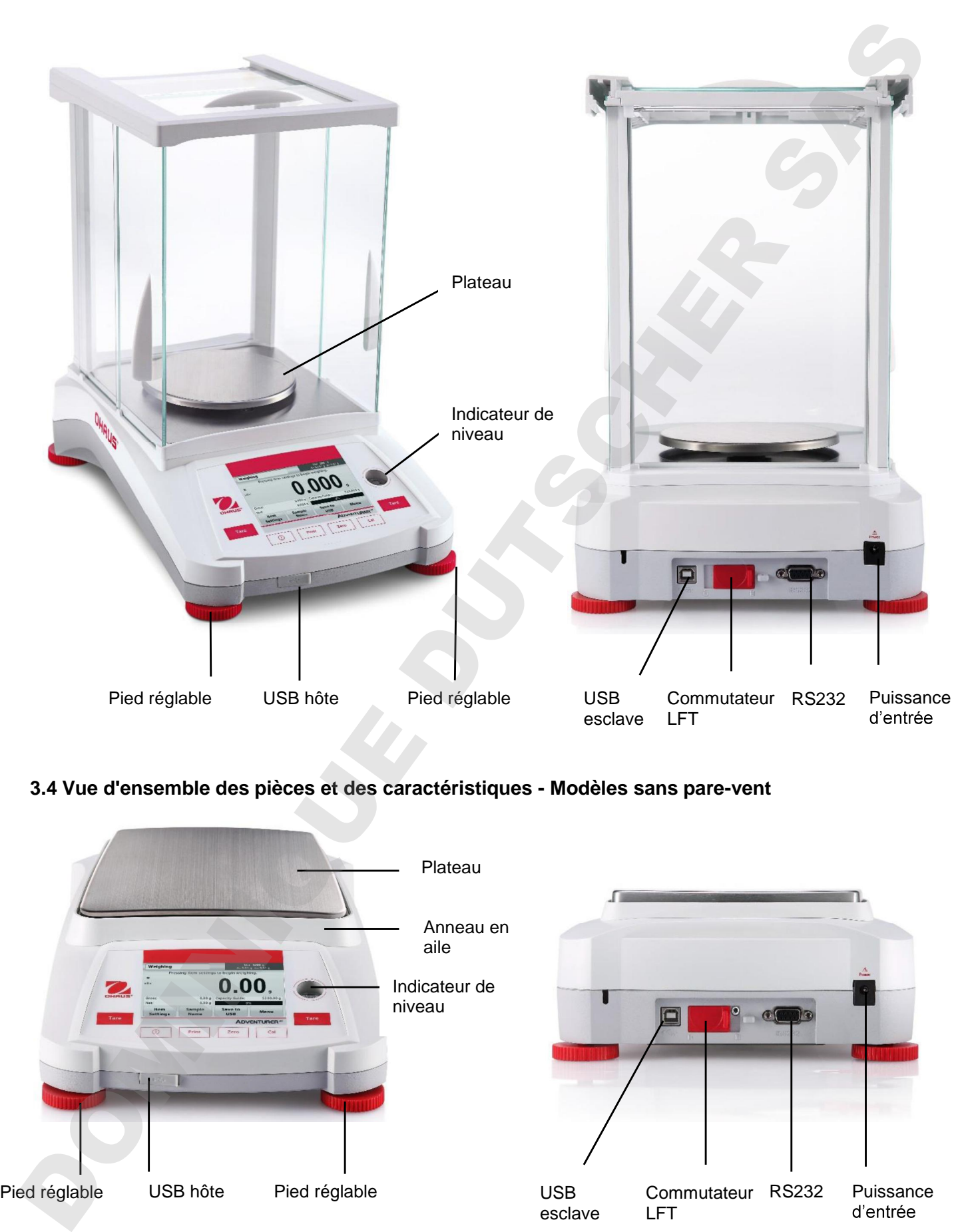

**3.4 Vue d'ensemble des pièces et des caractéristiques - Modèles sans pare-vent**

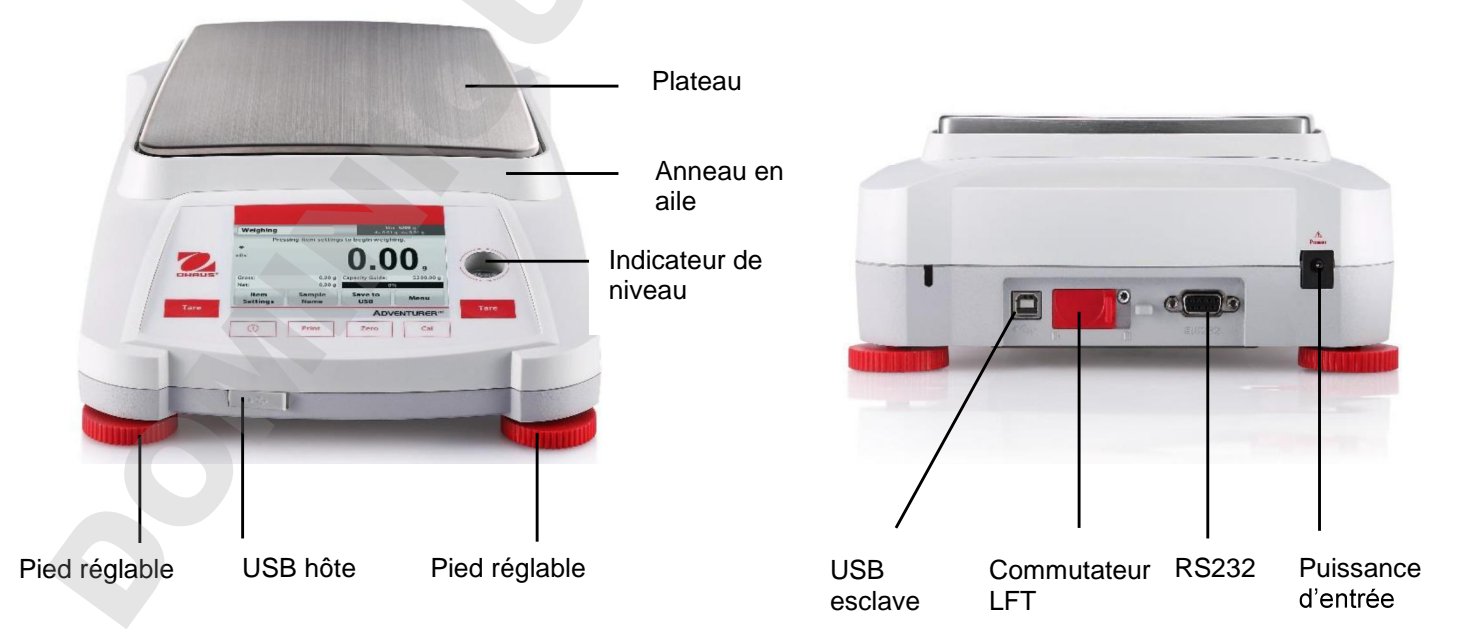

# **4. APPLICATIONS**

La balance peut être configurée pour fonctionner dans différents modes d'applications. Appuyer sur le champ Application en haut et à gauche (pesage dans l'exemple ci-dessous) :

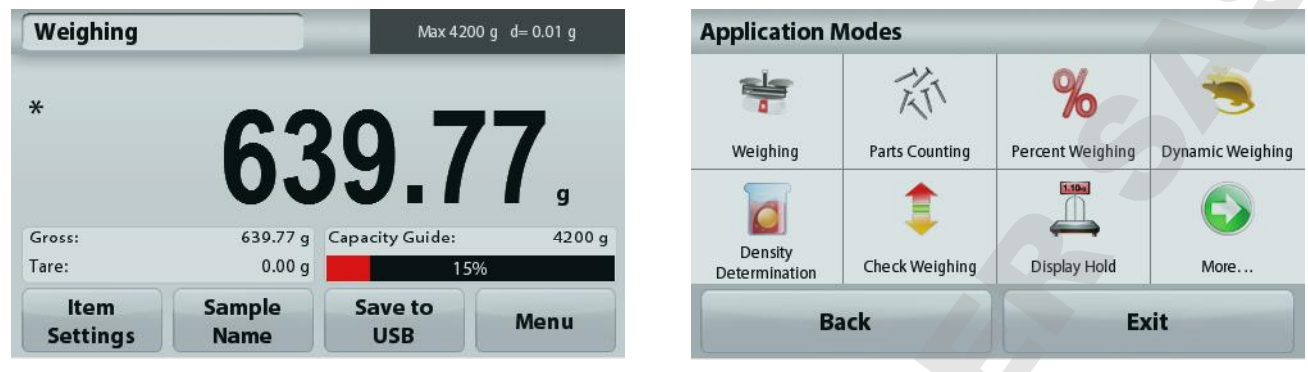

La balance Adventurer possède 9 modes d'application, comme suit :

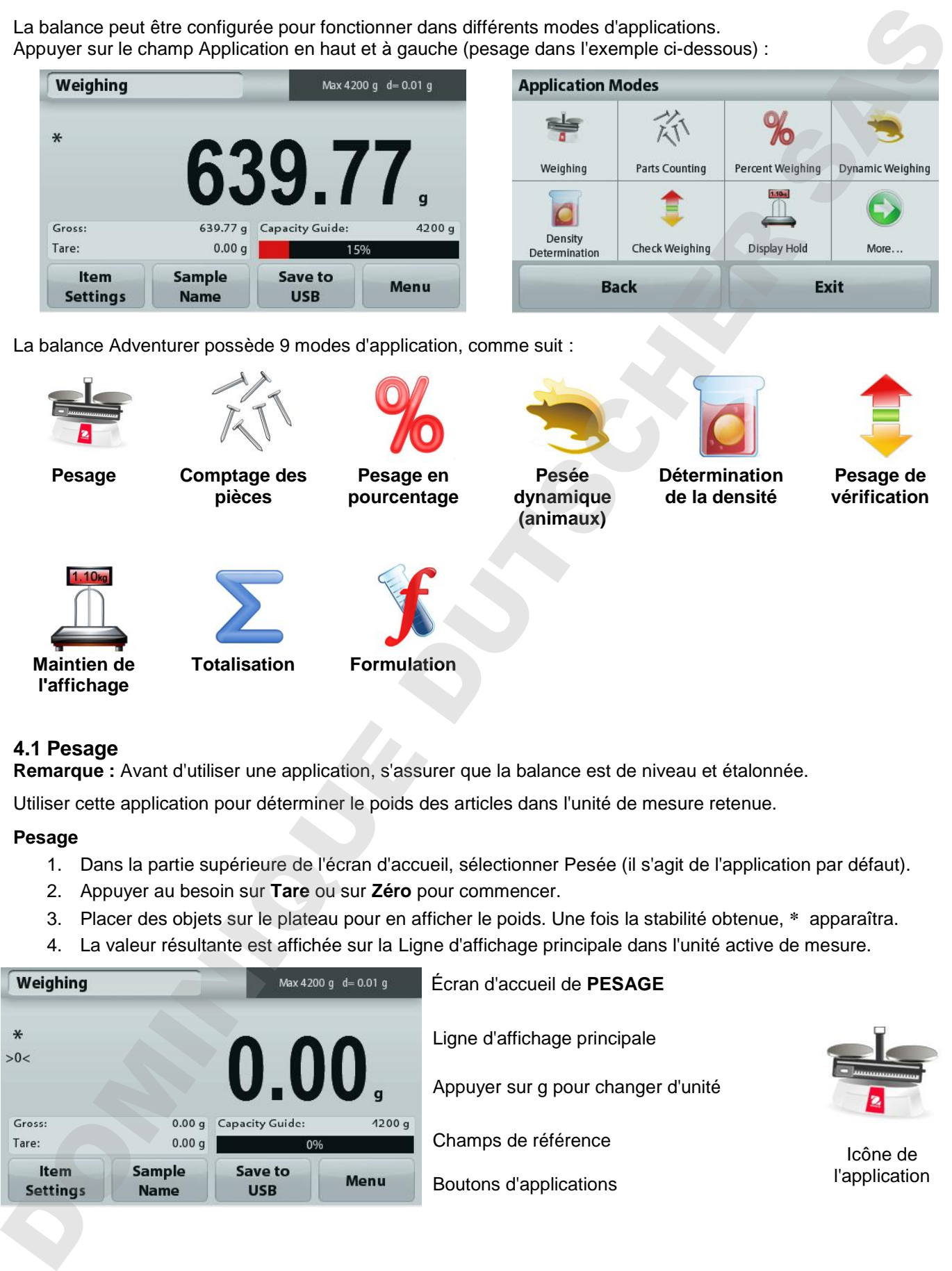

#### **4.1 Pesage**

**Remarque :** Avant d'utiliser une application, s'assurer que la balance est de niveau et étalonnée.

Utiliser cette application pour déterminer le poids des articles dans l'unité de mesure retenue.

#### **Pesage**

- 1. Dans la partie supérieure de l'écran d'accueil, sélectionner Pesée (il s'agit de l'application par défaut).
- 2. Appuyer au besoin sur **Tare** ou sur **Zéro** pour commencer.
- 3. Placer des objets sur le plateau pour en afficher le poids. Une fois la stabilité obtenue, **\*** apparaîtra.
- 4. La valeur résultante est affichée sur la Ligne d'affichage principale dans l'unité active de mesure.

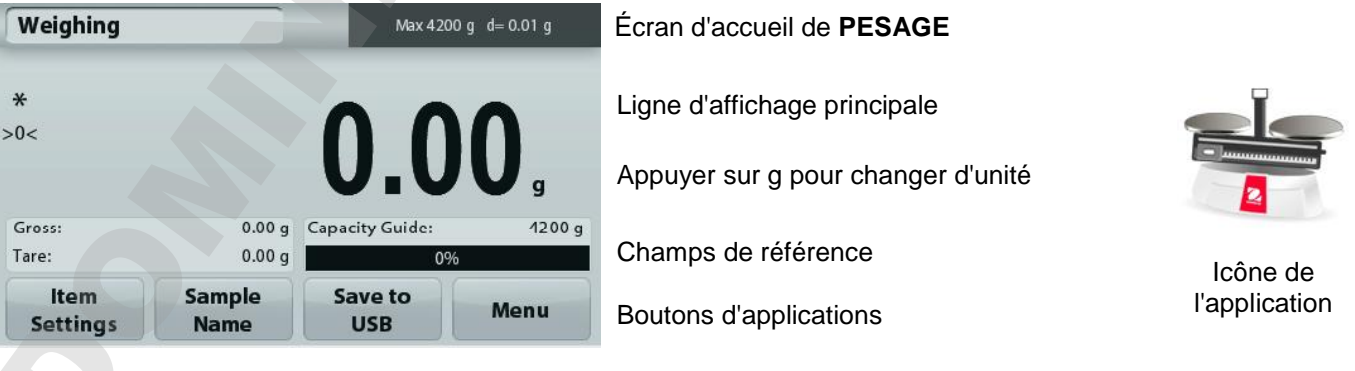

#### **4.1.1 Paramétrage articles**

Pour visualiser ou ajuster les paramètres en cours

Appuyer sur le bouton **Paramétrage articles.** L'écran Paramétrage apparaît.

> **Poids minimum** : détermine une valeur de poids minimum devant être utilisée pour vérifier une lecture. S'il s'avère que le poids réel est inférieur au poids minimum, il apparaîtra avec sa couleur modifiée en jaune.

Pour régler la valeur du poids minimum, appuyer sur Bouton **Poids minimum**.

Une fenêtre d'entrée numérique apparaît.

Utiliser les touches pour introduire le poids minimum désiré et appuyer ensuite sur

## **Enregistrer**.

L'affichage revient à l'écran précédent.

Pour revenir à l'écran d'accueil du Pesage, appuyer sur **Quitter** en partie inférieure de cet écran.

**Barres de capacité** : Si sur MARCHE, une barre de capacité s'affiche dans le champ de référence. Le guide des capacités présentera le poids en cours sous la forme d'un pourcentage de la capacité de la balance.

Si la Barre de capacité est définie sur ARRÊT, le champ de référence indiquera le poids minimum et le nom de l'échantillon.

**Unités de pesage :** Changement de l'unité affichée. Se reporter à la section 5.4 pour de plus amples informations.

**Niveau du filtre :** Changement du niveau de filtrage. Se reporter à la section 5.5.3 pour de plus amples informations.

**Données GLP et GMP :** Se reporter à la section 5.9 pour de plus amples informations.

Paramètres d'impression : Modifications des réglages d'impression. Se reporter à la section 7 pour de plus amples informations.

**Assistance à la mise de niveau** : Instructions sur la manière de régler les pieds de la balance afin de la

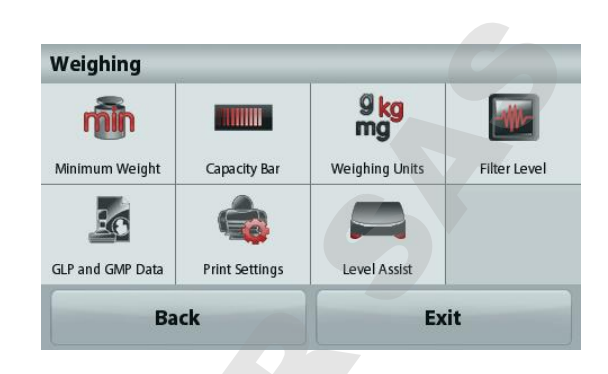

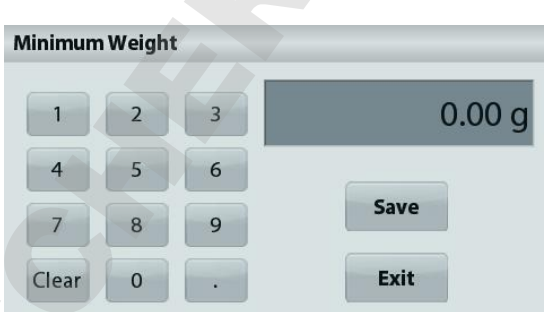

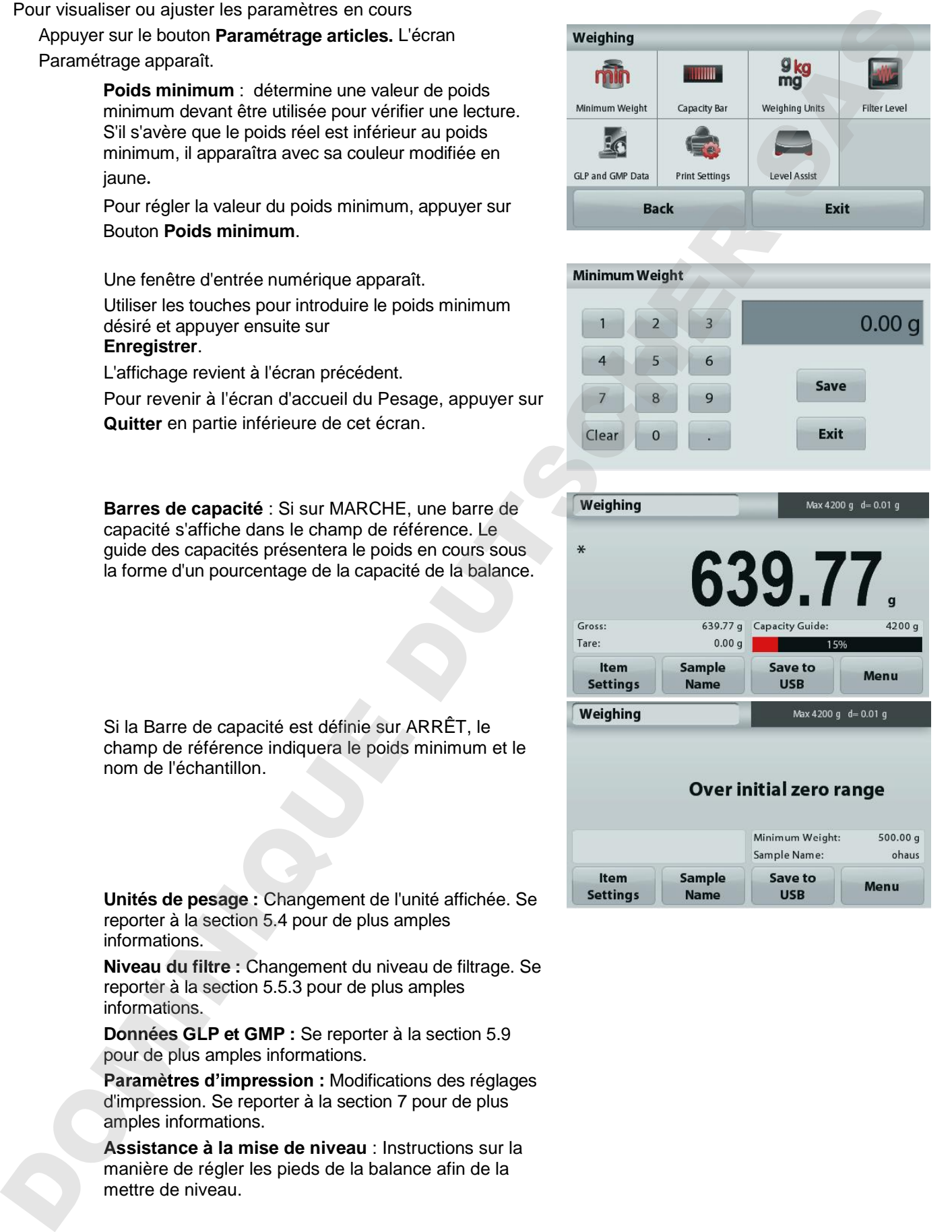

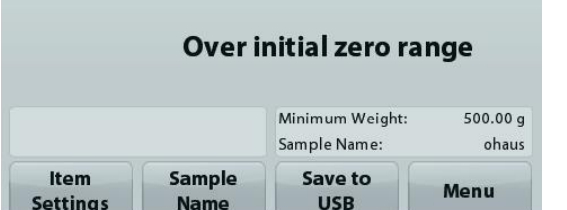

#### **4.1.2 Nom de l'échantillon**

Appuyer sur ce bouton pour ajouter le nom d'un échantillon. Une fenêtre d'entrée alphanumérique

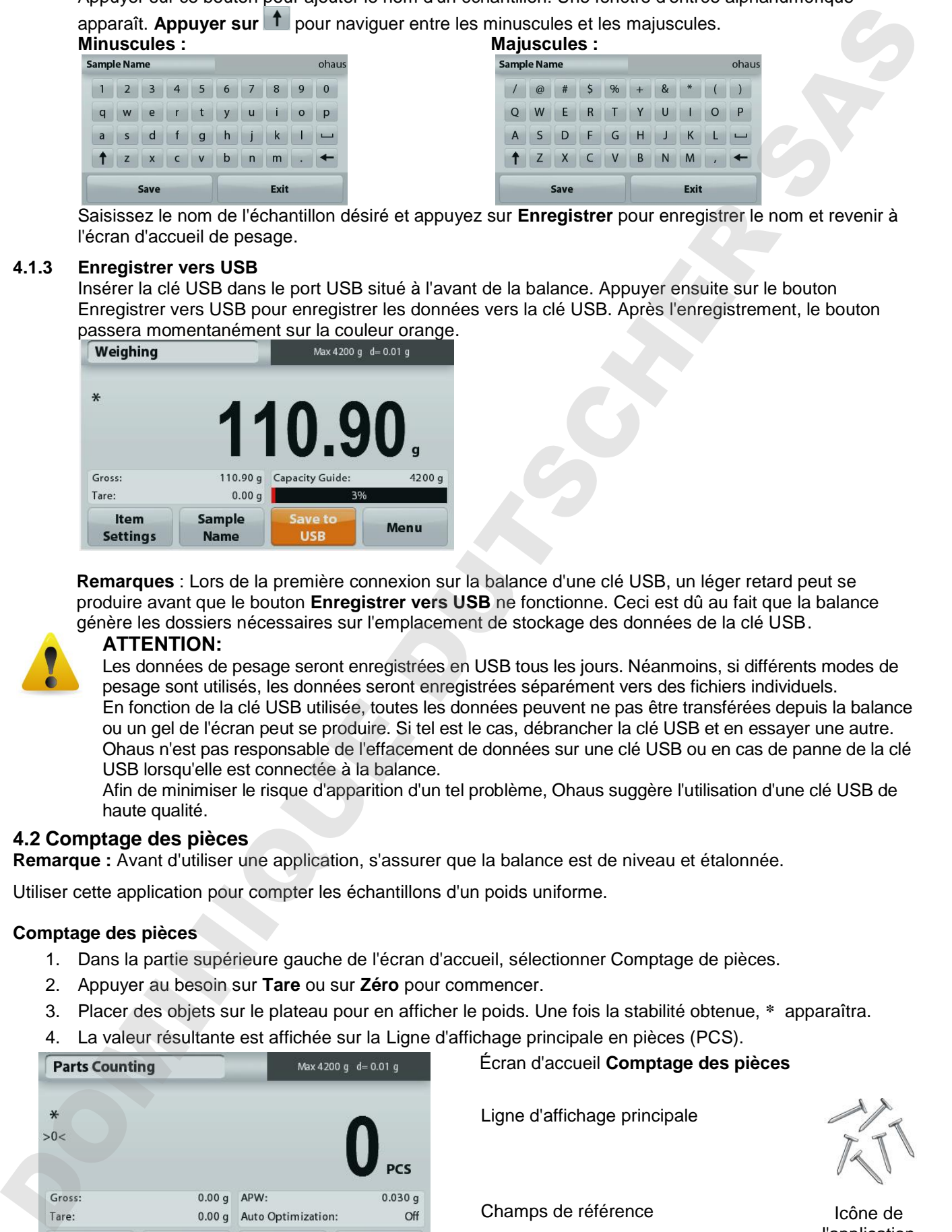

Saisissez le nom de l'échantillon désiré et appuyez sur **Enregistrer** pour enregistrer le nom et revenir à l'écran d'accueil de pesage.

#### **4.1.3 Enregistrer vers USB**

Insérer la clé USB dans le port USB situé à l'avant de la balance. Appuyer ensuite sur le bouton Enregistrer vers USB pour enregistrer les données vers la clé USB. Après l'enregistrement, le bouton

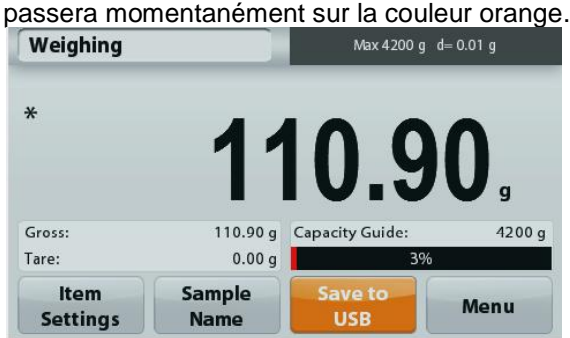

**Remarques** : Lors de la première connexion sur la balance d'une clé USB, un léger retard peut se produire avant que le bouton **Enregistrer vers USB** ne fonctionne. Ceci est dû au fait que la balance génère les dossiers nécessaires sur l'emplacement de stockage des données de la clé USB.

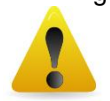

#### **ATTENTION:**

Les données de pesage seront enregistrées en USB tous les jours. Néanmoins, si différents modes de pesage sont utilisés, les données seront enregistrées séparément vers des fichiers individuels. En fonction de la clé USB utilisée, toutes les données peuvent ne pas être transférées depuis la balance ou un gel de l'écran peut se produire. Si tel est le cas, débrancher la clé USB et en essayer une autre. Ohaus n'est pas responsable de l'effacement de données sur une clé USB ou en cas de panne de la clé USB lorsqu'elle est connectée à la balance.

Afin de minimiser le risque d'apparition d'un tel problème, Ohaus suggère l'utilisation d'une clé USB de haute qualité.

#### **4.2 Comptage des pièces**

**Remarque :** Avant d'utiliser une application, s'assurer que la balance est de niveau et étalonnée.

Utiliser cette application pour compter les échantillons d'un poids uniforme.

#### **Comptage des pièces**

- 1. Dans la partie supérieure gauche de l'écran d'accueil, sélectionner Comptage de pièces.
- 2. Appuyer au besoin sur **Tare** ou sur **Zéro** pour commencer.
- 3. Placer des objets sur le plateau pour en afficher le poids. Une fois la stabilité obtenue, **\*** apparaîtra.
- 4. La valeur résultante est affichée sur la Ligne d'affichage principale en pièces (PCS).

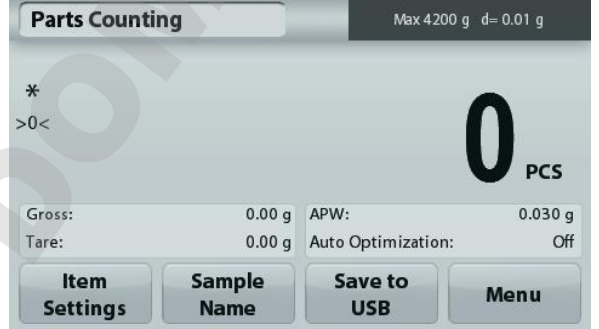

Écran d'accueil **Comptage des pièces**

Champs de référence

Ligne d'affichage principale

Boutons d'applications

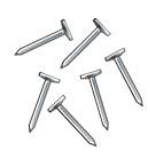

l'application

#### **4.2.1 Paramétrage articles**

Pour visualiser ou ajuster les paramètres en cours

Appuyer sur le bouton **Paramétrage articles.** L'écran Paramétrage apparaît.

> **Échantillons :** La dimension de l'échantillon peut se situer entre 1 et 10 000 pièces. La valeur par défaut de l'échantillon est de 10. Une fois que la taille de l'échantillon est modifiée, la balance ouvrira immédiatement l'écran Recalcul de l'APW en attendant de définir un nouveau APW.

Pour régler la taille de l'échantillon, appuyer sur le Bouton **Échantillons**.

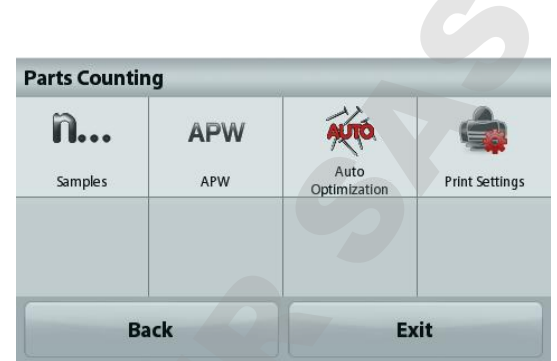

Une fenêtre d'entrée numérique apparaît. Utiliser les touches pour introduire les dimensions de

l'échantillon désiré, ensuite appuyer sur **Enregistrer**.

L'écran suivant apparaît avec le message demandant de placer le poids de référence sur le plateau. Placer le poids de référence sur le plateau.

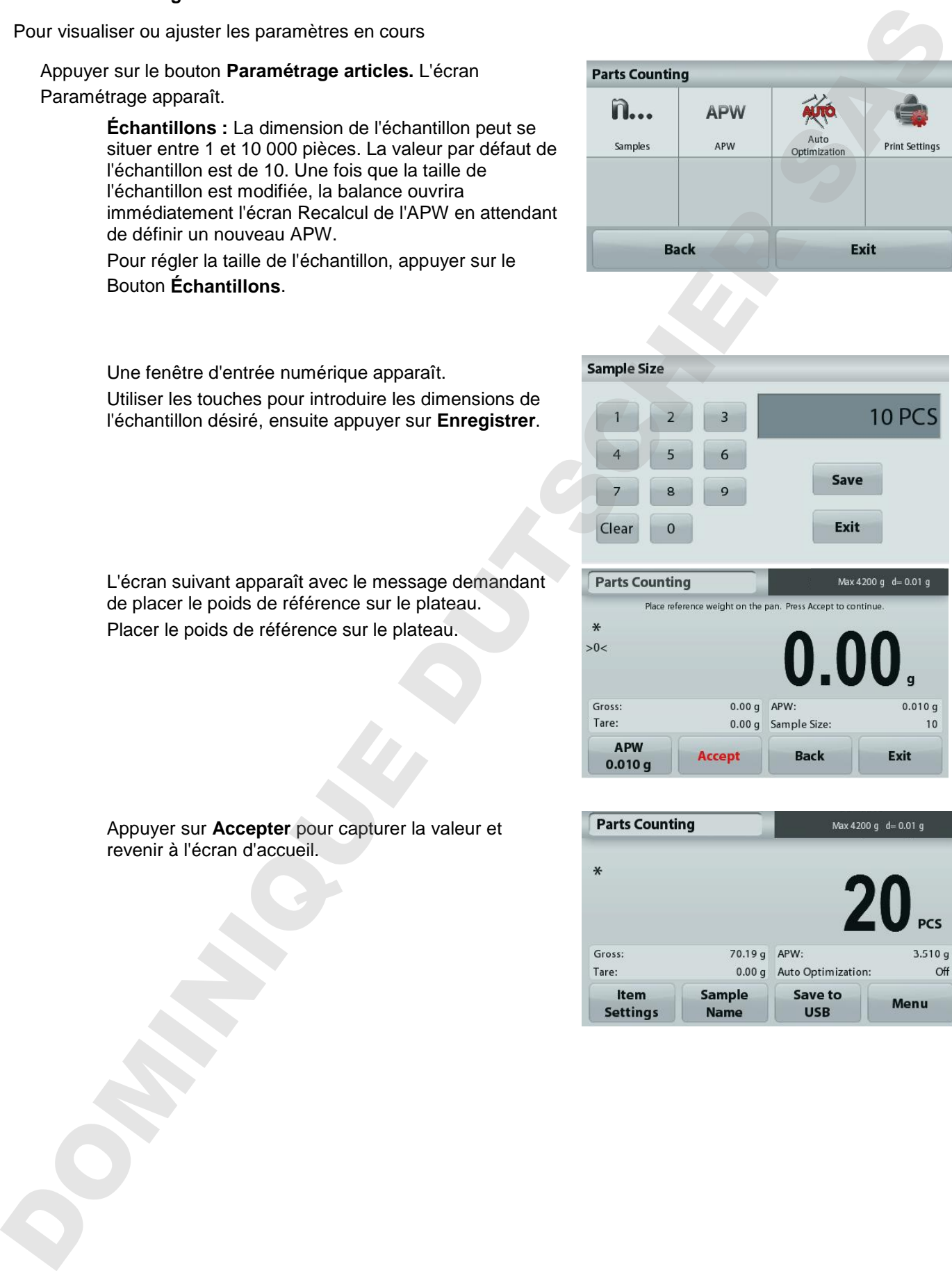

Appuyer sur **Accepter** pour capturer la valeur et

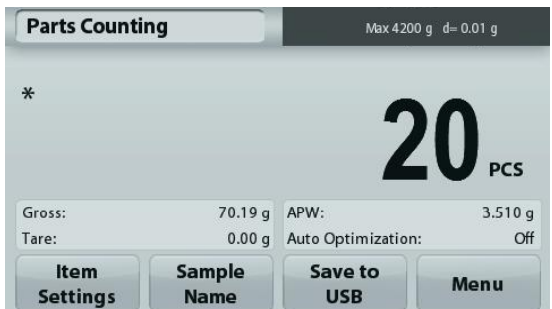

#### **Définition du poids moyen des pièces (APW) :**

À chaque fois qu'un nouveau type de pièce est compté, le poids nominal d'une pièce (poids moyen unitaire ou APW) doit être défini en utilisant une petite quantité de pièces. L'APW est stocké jusqu'à ce qu'il soit remplacé par un autre APW.

Il existe deux méthodes de définition de la valeur APW :

1. Le poids moyen unitaire (APW) réel est connu

2. l'APW doit être déduit par pesée. Dans ce cas, la taille de l'échantillon en cours sera utilisée.

#### **Définition d'un poids moyen unitaire (APW)** *connu*

Pour régler directement la valeur de l'APW, appuyer sur le bouton **APW**.

Une fenêtre d'entrée numérique apparaît.

Introduire le poids moyen unitaire et appuyer sur **Enregistrer**. L'affichage revient à l'écran d'accueil avec la

nouvelle valeur APW affichée dans le champ de référence.

#### **Définition d'un nouveau poids moyen unitaire (APW) de la pièce - Calcul**

Pour déterminer un nouveau poids moyen unitaire, placer le poids de référence sur le plateau et appuyer sur **Accepter** pour poursuivre.

**Remarque :** La taille d'échantillon qui s'affiche sera utilisée. Pour utiliser une taille d'échantillon différente, modifier ceci en premier. *(Voir ci-dessus).*

L'écran d'accueil affiche le nombre de pièces avec le nouveau poids moyen unitaire.

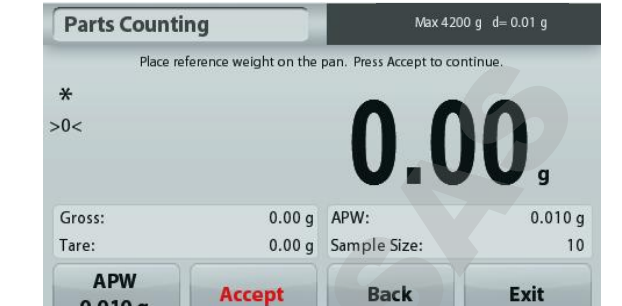

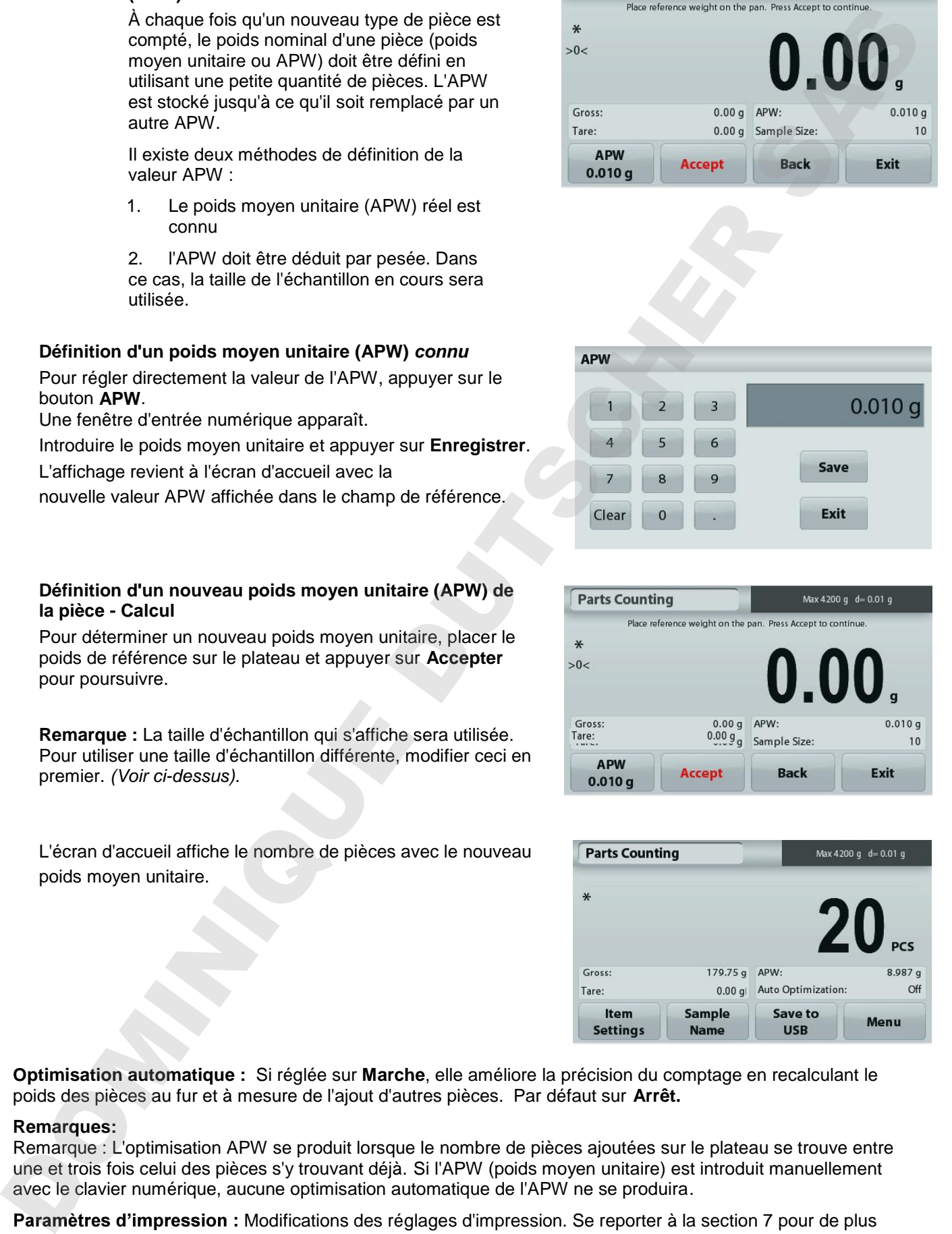

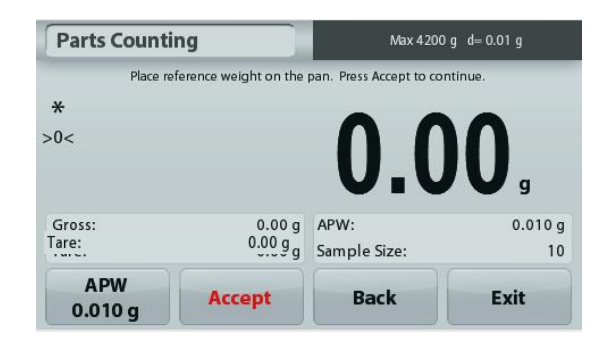

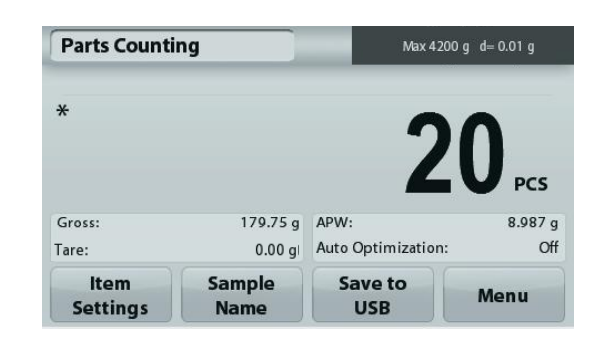

**Optimisation automatique :** Si réglée sur **Marche**, elle améliore la précision du comptage en recalculant le poids des pièces au fur et à mesure de l'ajout d'autres pièces. Par défaut sur **Arrêt.**

#### **Remarques:**

Remarque : L'optimisation APW se produit lorsque le nombre de pièces ajoutées sur le plateau se trouve entre une et trois fois celui des pièces s'y trouvant déjà. Si l'APW (poids moyen unitaire) est introduit manuellement avec le clavier numérique, aucune optimisation automatique de l'APW ne se produira.

Paramètres d'impression : Modifications des réglages d'impression. Se reporter à la section 7 pour de plus amples informations.

**Remarque :** Le bouton **Enregistrer vers USB** n'apparaîtra qu'après avoir connecté une clé USB à la balance. Reportez-vous à la section 4.1.3 pour de plus amples informations.

#### **4.3 Pesage en pourcentage**

**Remarque :** Avant d'utiliser une application, s'assurer que la balance est de niveau et étalonnée.

Utiliser Pesage en pourcentage pour mesurer le poids d'un échantillon affiché en tant que pourcentage d'un poids de référence préétabli.

Le poids moyen unitaire (APW) par défaut (ou le dernier entré) s'affiche.

#### **Pesage en pourcentage**

- 1. Dans la partie supérieure gauche de l'écran d'accueil, sélectionner Pesage par pourcentage.
- 2. Placer un objet sur le plateau. La différence entre l'échantillon et le poids de référence est affichée en tant que pourcentage.

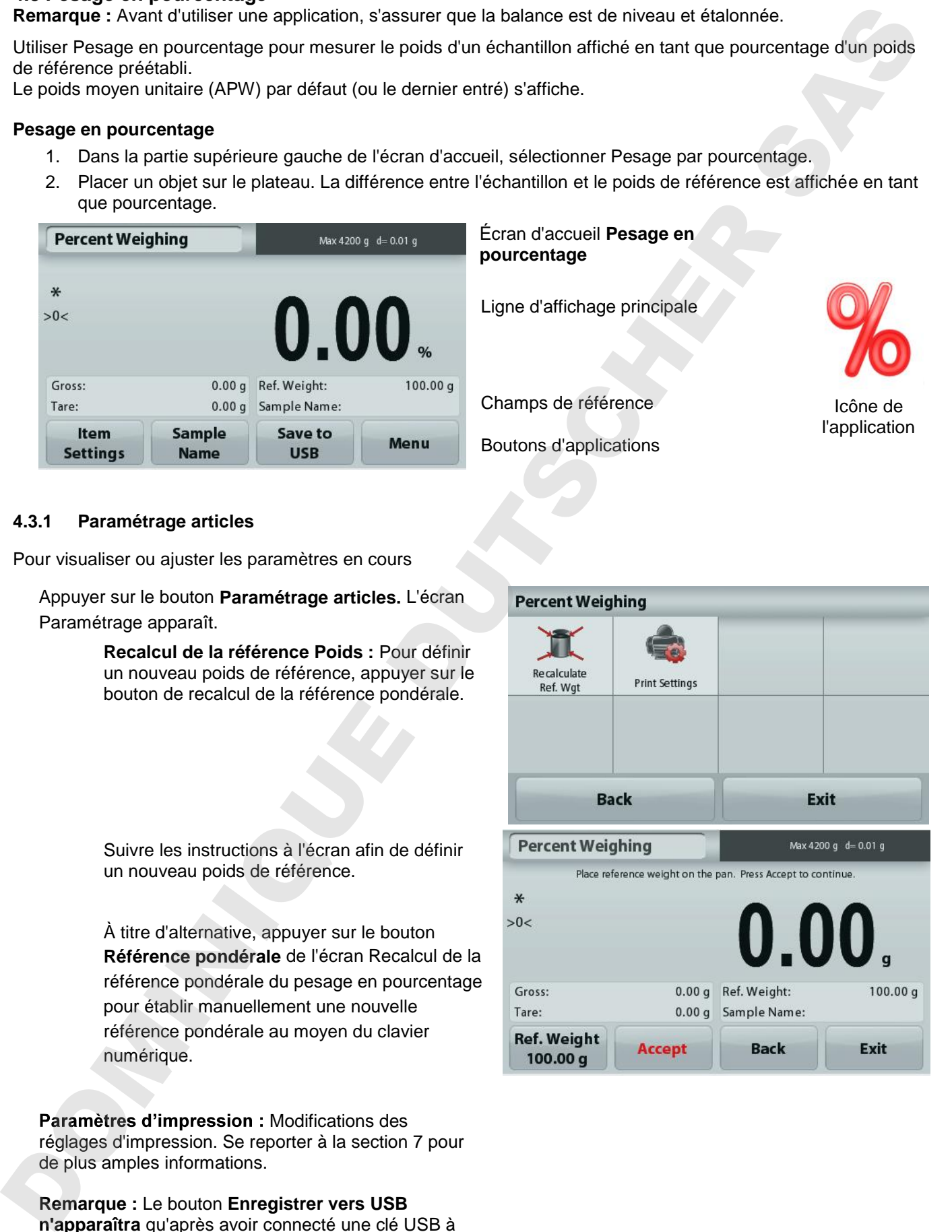

#### **4.3.1 Paramétrage articles**

Pour visualiser ou ajuster les paramètres en cours

Appuyer sur le bouton **Paramétrage articles.** L'écran Paramétrage apparaît.

> **Recalcul de la référence Poids :** Pour définir un nouveau poids de référence, appuyer sur le bouton de recalcul de la référence pondérale.

Suivre les instructions à l'écran afin de définir un nouveau poids de référence.

À titre d'alternative, appuyer sur le bouton **Référence pondérale** de l'écran Recalcul de la référence pondérale du pesage en pourcentage pour établir manuellement une nouvelle référence pondérale au moyen du clavier numérique.

Paramètres d'impression : Modifications des réglages d'impression. Se reporter à la section 7 pour de plus amples informations.

**Remarque :** Le bouton **Enregistrer vers USB n'apparaîtra** qu'après avoir connecté une clé USB à la balance. Reportez-vous à la section 4.1.3 pour de plus amples informations .

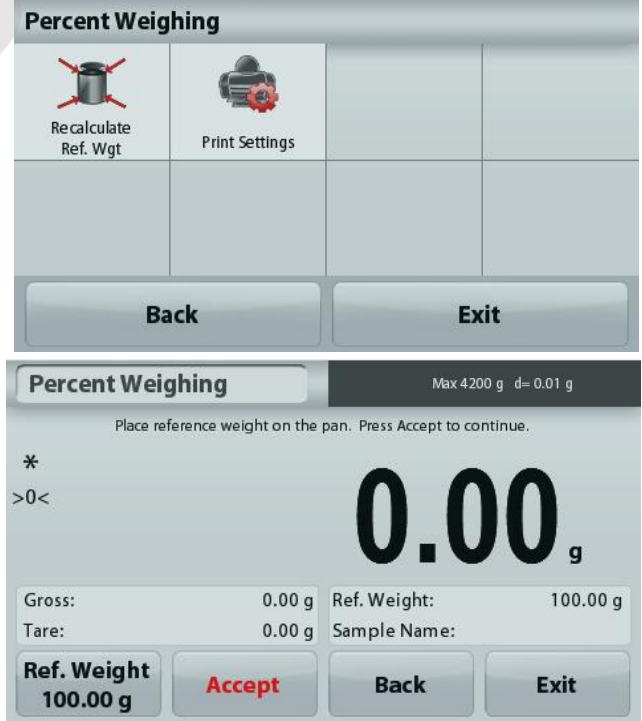

# **4.4 Pesage dynamique**

**Remarque :** Avant d'utiliser une application, s'assurer que la balance est de niveau et étalonnée.

Utiliser cette application pour peser une charge instable comme un animal qui bouge. Il est possible de sélectionner deux modes différents de démarrage/réinitialisation : **Manuel** (démarrage et arrêt en appuyant sur une touche) et **Automatique** (démarrage et arrêt automatiques).

# **Pesage dynamique - Manuel (par défaut)**

- 1. Dans la partie supérieure gauche de l'écran d'accueil, sélectionner Pesage dynamique.
- 2. Placer des objets sur le plateau et appuyer sur le bouton **Démarrage**.

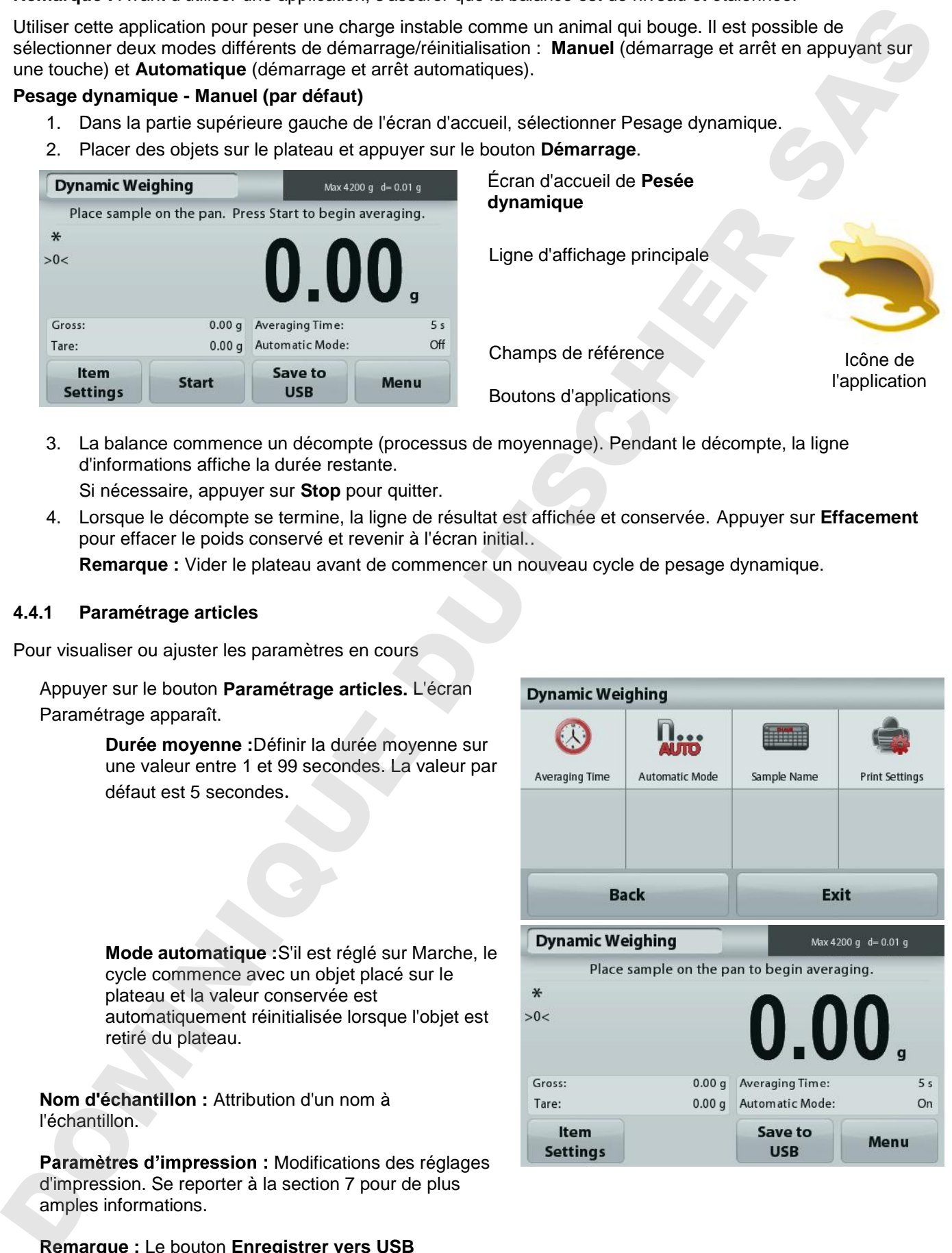

3. La balance commence un décompte (processus de moyennage). Pendant le décompte, la ligne d'informations affiche la durée restante.

Si nécessaire, appuyer sur **Stop** pour quitter.

4. Lorsque le décompte se termine, la ligne de résultat est affichée et conservée. Appuyer sur **Effacement** pour effacer le poids conservé et revenir à l'écran initial..

**Remarque :** Vider le plateau avant de commencer un nouveau cycle de pesage dynamique.

## **4.4.1 Paramétrage articles**

Pour visualiser ou ajuster les paramètres en cours

Appuyer sur le bouton **Paramétrage articles.** L'écran Paramétrage apparaît.

> **Durée moyenne :**Définir la durée moyenne sur une valeur entre 1 et 99 secondes. La valeur par défaut est 5 secondes.

> **Mode automatique :**S'il est réglé sur Marche, le cycle commence avec un objet placé sur le plateau et la valeur conservée est automatiquement réinitialisée lorsque l'objet est retiré du plateau.

**Nom d'échantillon :** Attribution d'un nom à l'échantillon.

Paramètres d'impression : Modifications des réglages d'impression. Se reporter à la section 7 pour de plus amples informations.

**Remarque :** Le bouton **Enregistrer vers USB**  n'apparaîtra qu'après avoir connecté une clé USB à la balance. Reportez-vous à la section 4.1.3 pour de plus amples informations.

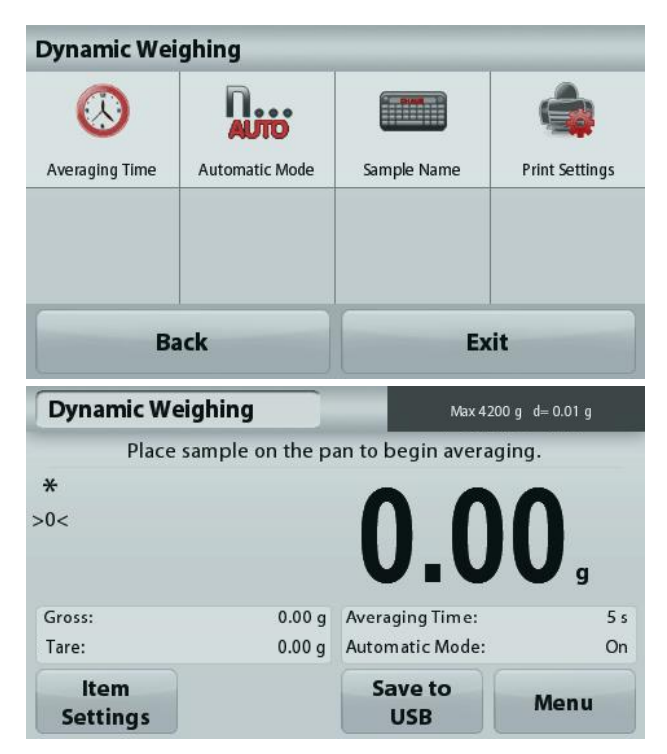

## **4.5 Détermination de la densité**

**Remarque :** Avant d'utiliser une application, s'assurer que la balance est de niveau et étalonnée.

Utiliser cette application pour déterminer la densité d'un objet. Quatre types de détermination de la densité peuvent être réalisés :

- 1. Solides plus denses que l'eau
- 2. Solides moins denses que l'eau
- 3. Densité du Liquide.
- 4. Matière poreuse (imprégnés d'huile)

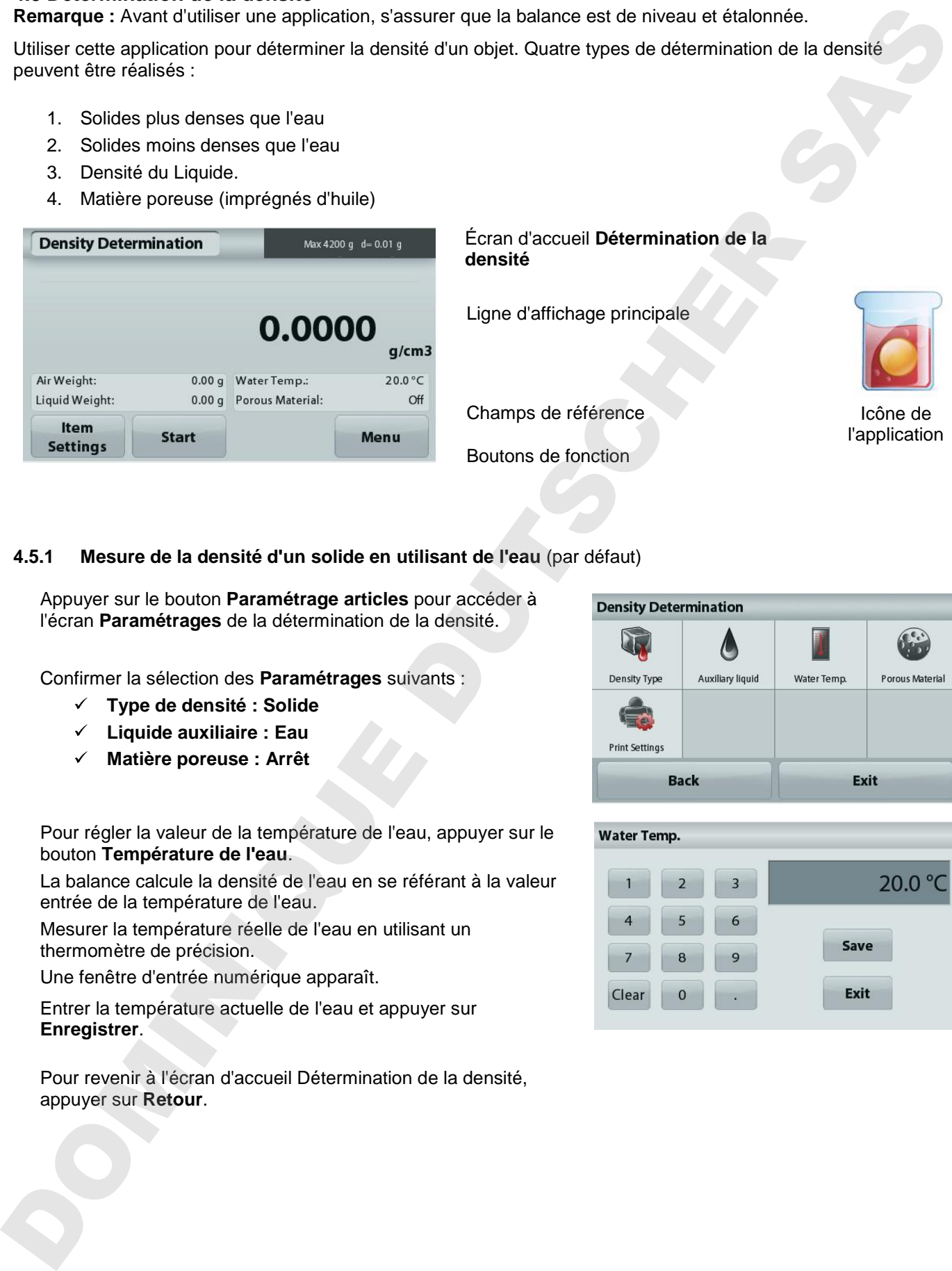

Écran d'accueil **Détermination de la densité**

Ligne d'affichage principale

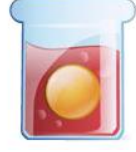

Icône de l'application

Champs de référence

Boutons de fonction

# **4.5.1 Mesure de la densité d'un solide en utilisant de l'eau** (par défaut)

Appuyer sur le bouton **Paramétrage articles** pour accéder à l'écran **Paramétrages** de la détermination de la densité.

Confirmer la sélection des **Paramétrages** suivants :

- **Type de densité : Solide**
- **Liquide auxiliaire : Eau**
- **Matière poreuse : Arrêt**

Pour régler la valeur de la température de l'eau, appuyer sur le bouton **Température de l'eau**.

La balance calcule la densité de l'eau en se référant à la valeur entrée de la température de l'eau.

Mesurer la température réelle de l'eau en utilisant un thermomètre de précision.

Une fenêtre d'entrée numérique apparaît.

Entrer la température actuelle de l'eau et appuyer sur **Enregistrer**.

Pour revenir à l'écran d'accueil Détermination de la densité, appuyer sur **Retour**.

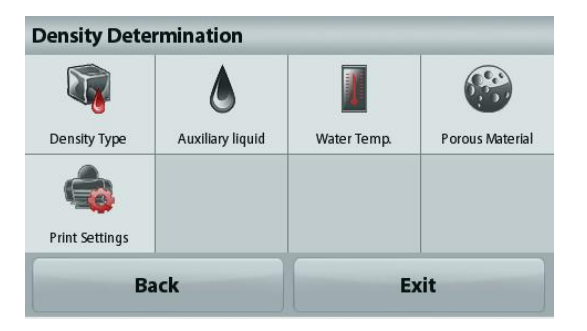

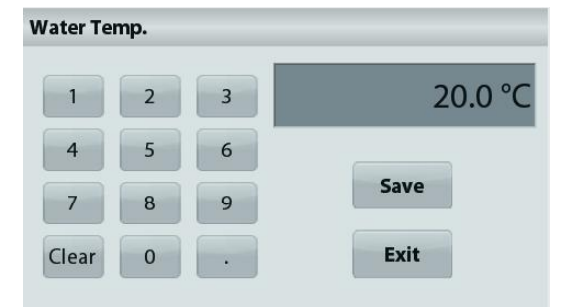

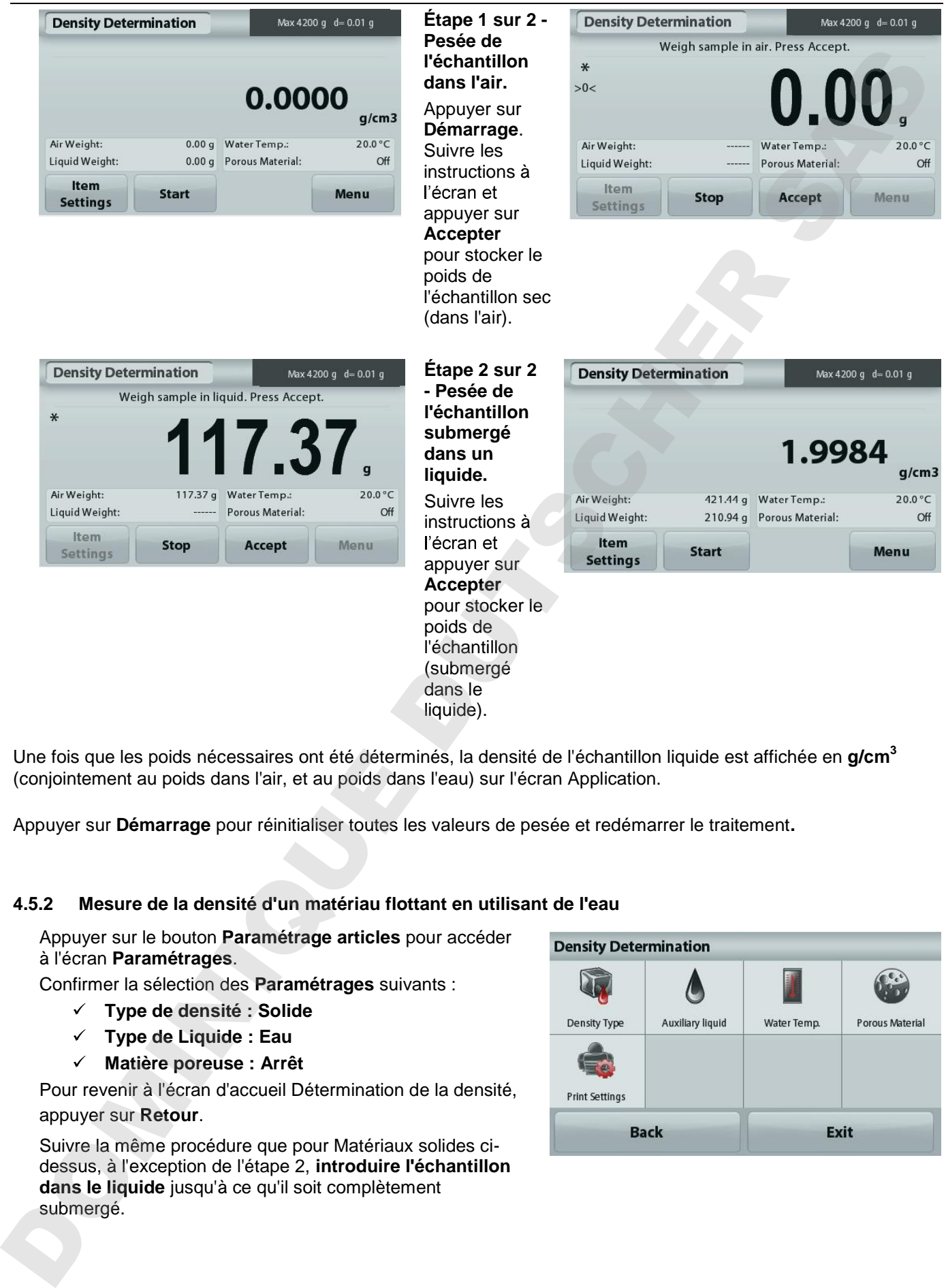

Une fois que les poids nécessaires ont été déterminés, la densité de l'échantillon liquide est affichée en **g/cm<sup>3</sup>** (conjointement au poids dans l'air, et au poids dans l'eau) sur l'écran Application.

liquide).

Appuyer sur **Démarrage** pour réinitialiser toutes les valeurs de pesée et redémarrer le traitement**.**

#### **4.5.2 Mesure de la densité d'un matériau flottant en utilisant de l'eau**

Appuyer sur le bouton **Paramétrage articles** pour accéder à l'écran **Paramétrages**.

Confirmer la sélection des **Paramétrages** suivants :

- **Type de densité : Solide**
- **Type de Liquide : Eau**
- **Matière poreuse : Arrêt**

Pour revenir à l'écran d'accueil Détermination de la densité, appuyer sur **Retour**.

Suivre la même procédure que pour Matériaux solides cidessus, à l'exception de l'étape 2, **introduire l'échantillon dans le liquide** jusqu'à ce qu'il soit complètement

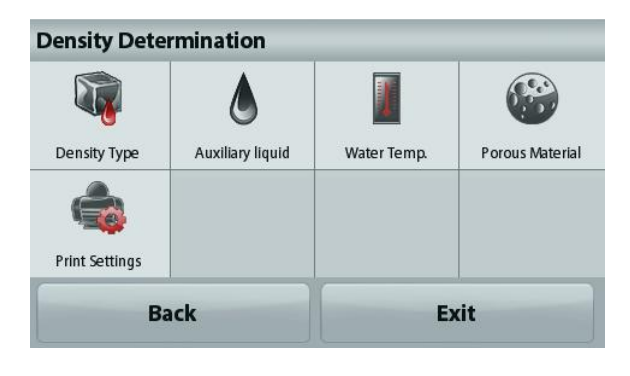

#### **4.5.3 Mesure de la densité d'un solide en utilisant un liquide auxiliaire**

Pour activer cette caractéristique, entrer dans le menu Paramétrage de détermination de la densité et sélectionner ce qui suit :

#### **Type de densité : Solide ; Type de Liquide : Autre ; Matière poreuse :Arrêt.**

Confirmer que les valeurs par défaut affichées (densité du liquide, etc.) sont correctes.

Pour régler la valeur de Densité du liquide, appuyer sur le bouton **Liquide auxiliaire** et sélectionner Autre.

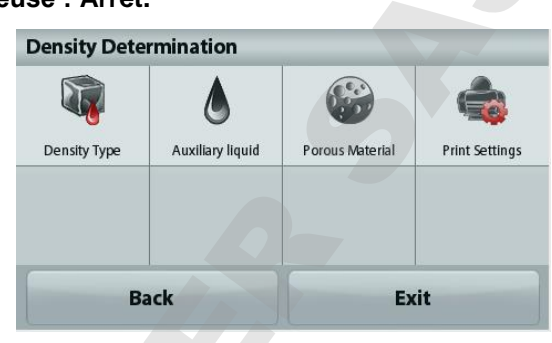

Une fenêtre d'entrée numérique apparaît.

Introduire la densité en g/cm<sup>3</sup> et appuyer sur Enregistrer. L'affichage revient à l'écran précédent.

Pour revenir à l'écran d'accueil Détermination de la densité, appuyer sur **Retour**.

Commencer le processus de détermination de la densité comme ci-dessus.

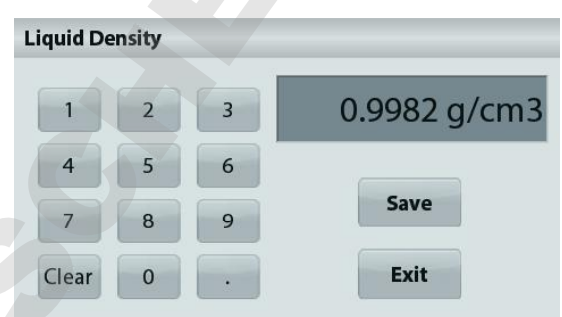

## **4.5.4 Mesure de la densité d'un liquide en utilisant un plongeur étalonné** (non fourni)

Pour activer cette fonctionnalité, entrer dans le menu Paramétrage de la densité et sélectionner ce qui suit ; **Type de densité :** Liquide.

**Remarque** : lorsque le type de densité est défini sur liquide, Type de liquide et Matériaux poreux sont désactivés.

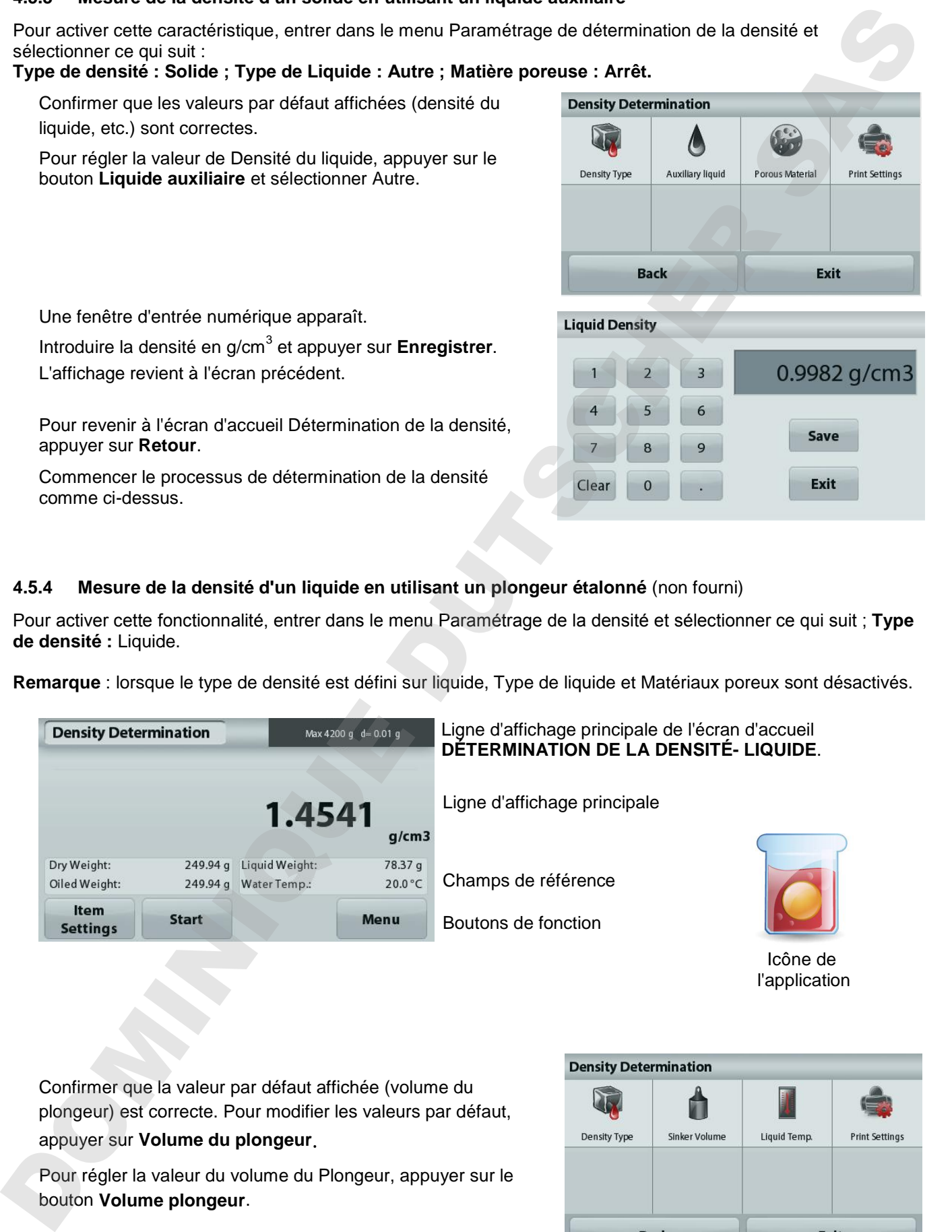

 Icône de l'application

Confirmer que la valeur par défaut affichée (volume du plongeur) est correcte. Pour modifier les valeurs par défaut, appuyer sur **Volume du plongeur**.

Pour régler la valeur du volume du Plongeur, appuyer sur le

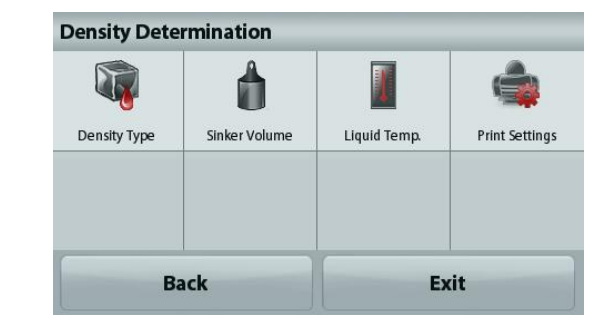

Une fenêtre d'entrée numérique apparaît.

Introduire la valeur désirée et appuyer sur **Enregistrer**.

L'affichage revient à l'écran précédent avec la nouvelle valeur en surbrillance.

Pour revenir à l'écran d'accueil Détermination de la densité, appuyer sur **Retour**.

Appuyer sur **Démarrage** pour démarrer le processus.

#### **Étape 1 sur 2 - Pesée du plongeur dans l'air.**

Suivre les instructions à l'écran et appuyer sur Accepter pour mémoriser le poids du plongeur (dans l'air).

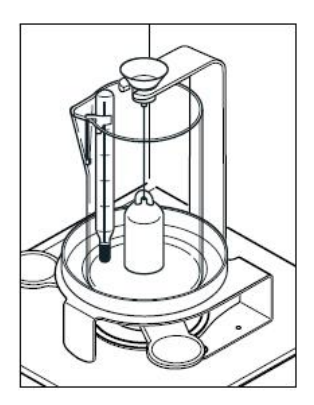

#### **Étape 2 sur 2 - Pesée du plongeur submergé dans un liquide de test.**

Une fois que les poids nécessaires ont été déterminés, la densité de l'échantillon liquide est affichée en **g/cm<sup>3</sup>** (conjointement au poids dans l'air, au poids dans l'eau)

sur l'écran Application.

pesée et redémarrer le traitement**.**

appuyer sur Accepter pour stocker le poids de l'échantillon lesté (submergé dans un liquide).

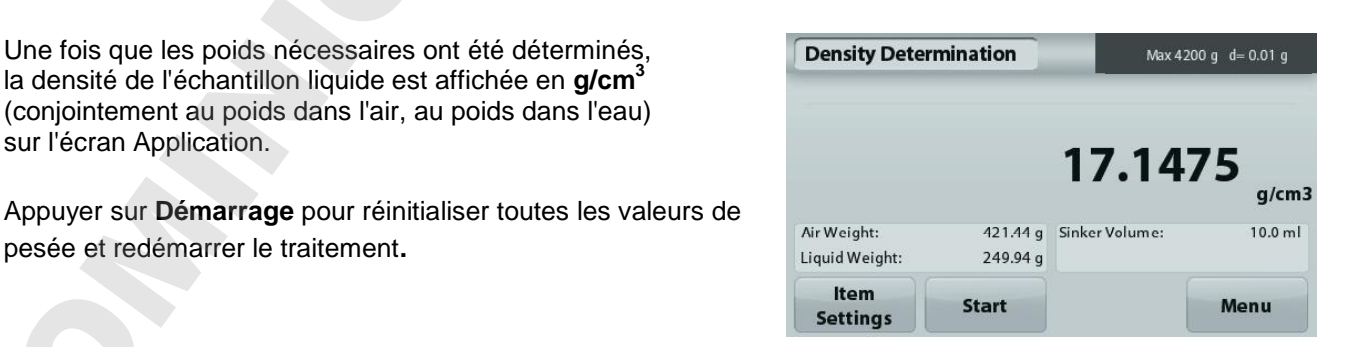

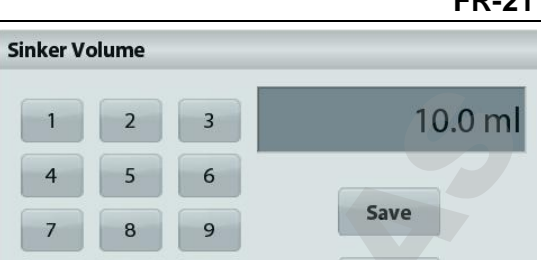

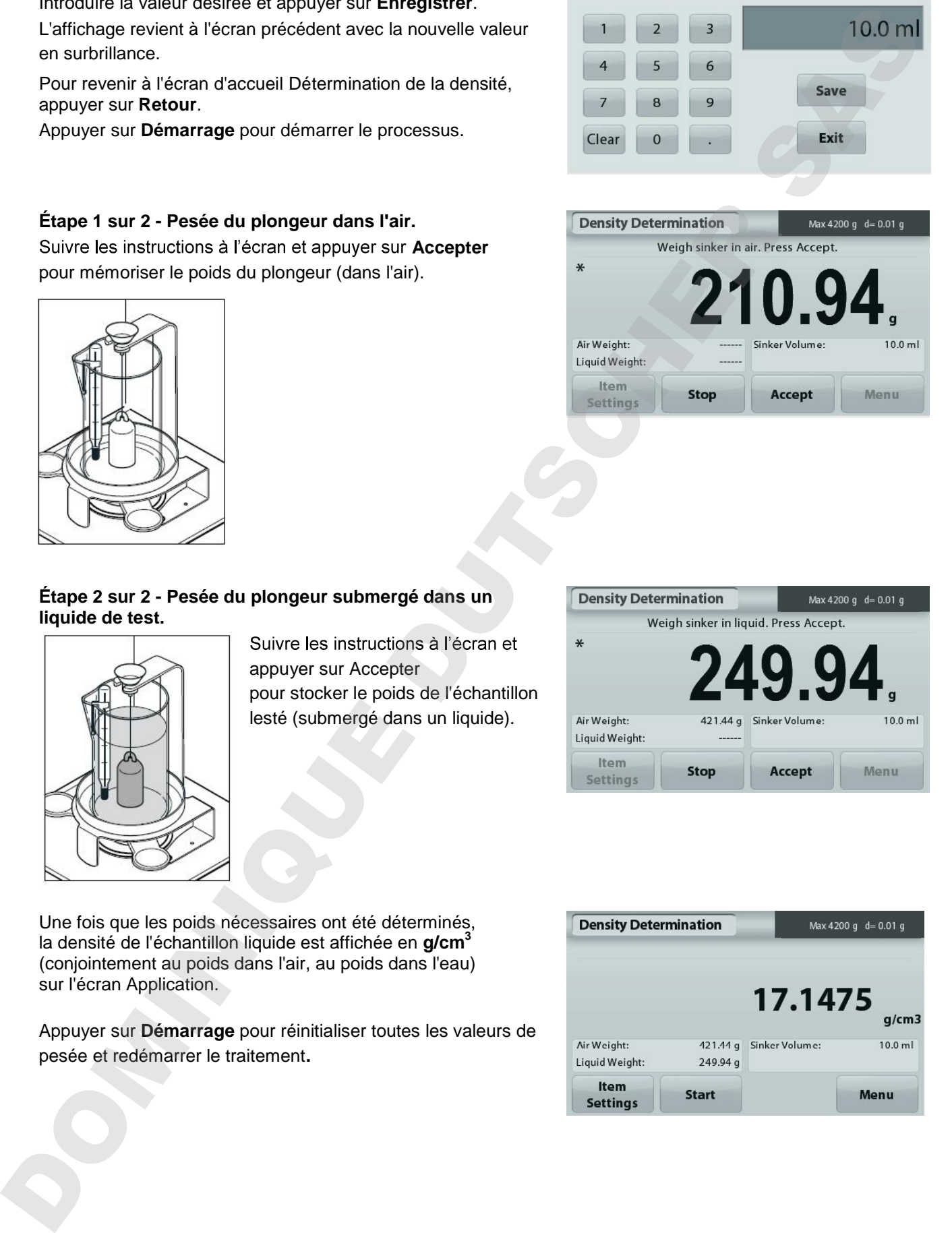

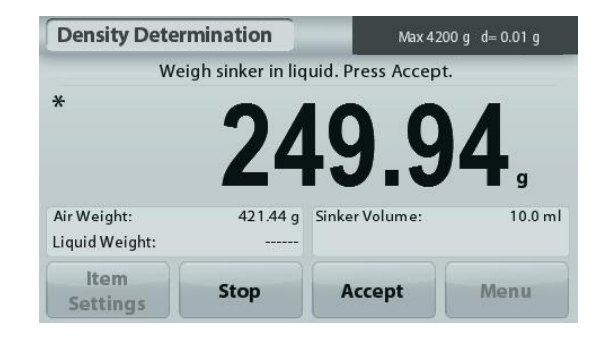

#### **4.5.5 Mesure de la densité des matériaux poreux en utilisant de l'huile**

Pour activer cette fonctionnalité, entrer dans le menu **Paramétrage** de détermination de la densité, et définir ce qui suit :

- **Type de densité : Solide**
- **Type de Liquide : Eau**
- **Matière poreuse : Marche**

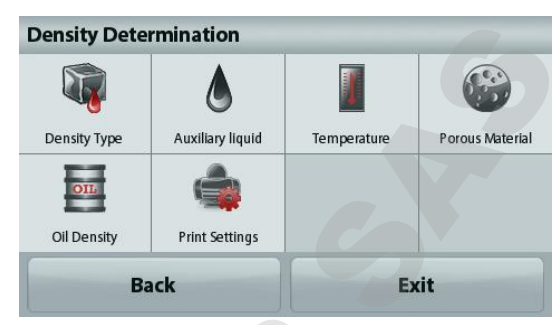

# Paraméteoge of location and the media control of the media control of the media control of the Liquid Control of the Liquid Control of the Control of the Control of the Control of the Control of the Control of the Control

Confirmer que les valeurs par défaut affichées (température de l'eau) sont correctes.

Pour modifier les valeurs par défaut, appuyer sur

#### **Paramétrage articles**.

L'écran Paramétrage apparaît.

La balance calcule la densité de l'eau en se référant à la valeur entrée de la température de l'eau (tableau de consultation).

Mesurer la température réelle de l'eau en utilisant un thermomètre de précision.

Pour régler la température de l'eau ou la densité de l'huile, appuyer sur le bouton **Température de l'eau** ou **Densité de l'huile**.

Ligne d'affichage principale de l'écran d'accueil **DÉTERMINATION DE LA DENSITÉ - POREUX.**

Ligne d'affichage principale

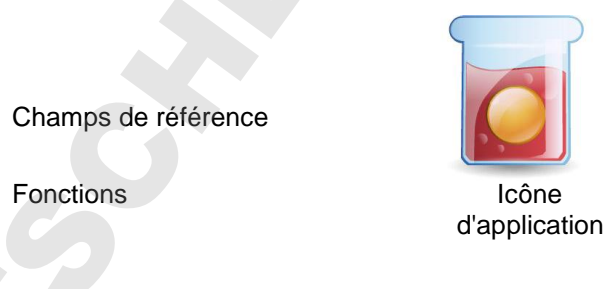

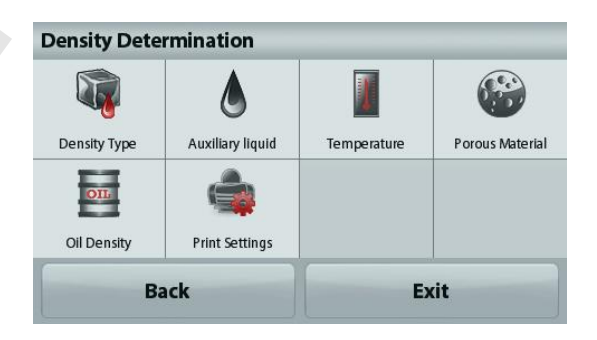

Une fenêtre d'entrée numérique apparaît.

Introduire la valeur désirée, ensuite appuyer sur **Enregistrer**.

L'affichage revient à l'écran précédent avec la nouvelle valeur en surbrillance.

Pour revenir à l'écran d'accueil de Détermination de la densité, appuyer sur **Quitter**.

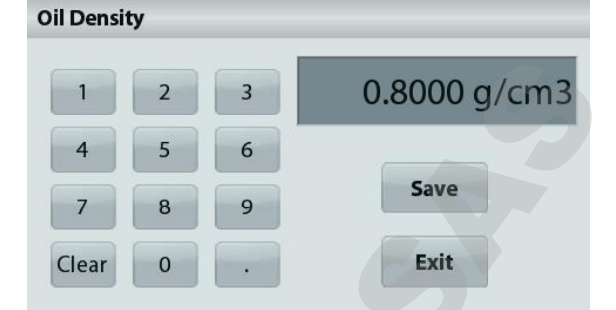

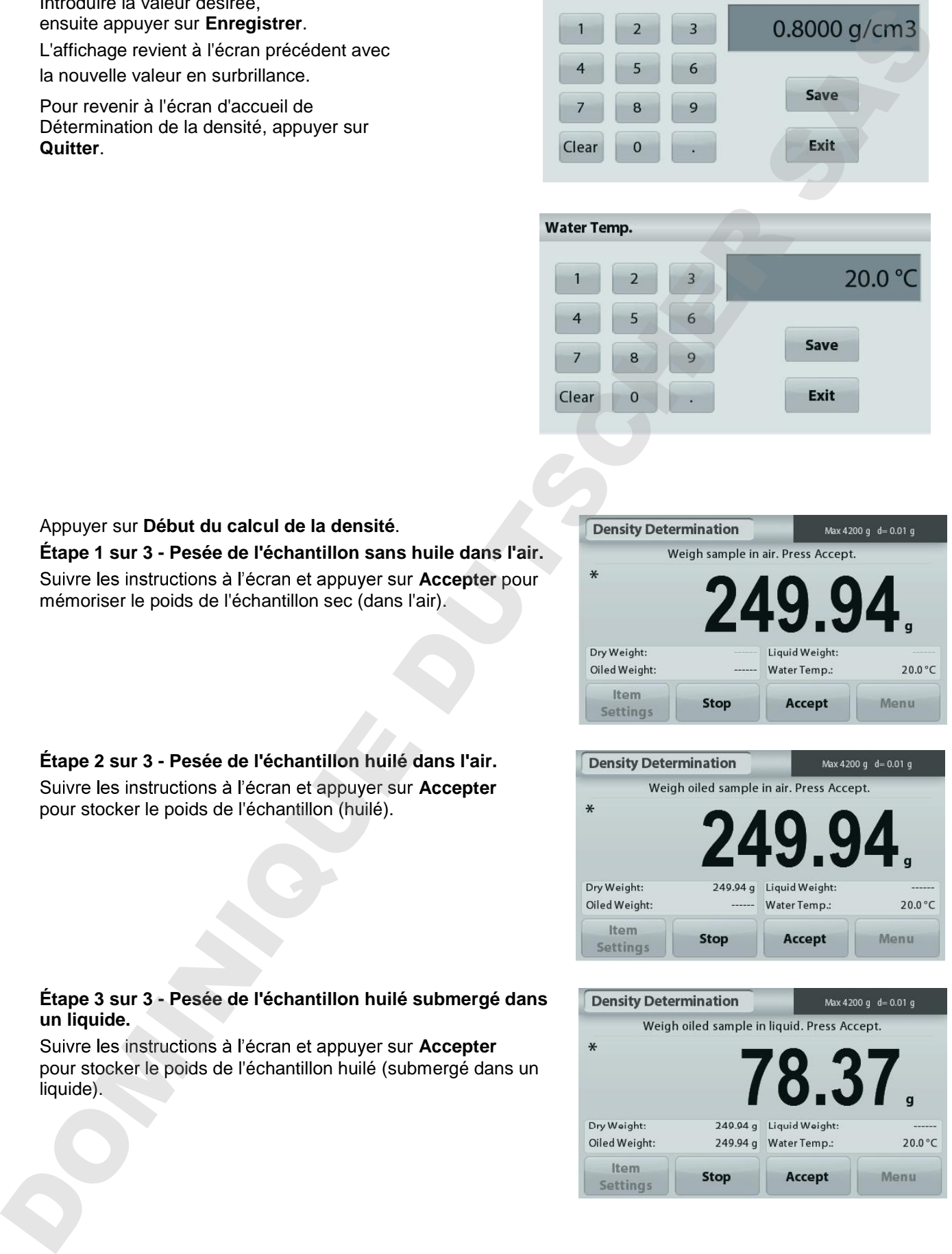

#### Appuyer sur **Début du calcul de la densité**.

**Étape 1 sur 3 - Pesée de l'échantillon sans huile dans l'air.** Suivre les instructions à l'écran et appuyer sur Accepter pour mémoriser le poids de l'échantillon sec (dans l'air).

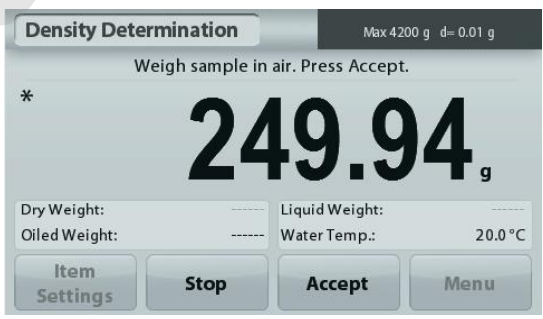

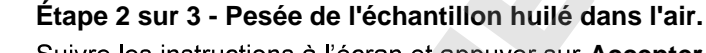

Suivre les instructions à l'écran et appuyer sur **Accepter** pour stocker le poids de l'échantillon (huilé).

#### **Étape 3 sur 3 - Pesée de l'échantillon huilé submergé dans un liquide.**

Suivre les instructions à l'écran et appuyer sur Accepter pour stocker le poids de l'échantillon huilé (submergé dans un

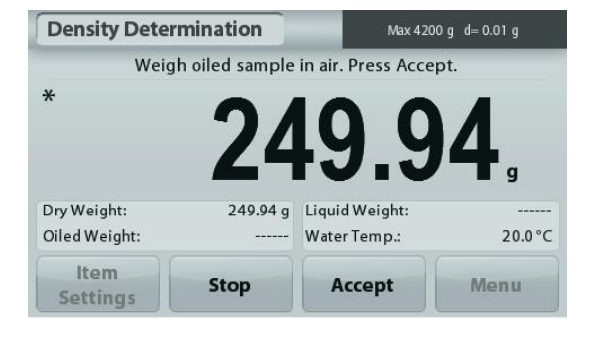

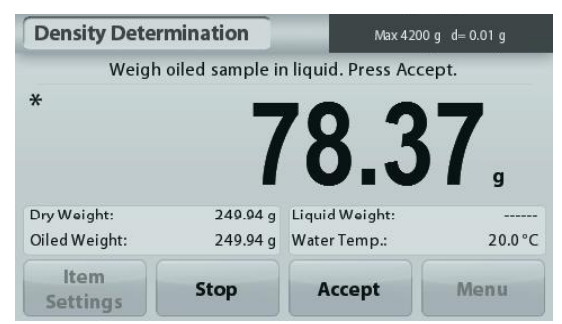

#### **FR-24 BALANCES ADVENTURER**

Une fois que les poids nécessaires ont été déterminés, la densité de l'échantillon est affichée en **g/cm<sup>3</sup>** (conjointement au poids dans l'air, avec et sans huile, et au poids dans l'eau) sur l'écran Application.

La valeur reste affichée jusqu'au prochain appui sur **Démarrage.**

Appuyer sur **Démarrage** pour réinitialiser toutes les valeurs de pesée et redémarrer le traitement**.**

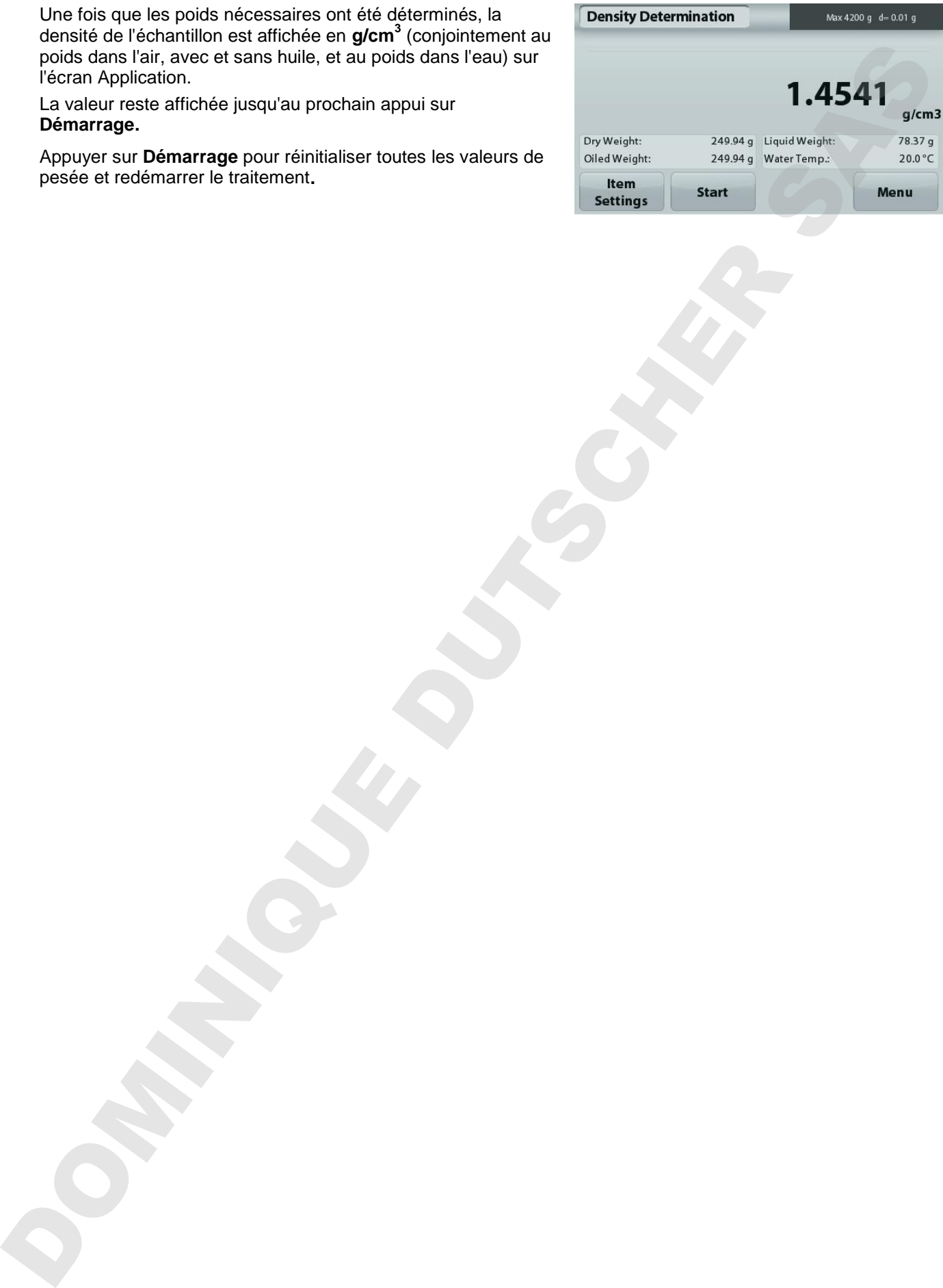

#### **4.6 Pesage de vérification**

**Remarque :** Avant d'utiliser une application, s'assurer que la balance est de niveau et étalonnée.

Le pesage de vérification est utilisé pour comparer le poids d'un échantillon aux limites de la cible.

#### **Pesage de vérification**

- 1. Dans la partie supérieure gauche de l'écran d'accueil, sélectionner Pesage de vérification
- 2. Les limites de pesée par défaut ou la dernière vérification sont affichées.
- 3. Placer des objets sur le plateau.
- 4. L'état Inférieur/Acceptable/Supérieur est présenté sur la barre de progression pendant que le poids réel de l'article s'affiche sur la ligne d'affichage principale.

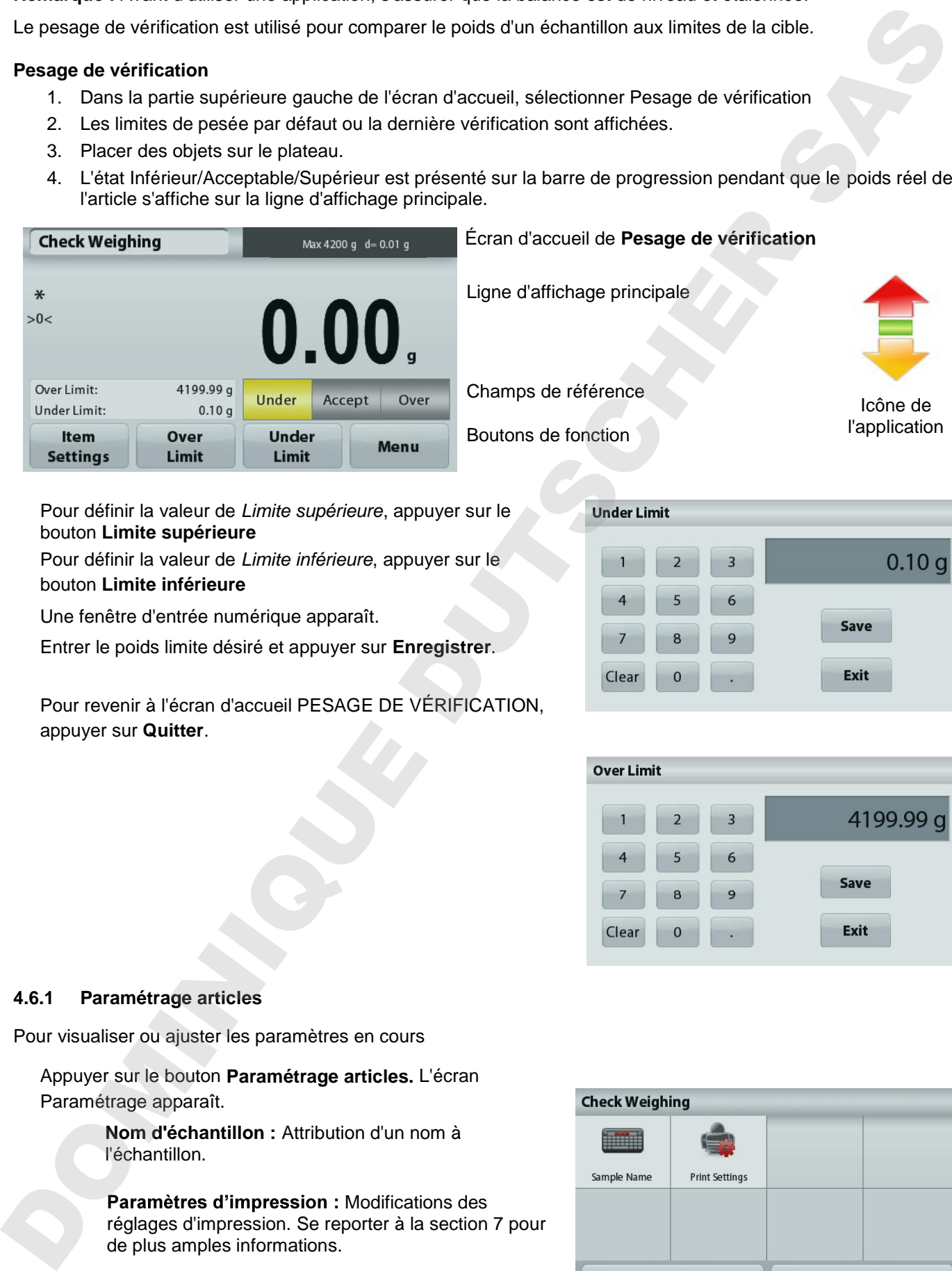

Pour définir la valeur de *Limite supérieure*, appuyer sur le bouton **Limite supérieure**

Pour définir la valeur de *Limite inférieure*, appuyer sur le bouton **Limite inférieure**

Une fenêtre d'entrée numérique apparaît.

Entrer le poids limite désiré et appuyer sur **Enregistrer**.

Pour revenir à l'écran d'accueil PESAGE DE VÉRIFICATION, appuyer sur **Quitter**.

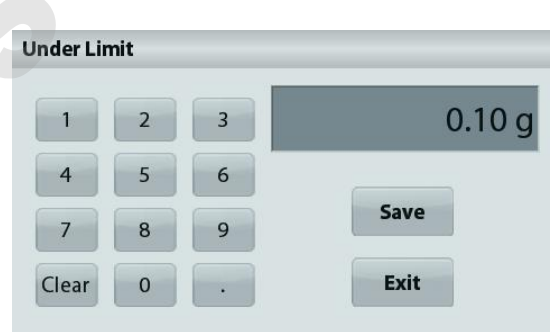

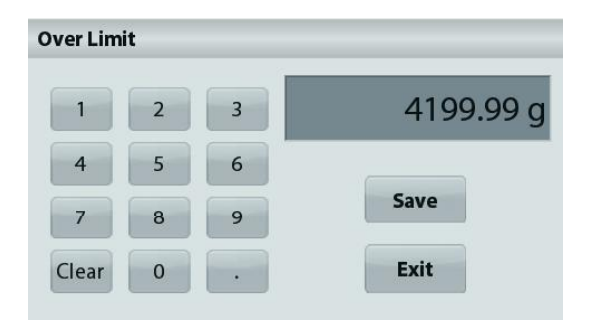

#### **4.6.1 Paramétrage articles**

Pour visualiser ou ajuster les paramètres en cours

Appuyer sur le bouton **Paramétrage articles.** L'écran Paramétrage apparaît.

> **Nom d'échantillon :** Attribution d'un nom à l'échantillon.

Paramètres d'impression : Modifications des réglages d'impression. Se reporter à la section 7 pour de plus amples informations.

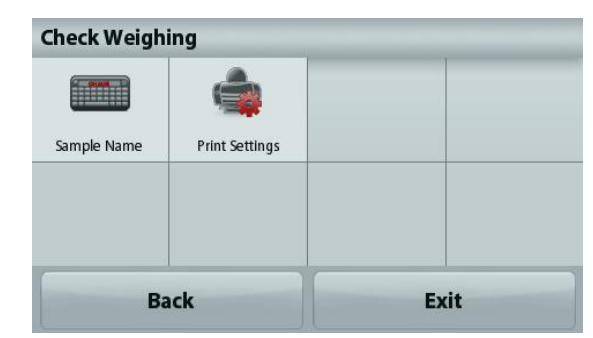

#### **4.7 Maintien de l'affichage**

**Remarque :** Avant d'utiliser une application, s'assurer que la balance est de niveau et étalonnée.

Deux modes sont possibles :

Maintien de l'affichage - Permet à l'utilisateur de capturer et de mémoriser un poids stable.

**Maintien de la valeur de crête** Permet à l'utilisateur de capturer et de mémoriser le poids stable le plus élevé.

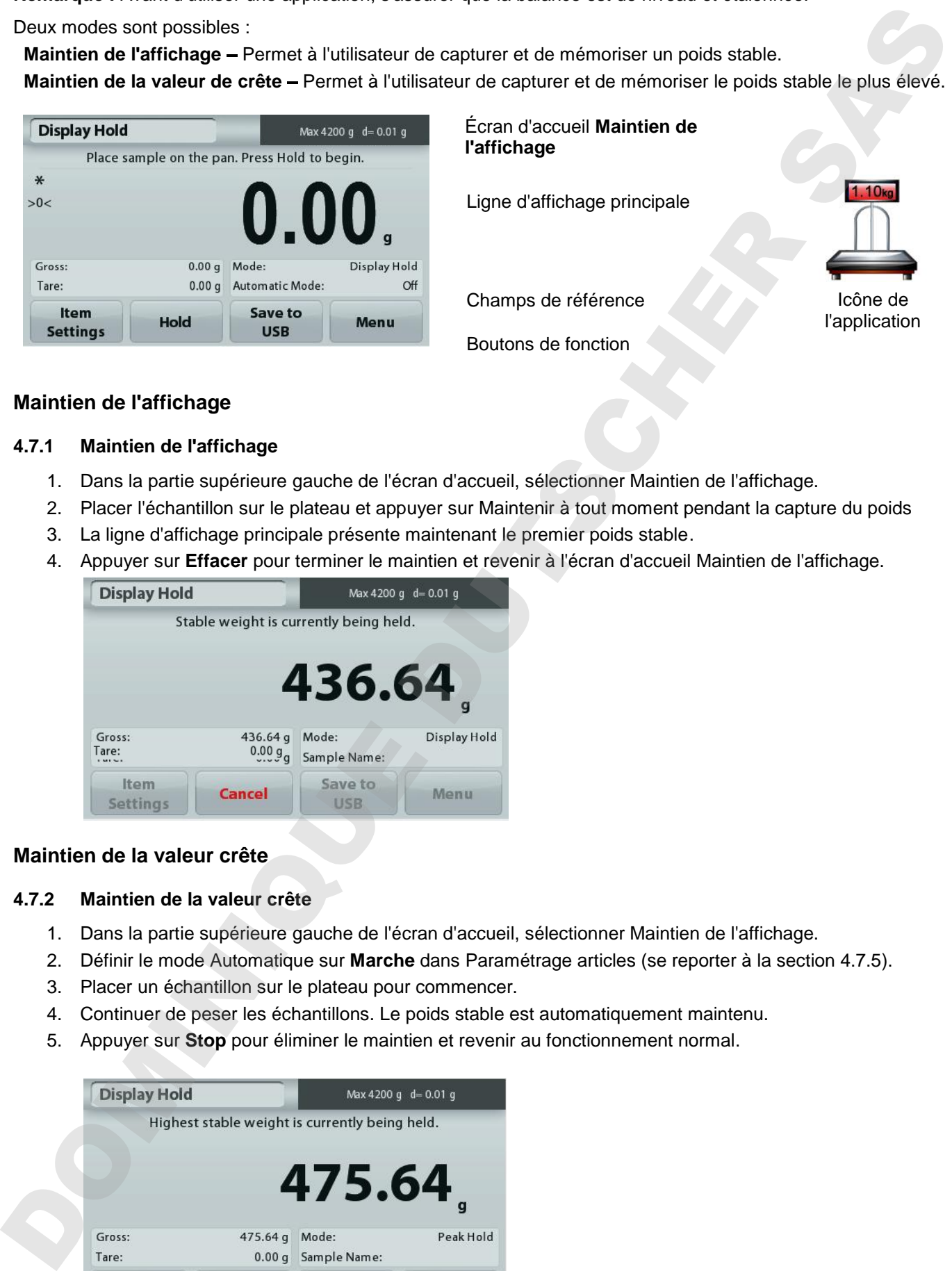

Écran d'accueil **Maintien de l'affichage**

Ligne d'affichage principale

Champs de référence

Boutons de fonction

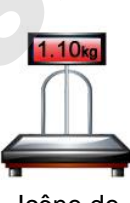

Icône de l'application

**Maintien de l'affichage**

#### **4.7.1 Maintien de l'affichage**

- 1. Dans la partie supérieure gauche de l'écran d'accueil, sélectionner Maintien de l'affichage.
- 2. Placer l'échantillon sur le plateau et appuyer sur Maintenir à tout moment pendant la capture du poids
- 3. La ligne d'affichage principale présente maintenant le premier poids stable.
- 4. Appuyer sur **Effacer** pour terminer le maintien et revenir à l'écran d'accueil Maintien de l'affichage.

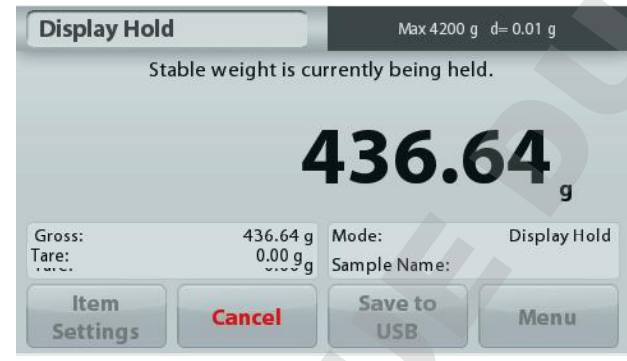

#### **Maintien de la valeur crête**

#### **4.7.2 Maintien de la valeur crête**

- 1. Dans la partie supérieure gauche de l'écran d'accueil, sélectionner Maintien de l'affichage.
- 2. Définir le mode Automatique sur **Marche** dans Paramétrage articles (se reporter à la section 4.7.5).
- 3. Placer un échantillon sur le plateau pour commencer.
- 4. Continuer de peser les échantillons. Le poids stable est automatiquement maintenu.
- 

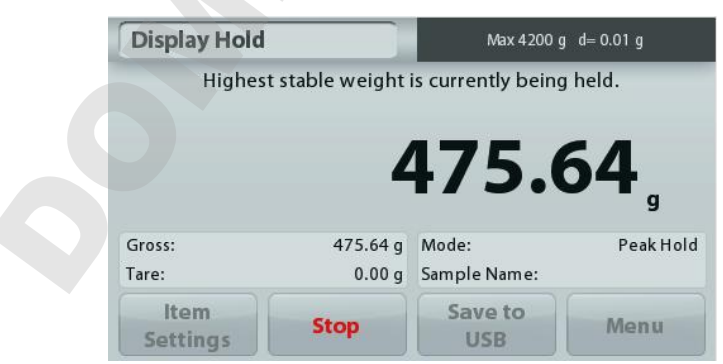

#### **Maintien poids maximum 4.7.3 Paramétrage articles**

Pour visualiser ou ajuster les paramètres en cours

Appuyer sur le bouton **Paramétrage articles.** L'écran Paramétrage apparaît.

> **Mode :** Choisir entre Maintien poids maximum et Maintien de l' affichage (par défaut).

**Nom d'échantillon :** Attribution d'un nom à l'échantillon.

Paramètres d'impression : Modifications des réglages d'impression. Se reporter à la section 7 pour de plus amples informations.

**Remarque :** Le bouton **Enregistrer vers USB** n'apparaîtra qu'après avoir connecté une clé USB à la balance. Reportez-vous à la section 4.1.3 pour de plus amples informations.

## **4.8 Totalisation**

**Remarque :** Avant d'utiliser une application, s'assurer que la balance est de niveau et étalonnée.

La totalisation mesure le poids cumulé d'une séquence d'articles. Le total cumulatif peut dépasser la capacité de la balance. Le nombre maximum d'échantillons (n) s'élève à 99.

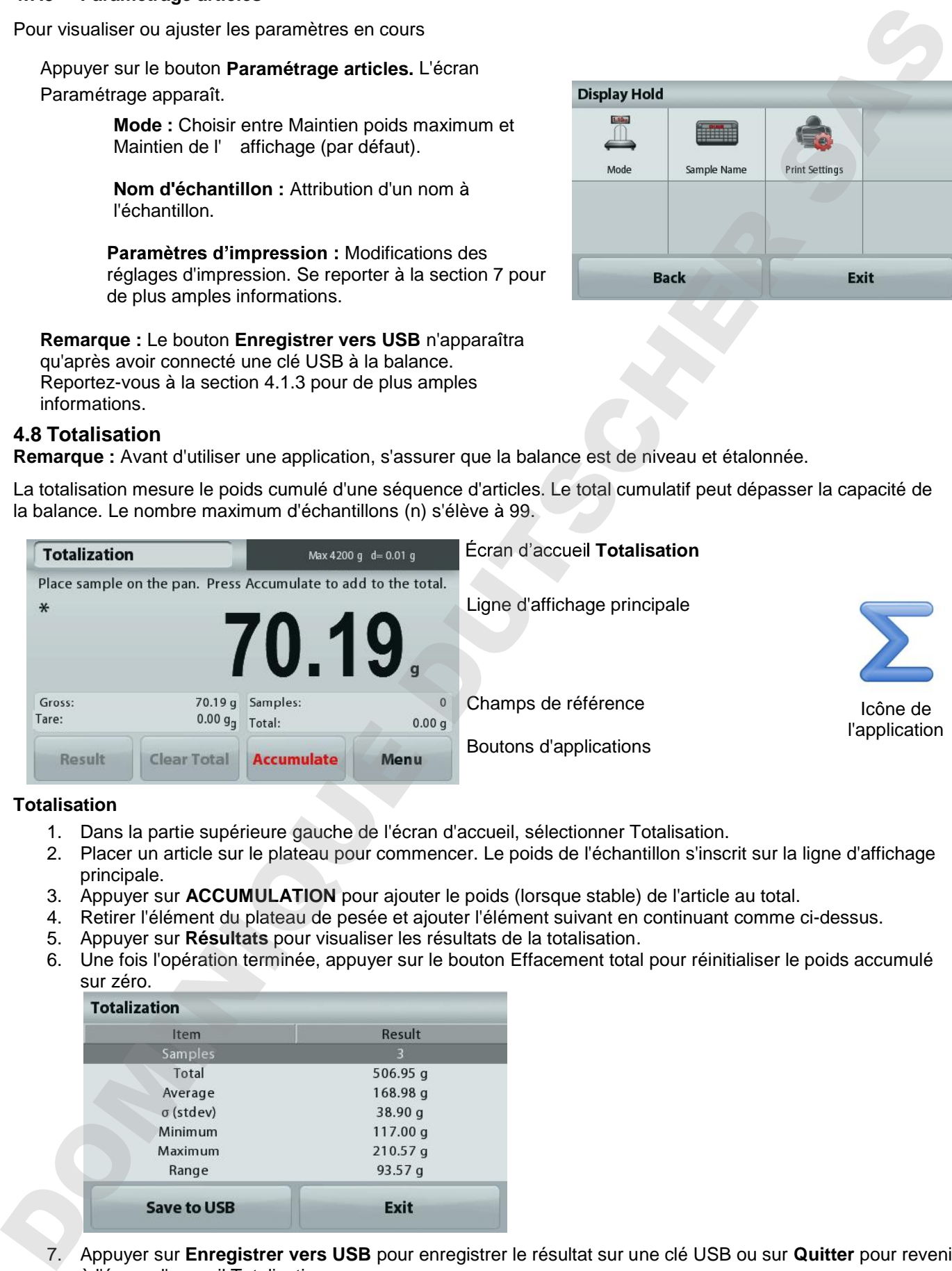

#### **Totalisation**

- 1. Dans la partie supérieure gauche de l'écran d'accueil, sélectionner Totalisation.
- 2. Placer un article sur le plateau pour commencer. Le poids de l'échantillon s'inscrit sur la ligne d'affichage principale.
- 3. Appuyer sur **ACCUMULATION** pour ajouter le poids (lorsque stable) de l'article au total.
- 4. Retirer l'élément du plateau de pesée et ajouter l'élément suivant en continuant comme ci-dessus.
- 5. Appuyer sur **Résultats** pour visualiser les résultats de la totalisation.
- 6. Une fois l'opération terminée, appuyer sur le bouton Effacement total pour réinitialiser le poids accumulé sur zéro.

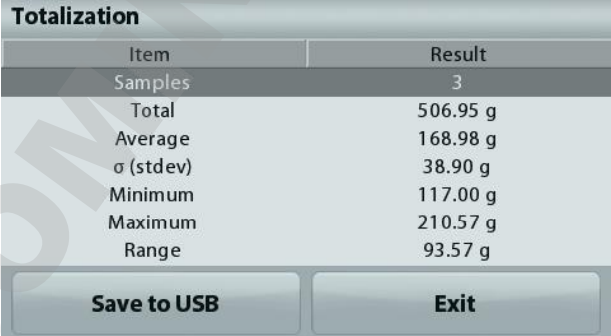

7. Appuyer sur **Enregistrer vers USB** pour enregistrer le résultat sur une clé USB ou sur **Quitter** pour revenir à l'écran d'accueil Totalisation.

**Remarque** : Le changement d'unité convertit les résultats de l'accumulation dans l'unité sélectionnée

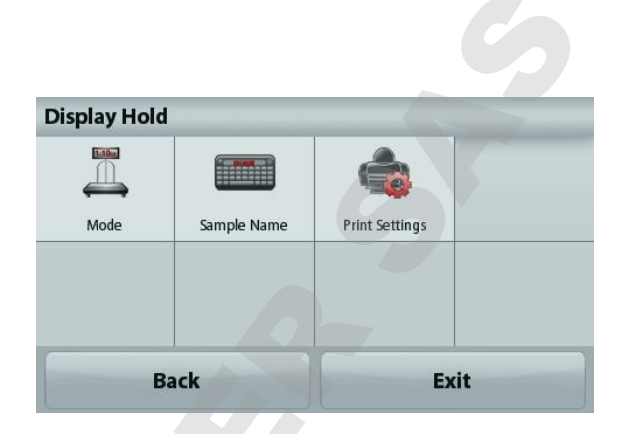

# **4.9 Formulation**

**Remarque :** Avant d'utiliser une application, s'assurer que la balance est de niveau et étalonnée.

Utiliser cette application pour mélanger et réaliser des recettes. Le nombre maximum de composants s'élève à 50.

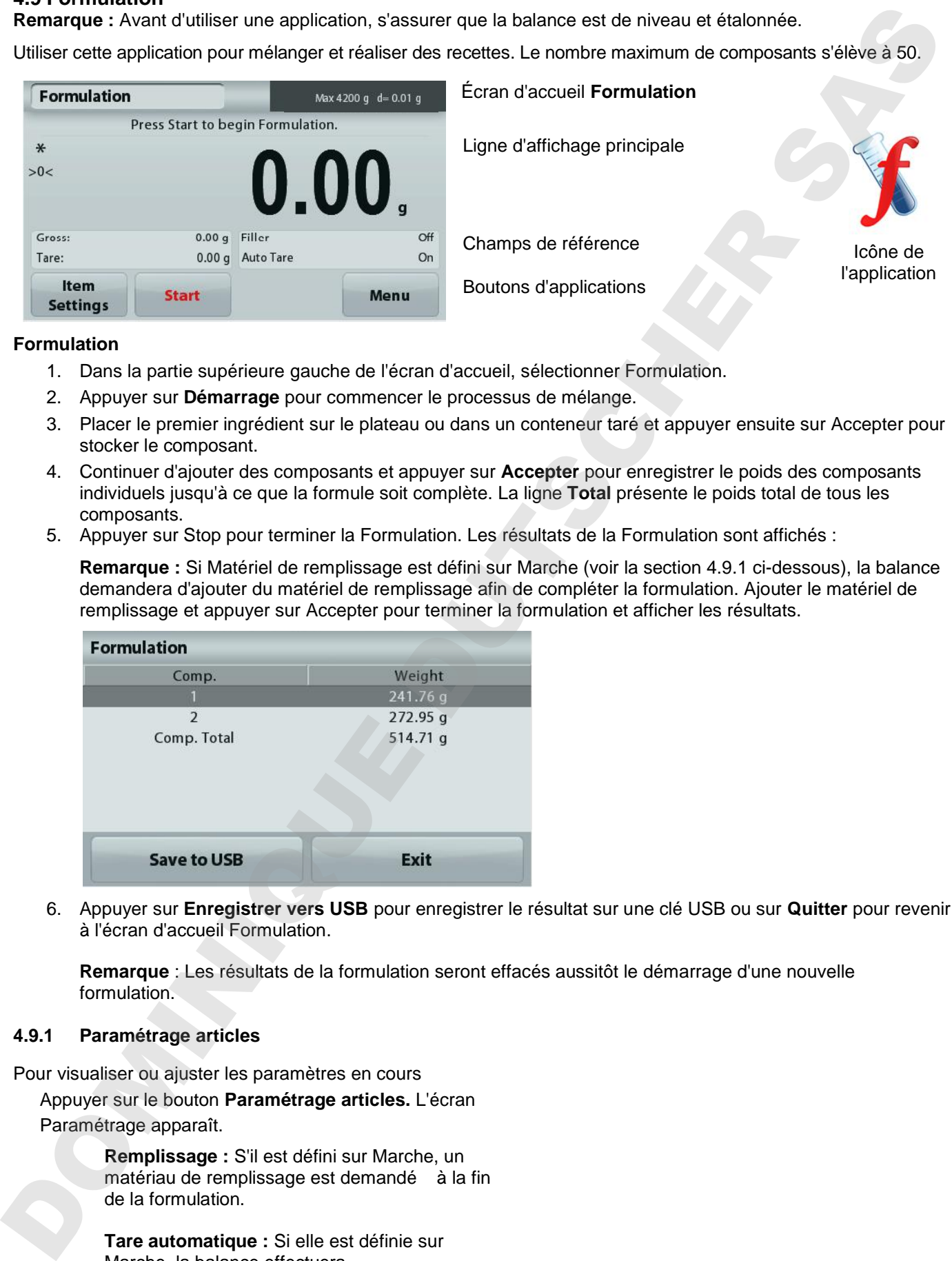

#### **Formulation**

- 1. Dans la partie supérieure gauche de l'écran d'accueil, sélectionner Formulation.
- 2. Appuyer sur **Démarrage** pour commencer le processus de mélange.
- 3. Placer le premier ingrédient sur le plateau ou dans un conteneur taré et appuyer ensuite sur Accepter pour stocker le composant.
- 4. Continuer d'ajouter des composants et appuyer sur **Accepter** pour enregistrer le poids des composants individuels jusqu'à ce que la formule soit complète. La ligne **Total** présente le poids total de tous les composants.
- 5. Appuyer sur Stop pour terminer la Formulation. Les résultats de la Formulation sont affichés :

**Remarque :** Si Matériel de remplissage est défini sur Marche (voir la section 4.9.1 ci-dessous), la balance demandera d'ajouter du matériel de remplissage afin de compléter la formulation. Ajouter le matériel de remplissage et appuyer sur Accepter pour terminer la formulation et afficher les résultats.

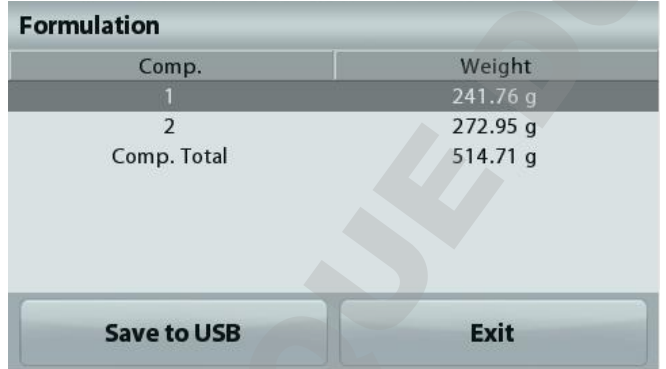

6. Appuyer sur **Enregistrer vers USB** pour enregistrer le résultat sur une clé USB ou sur **Quitter** pour revenir à l'écran d'accueil Formulation.

**Remarque** : Les résultats de la formulation seront effacés aussitôt le démarrage d'une nouvelle formulation.

#### **4.9.1 Paramétrage articles**

Pour visualiser ou ajuster les paramètres en cours

Appuyer sur le bouton **Paramétrage articles.** L'écran Paramétrage apparaît.

> **Remplissage :** S'il est défini sur Marche, un matériau de remplissage est demandé à la fin de la formulation.

**Tare automatique :** Si elle est définie sur Marche, la balance effectuera automatiquement une Tare après que le poids du composant a été accepté.

Paramètres d'impression : Modifications des réglages d'impression. Se reporter à la section 7 pour de plus amples informations.

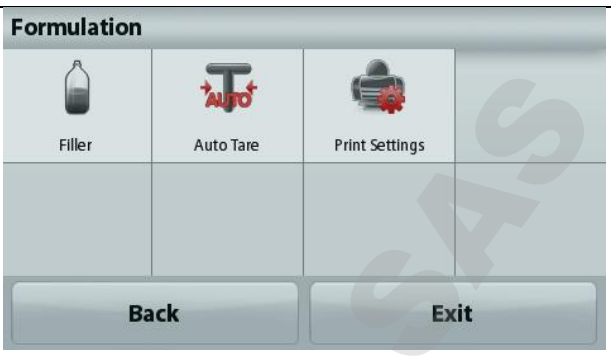

#### **4.10 Autres fonctions**

#### **4.10.1 Pesée sous la balance**

La balance Adventurer est équipée d'un crochet pour peser sous la balance.

Remarque : Avant de retourner la balance, déposer le plateau et les éléments du pare-vent (le cas échéant) pour éviter tout endommagement.

**Attention :** Ne pas poser la balance sur le cône de support du plateau ou sur les broches du capteur.

Pour utiliser cette caractéristique, déconnecter l'alimentation de la balance et démonter ensuite le couvercle de protection de l'ouverture de la pesée sous la balance.

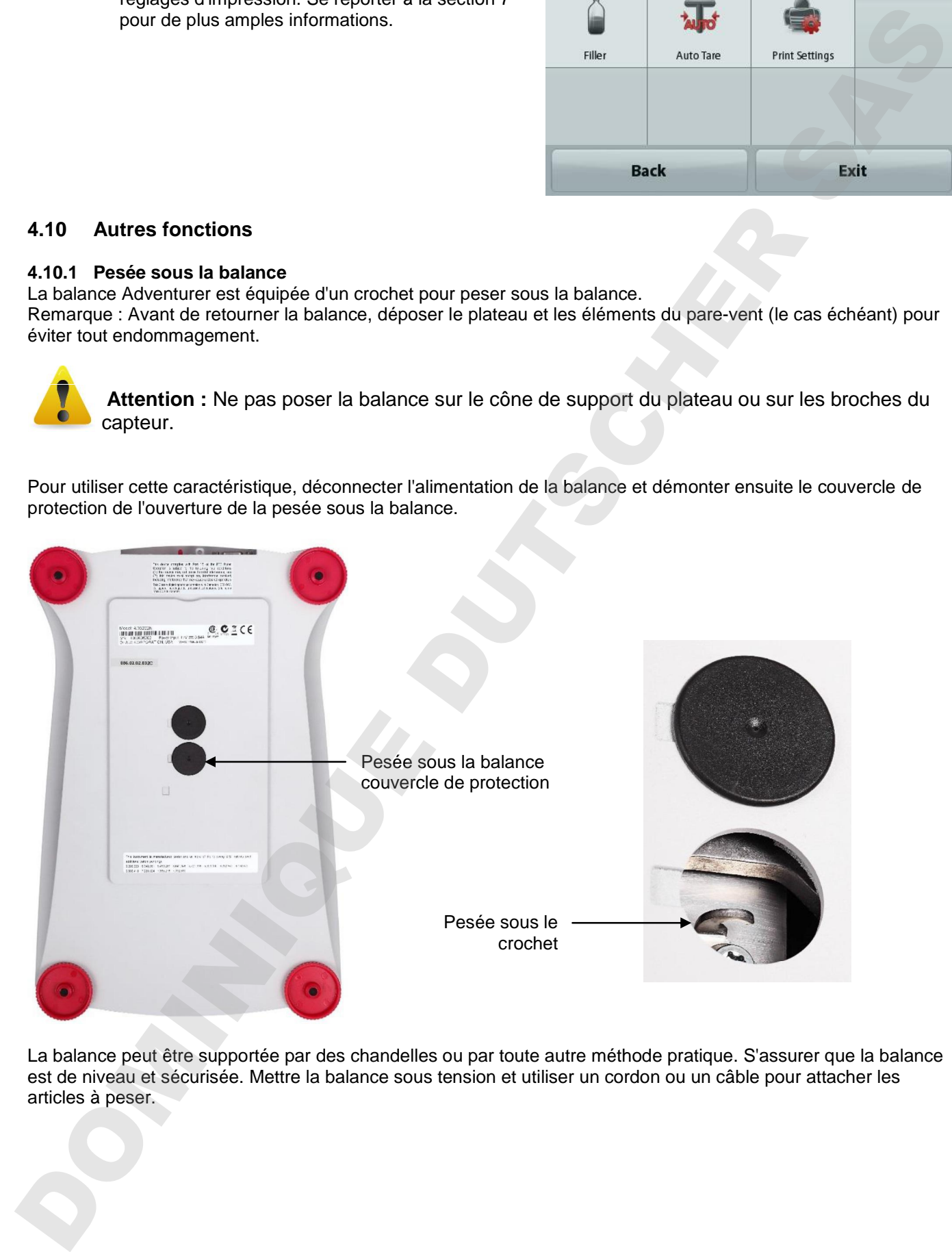

La balance peut être supportée par des chandelles ou par toute autre méthode pratique. S'assurer que la balance est de niveau et sécurisée. Mettre la balance sous tension et utiliser un cordon ou un câble pour attacher les articles à peser.

Retour à la ligne

USB

# **5. PARAMÈTRES DES MENUS**

# **5.1 Navigation dans le menu**

Structure du menu de l'utilisateur:

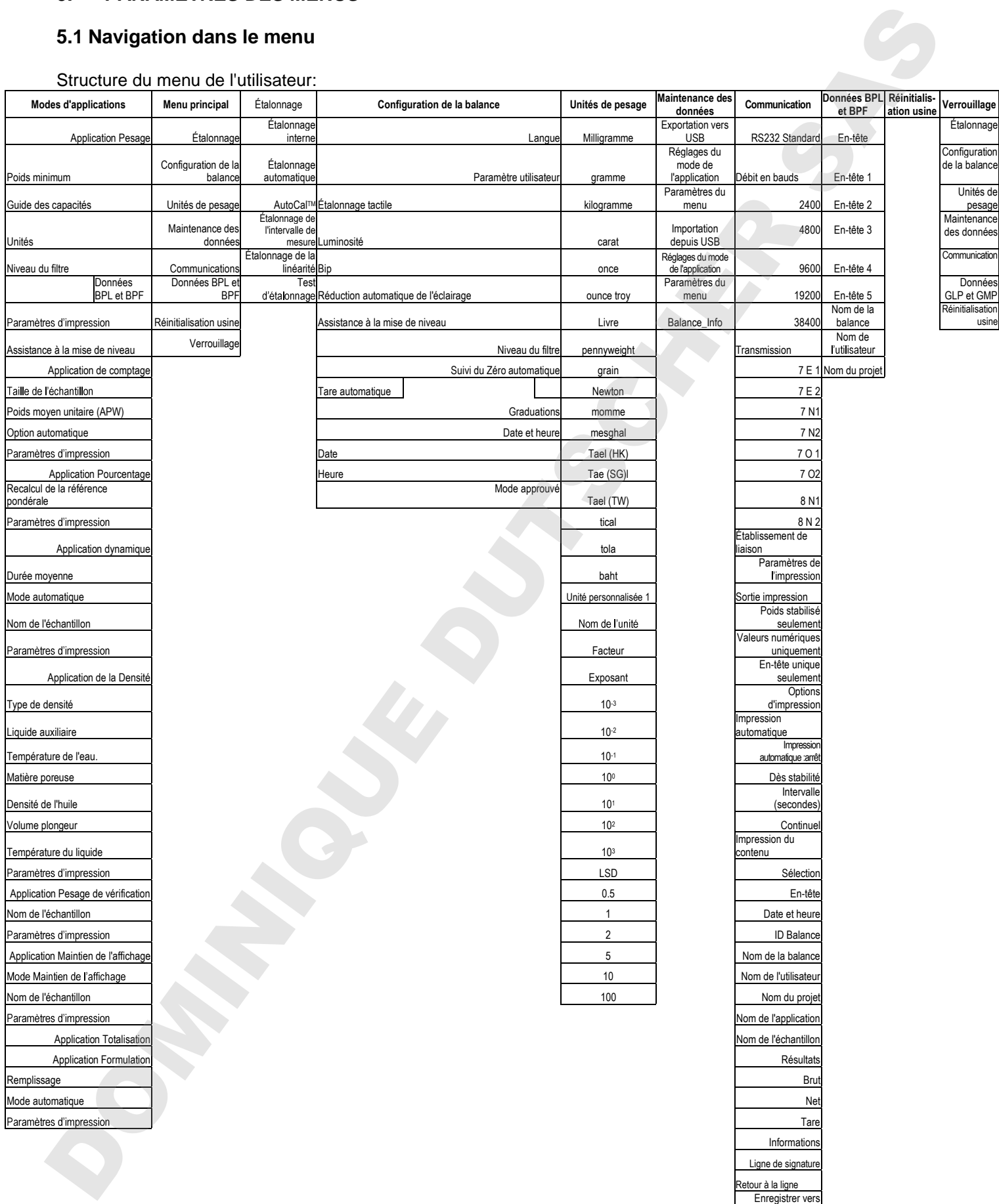

La navigation dans les menus s'effectue en appuyant sur l'affichage. Pour entrer dans le menu, appuyer sur **Menu** de n'importe quel écran d'accueil d'une application. Le menu principal s'affiche avec des boutons pour **Retour** et **Quitter**. Continuer d'appuyer sur l'article approprié de la liste pour naviguer vers les éléments de menu.

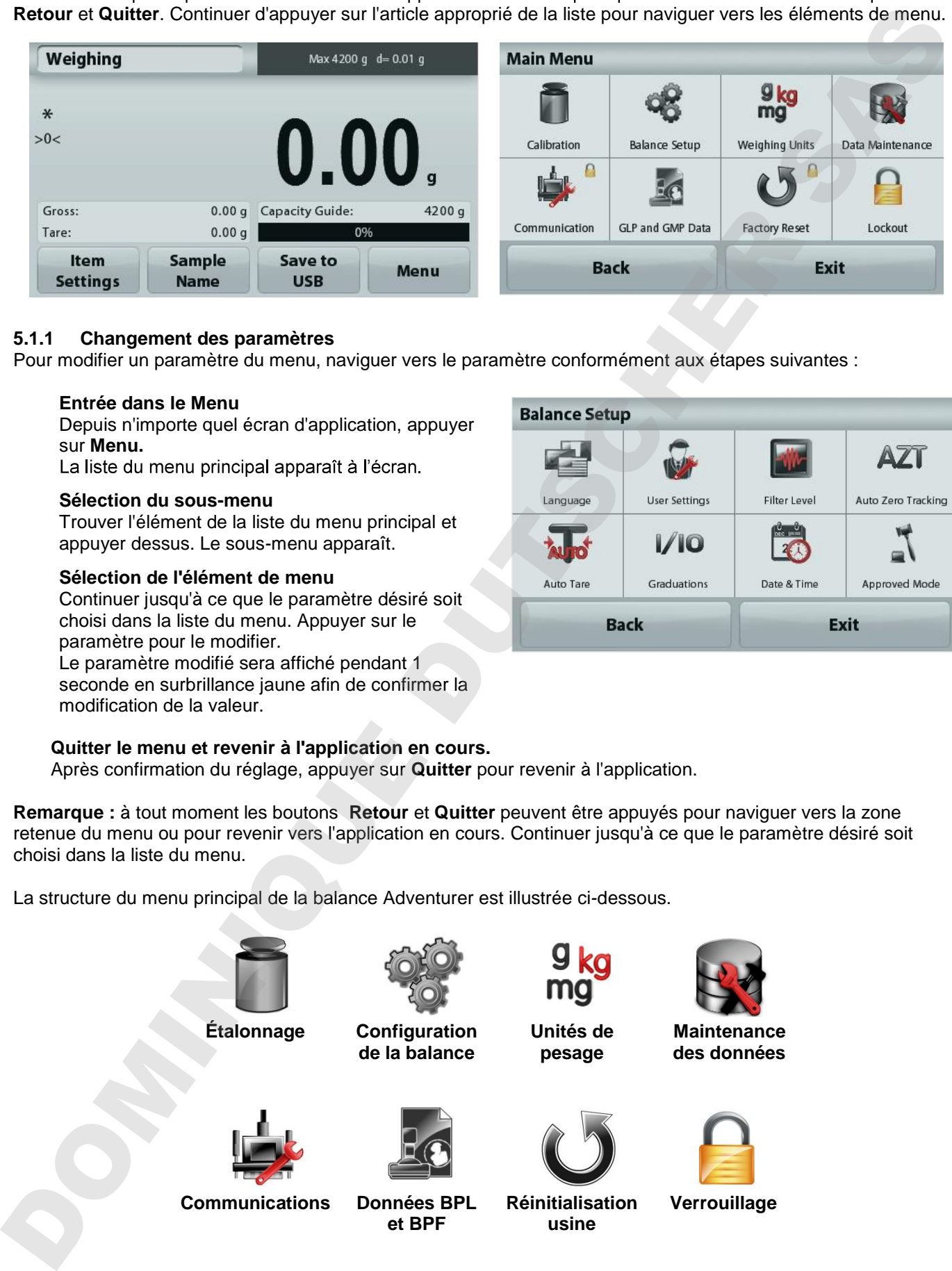

#### **5.1.1 Changement des paramètres**

Pour modifier un paramètre du menu, naviguer vers le paramètre conformément aux étapes suivantes :

#### **Entrée dans le Menu**

Depuis n'importe quel écran d'application, appuyer sur **Menu.**

#### **Sélection du sous-menu**

Trouver l'élément de la liste du menu principal et appuyer dessus. Le sous-menu apparaît.

#### **Sélection de l'élément de menu**

Continuer jusqu'à ce que le paramètre désiré soit choisi dans la liste du menu. Appuyer sur le paramètre pour le modifier.

Le paramètre modifié sera affiché pendant 1 seconde en surbrillance jaune afin de confirmer la modification de la valeur.

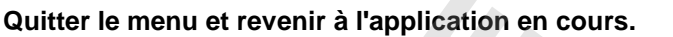

Après confirmation du réglage, appuyer sur **Quitter** pour revenir à l'application.

**Remarque :** à tout moment les boutons **Retour** et **Quitter** peuvent être appuyés pour naviguer vers la zone retenue du menu ou pour revenir vers l'application en cours. Continuer jusqu'à ce que le paramètre désiré soit choisi dans la liste du menu.

La structure du menu principal de la balance Adventurer est illustrée ci-dessous.

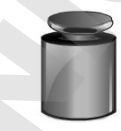

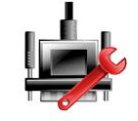

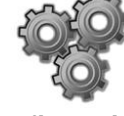

**Étalonnage Configuration de la balance**

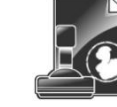

**Communications Données BPL et BPF**

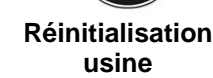

**Unités de pesage**

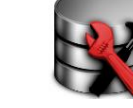

**Maintenance des données**

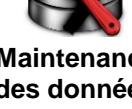

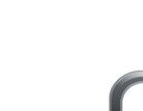

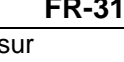

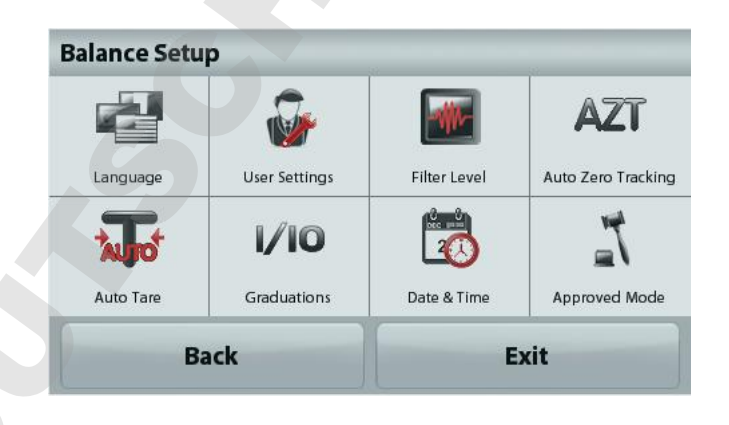

## **5.2 Étalonnage**

Les balances Adventurer (modèles INCAL) offrent le choix parmi six méthodes d'étalonnage : Étalonnage interne, Étalonnage automatique, Réglage AutoCal™, Étalonnage de l'intervalle de mesure, Étalonnage de la linéarité et Cal Test (test étalonnage). Leo baisnoto Advertuar (mockle) in Religion (morte) in Religion (morte) and the mortel sometistic more and the mortel of the more and the more and the more and the more and the more and the more and the more and the more a

**Remarque :** L'unité d'étalonnage est toujours le gramme.

**Attention :** Pendant un étalonnage, éviter de « déranger » la balance**.** 

# **5.2.1 Sous-menu d'étalonnage (modèles INCAL)**

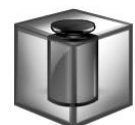

**Étalonnage interne**

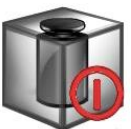

**Automatique**

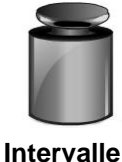

**Étalonnage**

**Étalonnage de la linéarité**

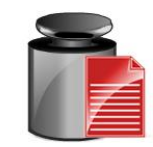

**Étalonnage Test**

**Remarque :** seuls les modèles /E détiennent l'étalonnage de l'intervalle de mesure, l'étalonnage de la linéarité et le Cal Test.

**Étalonnage Réglages**

#### **5.2.2 Étalonnage interne**

L'étalonnage s'effectue au moyen de la masse interne d'étalonnage. L'étalonnage interne peut être réalisé à tout moment si la balance est de niveau et à sa température de fonctionnement.

La balance étant SOUS TENSION avec son plateau vide, appuyer sur **Étalonnage interne**. La balance commence son étalonnage. Son plateau étant vide, appuyer sur Étalonnage interne.

L'affichage présente l'état et revient à l'application en cours.

Pour annuler à tout moment, appuyer sur **Quitter**.

#### **5.2.3 Étalonnage automatique**

Lorsque **Étalonnage automatique** est défini sur MARCHE, la balance effectue un auto-étalonnage :

- dès qu'elle détecte une variation de température de 1,5 °C
- ou toutes les 11 heures

AutoCal étalonnera automatiquement la balance (en utilisant la masse interne) chaque fois qu'une variation suffisamment significative de la température pourrait affecter la précision, ou toutes les 11 heures.

Des informations apparaîtront à l'écran lorsqu'un étalonnage automatique est sur le point de démarrer. Trois boutons d'options s'afficheront :

**Maintenant - Appuyer pour effectuer directement l'étalonnage.** 

**5 min –** Appuyer pour effectuer l'étalonnage dans 5 minutes.

**Désactivation** Appuyer pour désactiver la fonction d'étalonnage automatique.

#### **5.2.4 Réglage AutoCal**

Utiliser cette méthode d'étalonnage pour régler l'intervalle d'étalonnage sans affecter l'intervalle de mesure ou la linéarité.

Le réglage de l'étalonnage peut être utilisé pour ajuster le résultat de l'étalonnage interne par ± 100 divisions.

**Remarque :** Avant de procéder à un ajustement de l'étalonnage, réaliser un étalonnage interne. Pour vérifier la nécessité d'un réglage, placer une masse de test égale à la **valeur d'étalonnage de l'intervalle de mesure** sur le plateau et noter la différence (en divisions) entre la valeur de la masse nominale et la mesure affichée sur la balance. Si la différence équivaut à +1 division, le réglage de l'étalonnage n'est pas nécessaire. Si la différence est supérieure à +1 division, le réglage de l'étalonnage est recommandé. means out to find and the state of the state of the state of the state of the state of the state of the state of the state of the state of the state of the state of the state of the state of the state of the state of the s

*Exemple :*

Mesure du poids tel qu'affiché : 200.014 Mesure du poids attendue : 200.000 (valeur de la masse de test) Différence en poids (d) : 0,014 Différence de poids en chiffres : -14 (valeur ajustée)

Pour effectuer un réglage de l'étalonnage, appuyer sur Réglage AutoCal depuis le menu Étalonnage ; entrer la valeur (divisions positives ou négatives) pour correspondre à la différence précédemment notée au cours de la procédure.

Procéder à un nouvel étalonnage à l'aide de l'Étalonnage interne. L'étalonnage étant terminé, positionner la masse de test sur le plateau et vérifier que son poids correspond maintenant à la valeur affichée. Si tel n'est pas le cas, répéter la procédure jusqu'à ce que la lecture de l'étalonnage interne corresponde à celle de la masse de test.

Une fois terminée, la balance mémorise la valeur d'ajustement et l'affichage revient sur l'application en cours.

#### **5.2.5 Étalonnage de l'intervalle de mesure**

L'étalonnage de l'intervalle de mesure utilise deux points d'étalonnage, l'un avec une charge zéro et l'autre avec une charge complète spécifiée (intervalle). Pour des informations détaillées sur les masses d'étalonnage, se reporter au tableau des spécifications à la section 9.

**Remarque :** Les paramètres usine par défaut sont indiqués en caractères gras.

La balance étant sous tension et sans charge sur le plateau, appuyer sur Étalonnage de l'intervalle de mesure pour commencer la procédure. Des valeurs d'étalonnage supplémentaires pouvant être utilisées sont présentées sur l'affichage. La meilleure précision est obtenue en utilisant la masse la plus proche de l'intervalle de mesure total.

**Remarque :** Pour modifier le point d'étalonnage de l'intervalle de mesure, appuyer sur l'autre poids présenté sur l'affichage.

Suivre les instructions à l'écran et à l'invite, placer le poids d'étalonnage spécifié sur la balance. Une fois terminé, l'affichage présente l'état de l'étalonnage de l'intervalle de mesure et revient à l'application en

#### **5.2.6 Étalonnage de la linéarité**

L'étalonnage de la linéarité utilise deux points d'étalonnage, l'un à charge zéro et l'autre à des charges spécifiées.

Sans charge sur la balance, appuyer sur Étalonnage de la linéarité pour commencer le processus. La balance capture le point zéro et demande alors le poids suivant. Continuer de suivre les instructions à l'écran jusqu'à ce que l'étalonnage soit terminé.

Pour annuler à tout moment, appuyer sur **Quitter**.

#### **5.2.7**

Le test d'étalonnage est utilisé pour comparer une masse d'étalonnage connue aux données mémorisées d'étalonnage de l'intervalle.

Sans charge sur la balance, appuyer sur **Test étalonnage** pour poursuivre le processus. La balance capture le point zéro et demande alors la valeur de l'intervalle de mesure.

L'affichage présente l'état, suivi de la différence entre le poids d'étalonnage en cours et les données d'étalonnage mémorisées.

## **5.3 Configuration de la balance**

Entrer dans ce sous-menu pour personnaliser la fonctionnalité de la balance.

#### **5.3.1 Sous-menu de configuration de la balance**

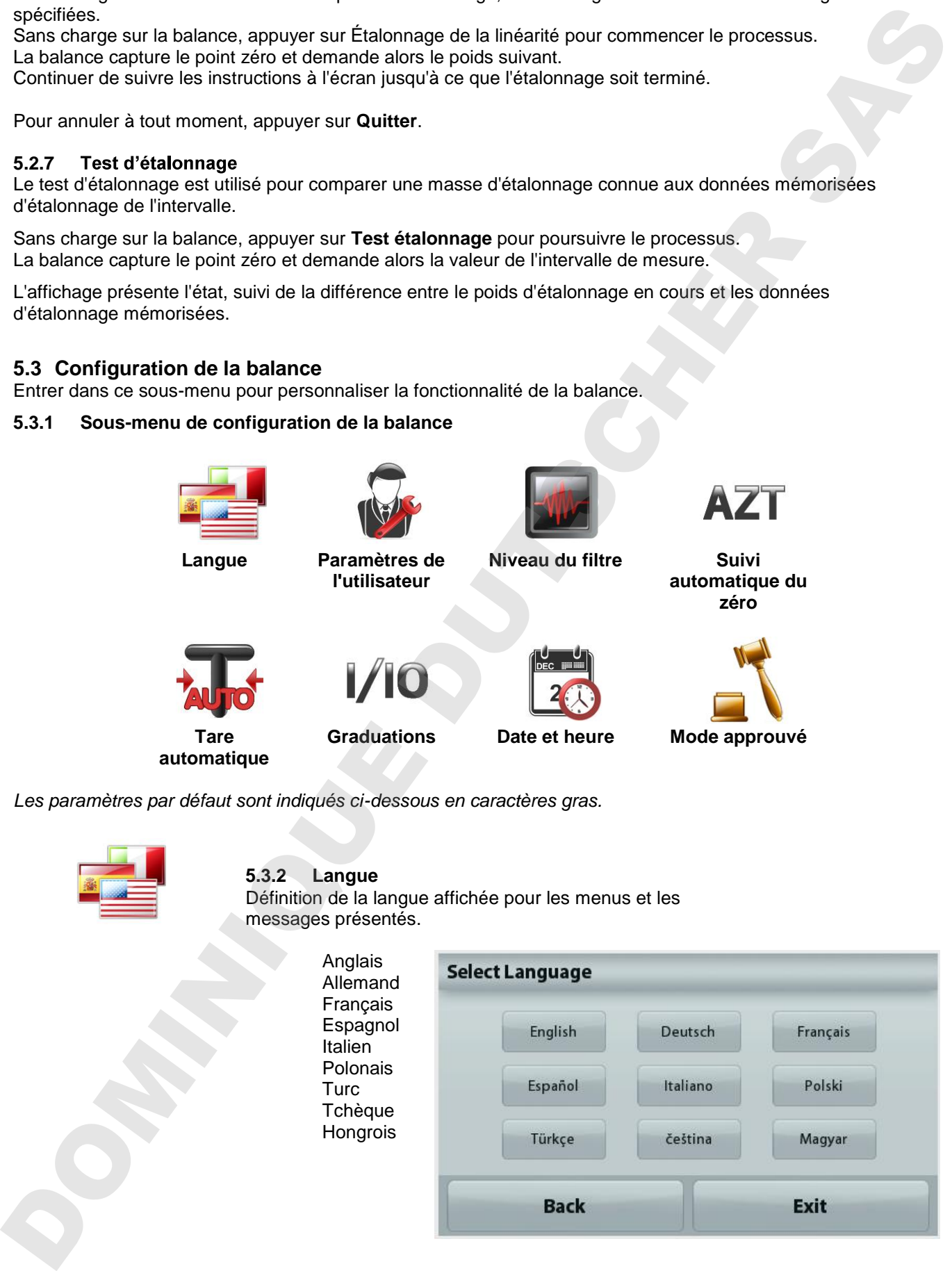

*Les paramètres par défaut sont indiqués ci-dessous en caractères gras.*

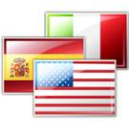

**5.3.2 Langue**

Définition de la langue affichée pour les menus et les messages présentés.

> Anglais Allemand Français **Espagnol** Italien Polonais Turc **Tchèque**

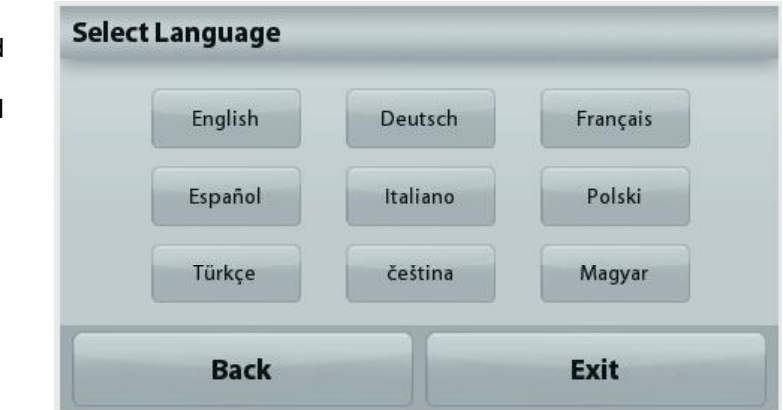

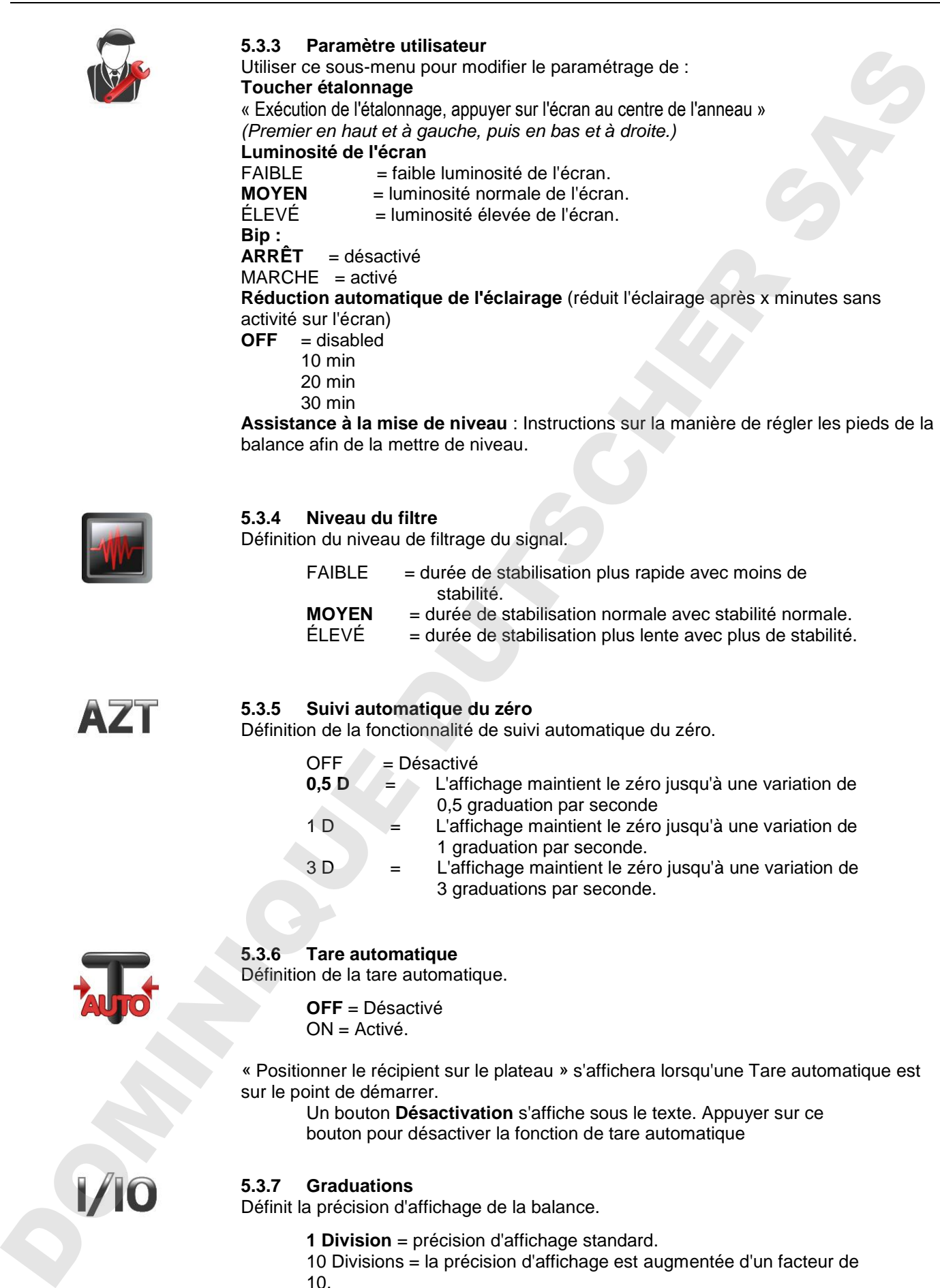

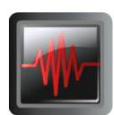

#### **5.3.4 Niveau du filtre**

Définition du niveau de filtrage du signal.

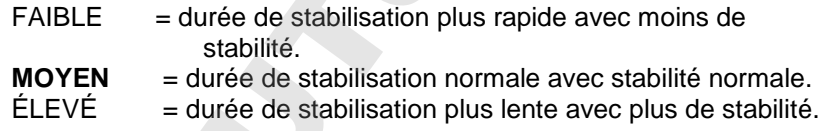

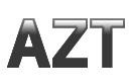

#### **5.3.5 Suivi automatique du zéro**

Définition de la fonctionnalité de suivi automatique du zéro.

 $OFF = D$ ésactivé **0,5 D**  $\leq$   $\leq$  L'affichage maintient le zéro jusqu'à une variation de 0,5 graduation par seconde 1 D = L'affichage maintient le zéro jusqu'à une variation de 1 graduation par seconde.  $3 D$  = L'affichage maintient le zéro jusqu'à une variation de 3 graduations par seconde.

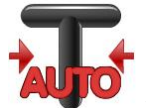

#### **5.3.6 Tare automatique**

Définition de la tare automatique.

**OFF** = Désactivé ON = Activé.

« Positionner le récipient sur le plateau » s'affichera lorsqu'une Tare automatique est sur le point de démarrer.

Un bouton **Désactivation** s'affiche sous le texte. Appuyer sur ce bouton pour désactiver la fonction de tare automatique

#### **5.3.7 Graduations**

Définit la précision d'affichage de la balance.

**1 Division** = précision d'affichage standard.

10 Divisions = la précision d'affichage est augmentée d'un facteur de 10.

Par exemple, si la précision d'affichage standard est de 0,01 g, la sélection de 10 Divisions provoquera un affichage de 0,1 g.

#### **5.3.8 Date et heure**

Définition des dates et heures actuelles.

Changement de format (le cas échéant), entrer alors la valeur en cours.

Appuyer sur **Enregistrer** pour confirmer la nouvelle valeur.

#### **5.3.9 Mode approuvé**

Utiliser ce menu pour définir l'état de la métrologie légale.

**INACTIF** = Fonctionnement standard

MARCHE = l'opération est conforme aux réglementations des Poids et mesures.

**Remarque:** Lorsque le Mode approuvé est défini sur MARCHE, les paramètres du menu sont ainsi affectés :

Menu Étalonnage:

L'étalonnage interne AutoCal est forcé sur ACTIF et masqué. Les fonctions Étalonnage interne et Test d'étalonnage sont disponibles. Toutes les autres fonctions sont masquées.

Menu du Paramétrage balance :

Le niveau du filtre est verrouillé sur le réglage en cours.

Le Suivi Zéro automatique est limité à 0,5 division et à INACTIF. Le paramètre sélectionné est verrouillé.

La Tare automatique est verrouillée sur le réglage actuel.

Les graduations sont forcées sur 1 division et l'élément de menu est masqué. Menu Communications (Communications->Paramètres d'impression->Sortie Impression) :

« Poids stabilisé seulement » est verrouillé sur MARCHE.

« Valeurs numériques uniquement » est verrouillée sur ARRÊT.

Menu Communications (Communications->Paramètres d'impression->Impression Automatique) :

Les sélections du mode Impression automatique sont limitées à INACTIF, Dès stabilité et Intervalles. Continuel n'est pas disponible.

Menu Maintenance des données :

Exporter vers USB est masqué

Importer depuis USB est masqué

Menu Verrouillage :

Le menu est masqué

**Remarque :** Le contacteur de sécurité situé à l'arrière de la balance doit être sur la position verrouillée pour définir le Mode Approuvé sur MARCHE. Le contacteur de sécurité doit être sur la position non verrouillée pour définir Mode approuvé sur

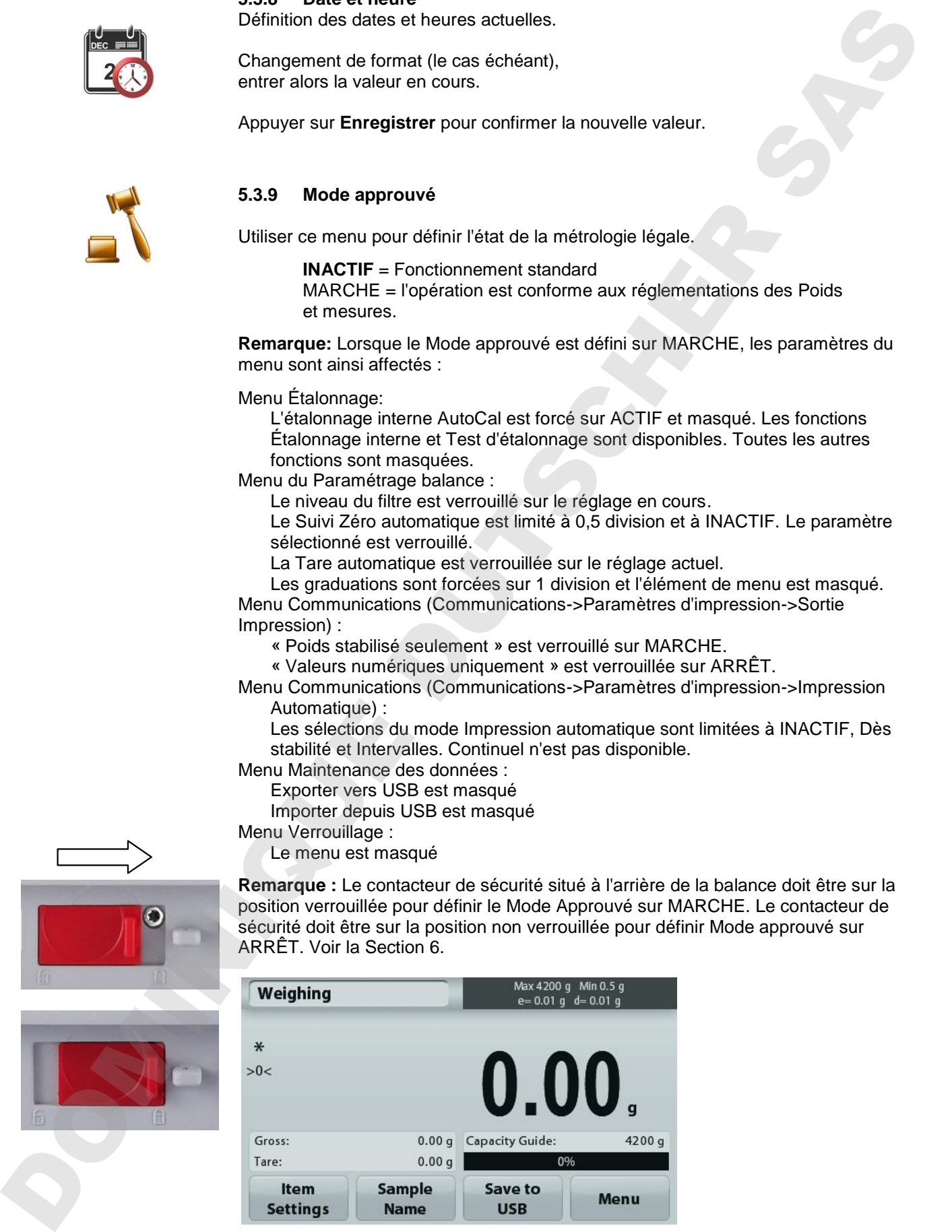

L'écran principal des applications de pesage avec LFT est sur MARCHE.

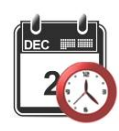

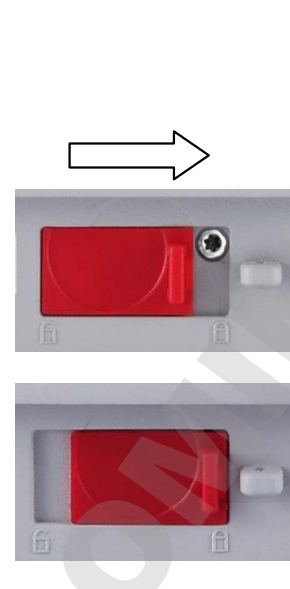

#### **5.4 Unités de pesage**

Entrer dans ce sous-menu pour activer les unités de mesure désirées. Il est aussi possible d'accéder à ce menu en appuyant sur le symbole de l'unité de l'écran d'accueil de l'application.

**Remarque :** Conformément aux réglementations nationales, l'indicateur peut ne pas inclure certaines des unités de mesure répertoriées.

#### **5.4.1 Sous-menu des unités**

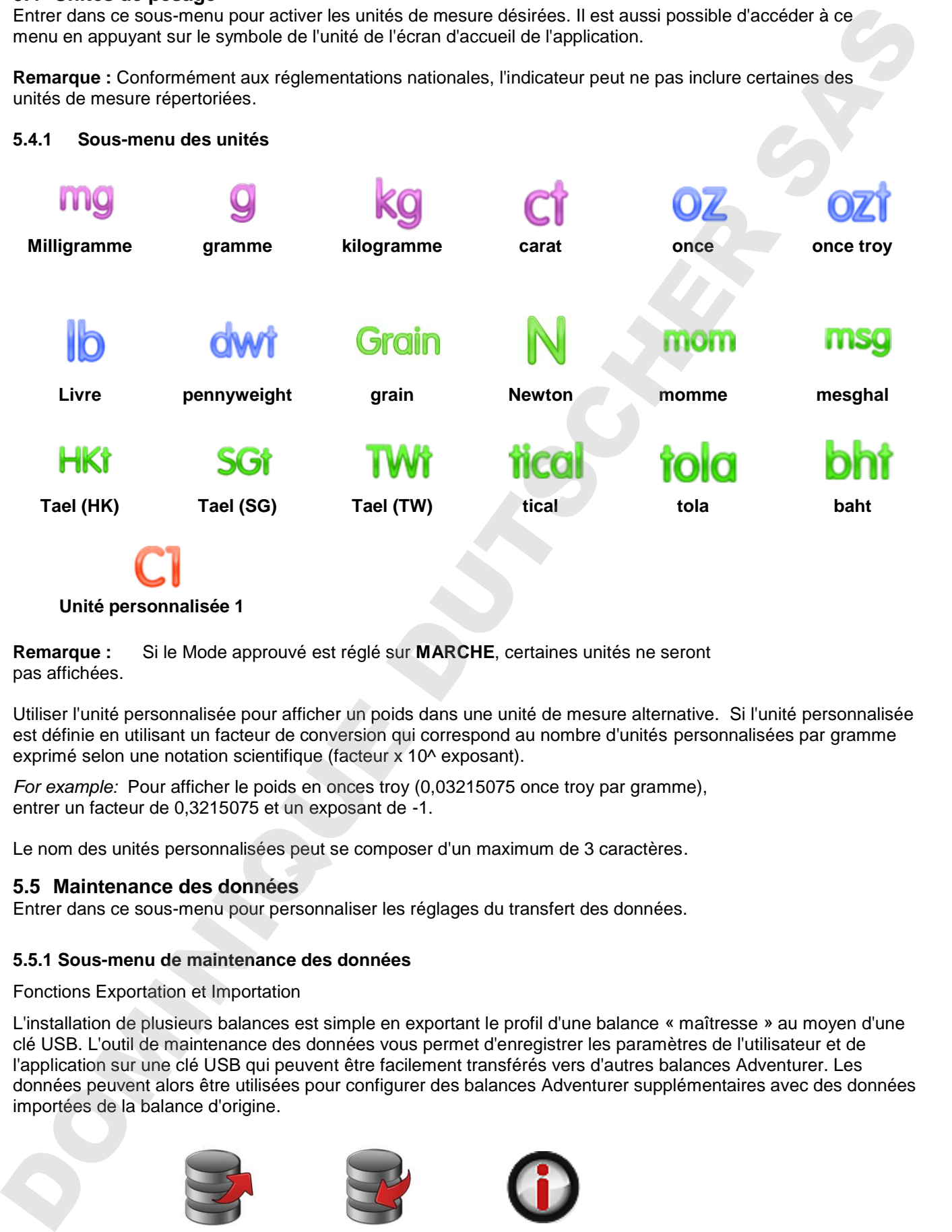

**Remarque :** Si le Mode approuvé est réglé sur **MARCHE**, certaines unités ne seront pas affichées.

Utiliser l'unité personnalisée pour afficher un poids dans une unité de mesure alternative. Si l'unité personnalisée est définie en utilisant un facteur de conversion qui correspond au nombre d'unités personnalisées par gramme exprimé selon une notation scientifique (facteur x 10^ exposant).

*For example:* Pour afficher le poids en onces troy (0,03215075 once troy par gramme), entrer un facteur de 0,3215075 et un exposant de -1.

Le nom des unités personnalisées peut se composer d'un maximum de 3 caractères.

#### **5.5 Maintenance des données**

Entrer dans ce sous-menu pour personnaliser les réglages du transfert des données.

#### **5.5.1 Sous-menu de maintenance des données**

Fonctions Exportation et Importation

L'installation de plusieurs balances est simple en exportant le profil d'une balance « maîtresse » au moyen d'une clé USB. L'outil de maintenance des données vous permet d'enregistrer les paramètres de l'utilisateur et de l'application sur une clé USB qui peuvent être facilement transférés vers d'autres balances Adventurer. Les données peuvent alors être utilisées pour configurer des balances Adventurer supplémentaires avec des données importées de la balance d'origine.

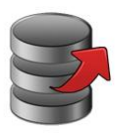

**Exportation vers USB**

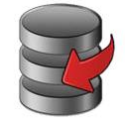

**Importations depuis USB**

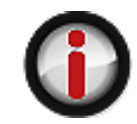

**Informations sur la balance** 

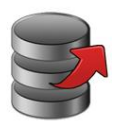

#### **5.5.2 Exportation vers USB**

Exportation des données de pesage vers une clé USB.Deux types de données peuvent être exportés :

- Paramètres d'une application (APW, poids de référence, etc.)

- Paramètres de menu (fonction de configuration de la balance, etc.)

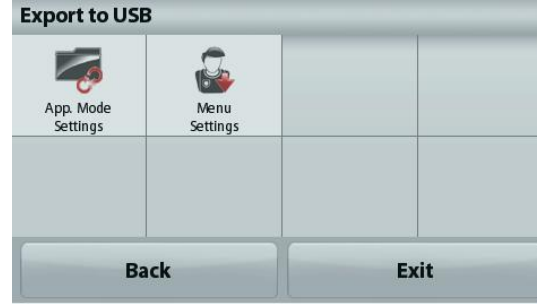

**Remarque :** La fonction Enregistrer vers USB doit être définie sur MARCHE afin d'activer le transfert des données vers USB. Se reporter à la section 5.6 pour de plus amples informations.

#### **5.5.3 Importations depuis USB**

Importations des données de pesage depuis une clé USB.

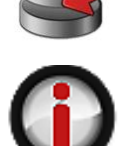

#### **5.5.4 Informations sur la balance**

Entrer pour consulter des informations sur la balance. Les informations affichées comprennent :

Type de balance, Identification de la balance, Capacité, Précision de la lecture et Version du logiciel.

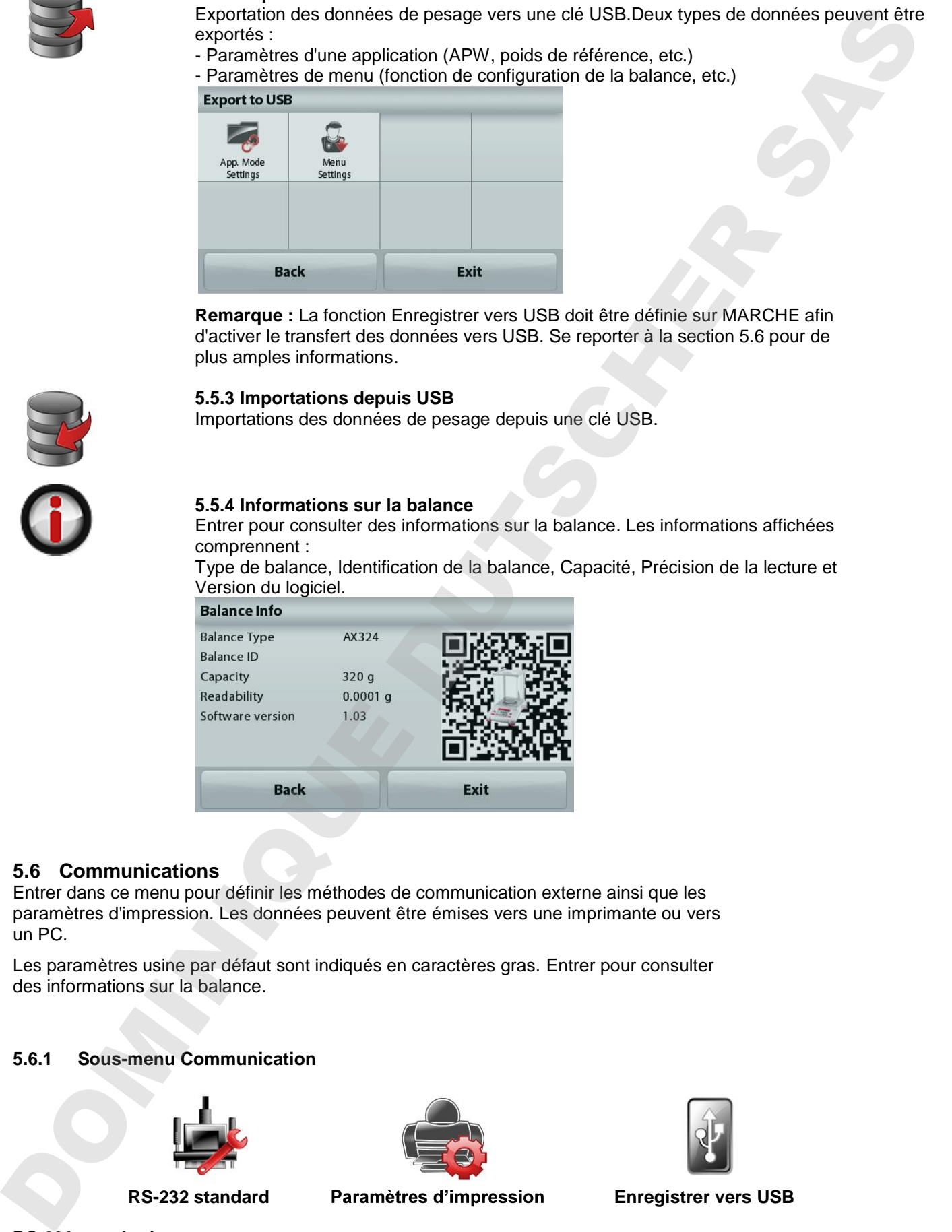

# **5.6 Communications**

Entrer dans ce menu pour définir les méthodes de communication externe ainsi que les paramètres d'impression. Les données peuvent être émises vers une imprimante ou vers un PC.

Les paramètres usine par défaut sont indiqués en caractères gras. Entrer pour consulter des informations sur la balance.

#### **5.6.1 Sous-menu Communication**

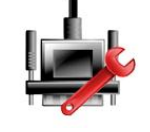

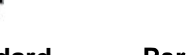

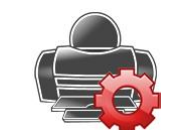

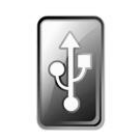

**RS-232 standard Enregistrer vers USB**

# **RS-232 standard :**

Entrer dans ce sous-menu pour personnaliser les paramètres standard RS-232.

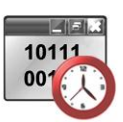

**5.6.2 Débit en bauds** Définition du débit en bauds (bits par seconde).

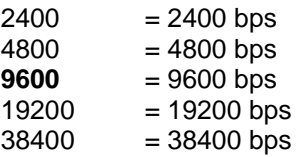

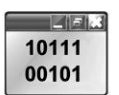

#### **5.6.3 Transmission**

Définition du nombre de bits de données, du bit d'arrêt et de la parité.

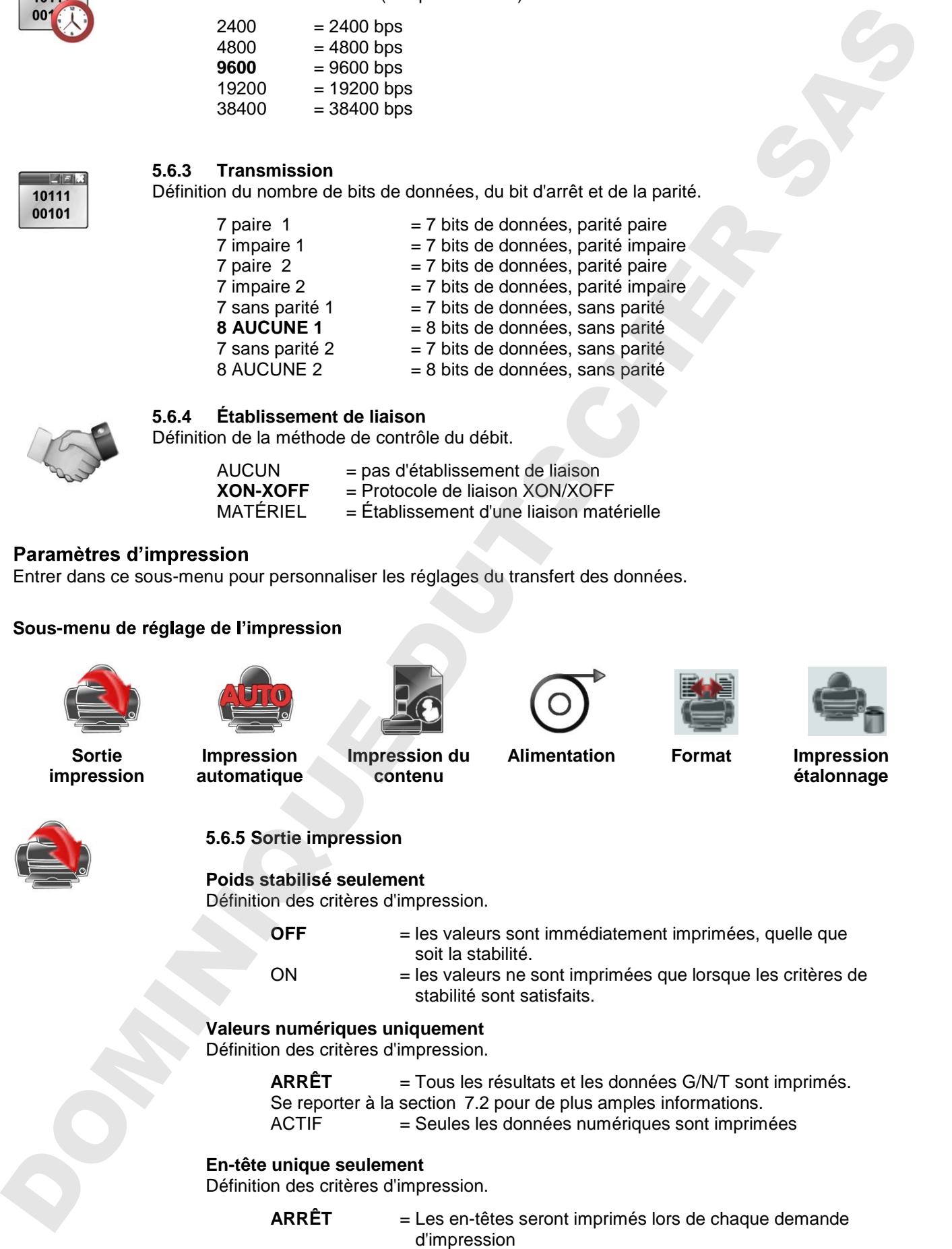

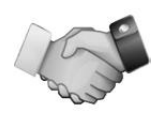

# **5.6.4 Établissement de liaison**

Définition de la méthode de contrôle du débit.

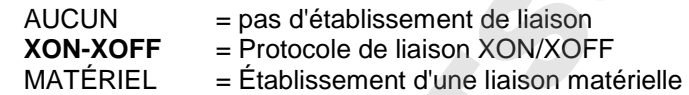

Entrer dans ce sous-menu pour personnaliser les réglages du transfert des données.

#### Sous-menu de réglage de l'impression

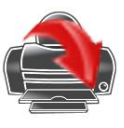

**Sortie impression**

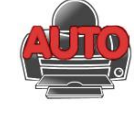

**Impression automatique**

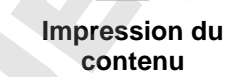

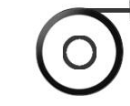

![](_page_40_Figure_21.jpeg)

![](_page_40_Picture_22.jpeg)

**Alimentation Format Impression étalonnage**

# **5.6.5 Sortie impression**

# **Poids stabilisé seulement**

Définition des critères d'impression.

![](_page_40_Picture_250.jpeg)

#### **Valeurs numériques uniquement**

Définition des critères d'impression.

![](_page_40_Picture_251.jpeg)

#### **En-tête unique seulement**

Définition des critères d'impression.

![](_page_40_Picture_252.jpeg)

## **Options d'impression**

Définition des critères d'impression.

![](_page_41_Picture_269.jpeg)

# $=$  Impression des données vers un PC

![](_page_41_Picture_6.jpeg)

#### **5.6.6 Impression automatique**

Définition de la fonctionnalité automatique d'impression.

![](_page_41_Picture_270.jpeg)

<sup>1</sup>Lorsque DÈS STABILITÉ est sélectionné, définir les conditions d'impression.

![](_page_41_Picture_271.jpeg)

<sup>2</sup>Lorsque INTERVALLE est sélectionné, définir l'intervalle de durée en utilisant le clavier numérique.

> Des réglages de 1 à 3600 secondes sont disponibles. La valeur par défaut est 0.

#### **5.6.7 Impression du contenu**

Définir le contenu des données imprimées.

**Selection**

Set the status.

Deselect All  $=$  all are set to OFF **Select All**  $=$  all are set to ON **En-tête Date et heure ID Balance Nom de la balance Nom du projet Nom de l'application Nom de l'échantillon Résultats Brut Net Tare Informations Ligne de signature** Delinious des charges de minerales contes vers un promotoire de minerales de l'impediation de charges de minerales de l'internacionalmente de la minerale de l'internacionalmente de la minerale de l'internacionalmente de l

![](_page_41_Picture_19.jpeg)

**5.6.8 Alimentation**

Définition de l'alimentation du papier.

- **1 LIGNE** = remonte le papier d'une ligne après impression.<br>4 LIGNES = remonte le papier de quatre lignes
	- $=$  remonte le papier de quatre lignes après impression.

![](_page_41_Picture_25.jpeg)

![](_page_41_Picture_26.jpeg)

![](_page_41_Picture_272.jpeg)

# **5.6.10 Impression étalonnage**

**5.6.9 Format**

Définition des critères d'impression.

 $Inactif = désactivée.$ Actif = active.

![](_page_41_Picture_31.jpeg)

#### **Enregistrer vers USB**

![](_page_42_Picture_180.jpeg)

![](_page_42_Picture_181.jpeg)

#### **5.7 Données BPL et BPFGLP**

Entrer dans ce menu pour définir les données des Bonnes pratiques de laboratoire (BPL) et des Bonnes pratiques de fabrication (BPF).

#### **5.7.1 Sous-menu des données BPL**

![](_page_42_Picture_8.jpeg)

![](_page_42_Picture_9.jpeg)

![](_page_42_Picture_10.jpeg)

![](_page_42_Picture_11.jpeg)

![](_page_42_Figure_14.jpeg)

![](_page_42_Picture_16.jpeg)

# **5.7.2 En-tête**

Permet l'impression des en-têtes BPL. Cinq en-têtes au maximum sont disponibles.

sont disponibles pour chaque en-tête.

![](_page_42_Picture_20.jpeg)

# **5.7.3 Nom de la balance**

Définition de l'identification de la balance.

Le réglage par défaut est **Adventurer**.

![](_page_42_Picture_24.jpeg)

#### **5.7.4**

Définition de l'identification de l'utilisateur.

Le réglage par défaut est **vide**.

![](_page_42_Picture_28.jpeg)

#### **5.7.5 Nom du projet**

Entrer dans ce menu pour définir l'identification du projet.

défaut est **vide**.

#### **5.8 Réinitialisation usine**

Utiliser ce sous-menu pour réinitialiser tous les menus selon leurs réglages par défaut d'usine. Remarque : Les données d'étalonnage ne sont pas affectées.

![](_page_42_Picture_182.jpeg)

#### **5.9 Verrouillage**

Utiliser ce sous-menu pour verrouiller/déverrouiller certains menus. Après le verrouillage, un petit cadenas apparaîtra sur l'icône du menu et l'utilisateur ne sera pas en mesure d'entrer dans ce menu. Cliquer sur un menu et choisir : Examples the state USB (Since the menu est verrouille of the menu est verrouille of the menu est verrouille of the menu est verrouille of the menu est verrouille of the menu est verrouille of the menu est verrouille of th

![](_page_42_Picture_183.jpeg)

# **6. MÉTROLOGIE LÉGALE**

Lorsque la balance est utilisée dans une application commerciale ou légalement contrôlée, elle doit être configurée, inspectée et scellée conformément à la réglementation locale des poids et mesures. Il incombe à l'acheteur de s'assurer que toutes les conditions légales pertinentes sont satisfaites.

#### **6.1 Réglages**

Avant de procéder à l'inspection et au plombage, réaliser les étapes suivantes dans l'ordre :

- 1. Vérifier que les paramètres du menu satisfont à la réglementation locale des poids et mesures.
- 2. Vérifier que les unités réglées sur **Marche** satisfont à la réglementation locale des poids et mesures.
- 3. Effectuer un étalonnage conformément à la section 5.
- 4. Mettre le contacteur de sécurité sur la position verrouillée.
- 5. Définir le Mode approuvé sur MARCHE du menu de paramétrage de la balance.

**Remarque** : Lorsque le Mode approuvé est défini sur MARCHE, il est impossible de réaliser un étalonnage externe.

#### **6.2 Vérification**

L'agent de service agréé ou l'agent officiel des poids et mesures doit exécuter la procédure de vérification.

#### **6.3 Plombage**

Une fois la balance vérifiée, elle doit être plombée afin d'interdire un accès non détecté aux paramètres contrôlés conformément à la loi. Avant de plomber le dispositif, s'assurer que le contacteur de sécurité se trouve sur la position Verrouillé et que le paramètre Mode approuvé du menu Paramétrage balance est défini sur MARCHE.

S'il s'agit d'un sceau en papier, placer ce dernier par-dessus le contacteur de sécurité et le boîtier inférieur, comme illustré.

Si le plombage s'effectue avec un fil à plomb de sécurité, il doit être passé à travers les orifices du contacteur de sécurité et à travers le boîtier inférieur, comme illustré.

![](_page_43_Picture_17.jpeg)

#### **7 IMPRIMER**

#### **7.1 Connexion, Configuration et Tests de l'imprimante/de l'interface ordinateur**

Utiliser le port RS-232 intégré pour une connexion vers un ordinateur ou vers une imprimante. Pour une connexion à un ordinateur, utiliser HyperTerminal ou un logiciel similaire tel que SPDC décrit ci-dessous.

(HyperTerminal se trouve sous **Accessoires/Communications** de Windows XP). Connecter l'ordinateur au moyen d'un câble série standard (direct).

Choisir **Nouvelle connexion**, « connexion en utilisant » COM1 (ou un port COM disponible).

Sélectionner **Baud = 9 600** ; **Parité = 8 Aucune** ; **Bit de Stop = 1** ; **Établissement d'une liaison = Aucun**. Cliquer sur **OK**.

Choisir Propriétés/Paramètres, puis Paramétrage ASCII. Cocher les cases, comme illustré :

#### **(Envoi fin de ligne... Caractères tapés en écho...Retour à la ligne...)**

Utiliser les commandes de l'interface RS232 (section 9.6.1) pour contrôler la balance depuis un PC.

**Remarque :** Lorsque la configuration HyperTerminal est terminée, ce dernier imprimera automatiquement les résultats d'un **Test d'étalonnage** et les commandes d'impression en écho seront envoyées vers la balance**.**

#### **Logiciel SPDC**

Le logiciel de recueil des données du port série ou SPDC est fourni par Ohaus et peut être utilisé sur des systèmes d'exploitation qui ne sont pas équipés du logiciel HyperTerminal mentionné ci-dessus.

Choisir le type et le chemin d'exportation du fichier et appuyer ensuite sur Exécution conformément à l'affichage ci-dessous.

![](_page_44_Picture_252.jpeg)

**Remarque** : Le logiciel SPDC ne prend en charge que la langue anglaise.

#### **7.2 Format de sortie**

Les données des résultats et les données G/N/T sont sorties au format suivant.

![](_page_44_Picture_253.jpeg)

- 1. La longueur du champ d'étiquette n'est pas fixée.
- 2. Chaque champ est suivi d'un seul espace délimiteur (ASCII 32).
- 3. Le champ Poids est composé de 11 caractères justifiés à droite. Si la valeur est négative, le caractère « » est situé immédiatement à gauche du chiffre le plus significatif.
- 4. Le champ Unité contient l'unité de mesure abrégée, jusqu'à 5 caractères.
- 5. Le champ Stabilité contient le caractère « ? » si la lecture du poids n'est pas stable. Le champ Stabilité et le champ Espace suivant sont ignorés si la lecture du poids est stable.
- 6. Le champ B/N contient l'indication du poids Net ou Brut. Pour les poids nets, le champ contient « NET ». Pour les poids bruts, le champ ne contient rien, G.
- suivante (ASCII 12), selon le paramètre du menu SAUT DE LIGNE.

![](_page_44_Picture_254.jpeg)

# **8. MAINTENANCE**

#### **8.1 Étalonnage**

Vérifier périodiquement l'étalonnage en plaçant un poids précis sur la balance et en observant le résultat. Se reporter à la Section 5.2 pour des instructions si un étalonnage est nécessaire.

# **8.2 Nettoyage**

![](_page_45_Picture_6.jpeg)

**AVERTISSEMENT** : Déconnecter la balance Adventurer de l'alimentation électrique avant de la nettoyer. S'assurer qu'aucun liquide ne pénètre à l'intérieur de la balance.

Nettoyer régulièrement la balance.

Les surfaces du boîtier peuvent être nettoyées avec un chiffon non pelucheux, légèrement trempé dans de l'eau ou dans un détergent doux.

![](_page_45_Picture_10.jpeg)

Les surfaces en verre peuvent être nettoyées avec un produit commercial pour le verre. Veuillez suivre les étapes ci-dessous pour démonter et installer les portes coulissantes.

**Attention :** Ne pas utiliser de solvants, de produits chimiques puissants, d'ammoniac ou d'agents de nettoyage abrasifs.

#### **Retrait et réinstallation des portes en verre pour nettoyage :**

#### **Étape 1.**

Sur l'arrière de la balance, appuyer sur la broche et faire glisser la porte.

![](_page_45_Picture_16.jpeg)

#### **Étape 2.**

Après un nettoyage, faire glisser les portes dans les fentes tout en appuyant sur la broche mentionnée à l'étape 1.

![](_page_45_Picture_19.jpeg)

#### **Étape 3.**

Faire glisser les portes dans les fentes jusqu'à ce que la butée arrière s'aligne avec l'autre porte.

![](_page_45_Picture_22.jpeg)

# **8.3 Dépannage**

![](_page_46_Picture_186.jpeg)

# TABLEAU 8-1. DÉPANNAGE

#### **8.4 Informations de maintenance**

Si la section de dépannage n'aide pas à résoudre le problème, contacter un technicien agréé Ohaus. Visiter le site Web à l'adresse www.ohaus.com pour trouver le plus proche bureau Ohaus. Un spécialiste des produits Ohaus<br>est à disposition pour vous aider.

# **9. DONNÉES TECHNIQUES**

# **9.1 Spécifications**

#### Conditions ambiantes

- Utilisation en intérieur seulement
- Altitude : Jusqu'à 2000 m
- Plage de température spécifiée : 10 à 30 °C
- Humidité : humidité relative maximum à 80 % avec des températures jusqu'à 30 °C avec diminution linéaire jusqu'à 50 % de l'humidité relative à 40 °C S. The pacifications<br>
2. The pacifications entitled by resulting and the state of the state of the state of the state of the state of the state of the state of the state of the state of the state of the state of the state
	- Variations secteur jusqu'à ± 10 % de la tension nominale.
	- Installation de Catégorie II
	- Degré de pollution : 2

#### **Matériaux**

- Boîtier inférieur : fonte d'aluminium peinte
- Partie supérieure du boîtier : Plastique (ABS)
- Plateformes de pesée : Acier inoxydable 18/10
- Pare-vent ; verre, plastique (ABS)
- Pied : Plastique (ABS)

# TABLEAU 9-1. SPÉCIFICATIONS

![](_page_48_Picture_344.jpeg)

# **FR-48 BALANCES ADVENTURER**

![](_page_49_Picture_437.jpeg)

 $T$ 

![](_page_50_Picture_661.jpeg)

#### TABLEAU 9-3. SPÉCIFICATIONS (suite)

![](_page_51_Picture_318.jpeg)

![](_page_52_Picture_725.jpeg)

![](_page_52_Picture_726.jpeg)

**Remarque** : M = Approuvé OIML

![](_page_53_Picture_559.jpeg)

**Remarque :** N = Approuvé NTEP

# TABLEAU 9-7. SPÉCIFICATIONS (suite)

![](_page_54_Picture_576.jpeg)

# **9.2 Schémas et dimensions**

Dimensions complètement assemblée

![](_page_55_Figure_4.jpeg)

![](_page_55_Figure_5.jpeg)

![](_page_55_Figure_6.jpeg)

![](_page_55_Figure_7.jpeg)

# **9.3 Pièces et accessoires**

![](_page_55_Picture_84.jpeg)

![](_page_55_Picture_85.jpeg)

#### **9.4 Communications**

#### **9.4.1**

Les commandes répertoriées sur le tableau suivant seront reconnues par la balance. La balance renverra un « ES » pour les commandes non valides.

![](_page_56_Picture_198.jpeg)

![](_page_56_Picture_199.jpeg)

![](_page_56_Picture_200.jpeg)

#### **9.4.2 RS232 (DB9) Connexion des broches**

- Broche 2 : Ligne de transmission de la balance (TxD)
- Broche 3 : Ligne de réception de la balance (RxD)
- Broche 5 : Signal de masse
- Broche 7 : Prêt à envoyer (établissement de liaisons) (CTS)
- Broche 8 : Demande d'envoi (établissement matériel de liaisons) (RTS)

![](_page_57_Figure_8.jpeg)

#### **9.5** Interface USB

Le kit d'interface USB Ohaus reste la solution unique au problème de connexion d'une balance sur un ordinateur en utilisant USB (Universal Serial Bus). Les dispositifs USB sont classés selon des catégories telles que des lecteurs de disques, des caméras numériques, des imprimantes, etc. Les balances n'ont pas de classification communément utilisée, c'est pourquoi l'interface USB d'Ohaus utilise une interface générique basée sur l'interface série RS232 standard. Brook 2 : Ligne de transmission de la baixince (TxD)<br>
Brook 3 : Ligne de résigion de la baixince (TxD)<br>
Brook 2 : Denis de la baixince (diables<br>orner matérial de la baixince) (KTS)<br>
Brook 2 : Dennade d'envoy (diables<br>orner

Les données sont envoyées de la balance vers un ordinateur au format USB. Les données USB sont dirigées vers un *port virtuel*. Ce port apparaît alors comme un port RS232 pour le programme d'application.

Lors de l'envoi d'une commande depuis un ordinateur vers la balance, le programme d'application envoie une commande vers le port virtuel comme s'il s'agissait d'un port RS232. L'ordinateur dirige alors la commande depuis le port virtuel vers le connecteur USB de l'ordinateur sur lequel la balance est connectée. Le port reçoit le signal USB et réagit à la commande.

Le kit d'interface USB comprend un CD avec les pilotes logiciels afin de créer le port USB virtuel nécessaire sur l'ordinateur.

#### **Spécification du système**

- PC fonctionnant sous Windows 98®, Windows 98SE®, Windows ME®, Windows 2000®, Windows XP® ou Windows  $8^{\circledR}$  (32-bit).
- Port USB disponible (type A, 4 broches, femelle)

#### **Connexion USB**

Le port USB de la balance se termine par un connecteur B femelle à 4 broches de type USB Un câble USB (type B/mâle vers type A/mâle) est nécessaire (non fourni).

- 1. S'assurer que la balance est sous tension et fonctionne correctement.
- 2. Mettre l'ordinateur sous tension, et vérifier que le port USB est activé et fonctionne correctement.
- 3. Brancher le connecteur USB du câble au connecteur USB de l'ordinateur et à celui de la balance. Windows® détectera un dispositif USB et l'assistant Nouveau matériel sera initialisé.

#### **Installation du logiciel du port virtuel**

1.Insérer le CD fourni dans le lecteur de CD de l'ordinateur. Les diverses versions de Windows® présentent des étapes légèrement différentes lors du chargement des pilotes se trouvant sur le CD.

Dans toutes les versions, l'assistant Nouveau matériel vous guidera au cours des étapes requises afin de sélectionner le pilote se trouvant sur le CD.

2.Après avoir cliqué sur Terminé, le port virtuel doit être prêt à l'utilisation. Windows® ajoute généralement le port virtuel en séquence après le numéro de port COM le plus élevé. Par exemple, sur un PC équipé avec 4 ports COM, le port virtuel deviendra COM5.

Lors de l'utilisation de l'interface USB avec des programmes qui limitent le nombre de désignations de ports COM (par exemple, Ohaus MassTracker n'autorise que COM1, 2, 3 et 4), il peut s'avérer nécessaire d'attribuer un de ces numéros de port au nouveau port virtuel.

![](_page_58_Picture_245.jpeg)

Exemple de l'assistant Matériel de Windows XP

Ceci peut être réalisé dans Paramètres des ports de l'utilitaire Gestionnaire de périphériques se trouvant sur le panneau de configuration de Windows.

#### **ENTREE USB**

La balance répondra aux diverses commandes envoyées par le biais de l'adaptateur d'interface. Terminer les commandes suivantes en présence d'un [CR] or [CRLF] (retour chariot ou retour chariot, retour à la ligne.

#### **Commandes de l'Adventurer**

- C réalise un étalonnage de l'intervalle de mesure<br> **0S** impression de données instables
- **0S** impression de données instables
- **1S** impression exclusive de données stables
- P **Similaire à l'appui sur Imprimer**
- **SP** impression exclusive de pesées stables
- **IP** Impression immédiate du poids affiché (stable ou instable)
- **CP** Impression continuelle des poids
- **SLP** Impression stable automatique seulement pour poids différent de zéro
- **SLZP** Impression automatique pour poids stable différents de zéro et lecture du zéro
- **xP** Impression automatique avec des intervalles de 1 à 3 600 secondes (x = 1 à 3600)
- **0P** Termine l'impression d'intervalle
- T **Similaire à l'appui sur** Tare
- **Z** Similaire à l'appui sur Zero<br>**PV** impression de la version lo
- impression de la version logicielle

#### **Fonctionnement en impression automatique**

Une fois que l'impression automatique est activée dans le menu, la balance enverra des données selon le besoin. Si des données se trouvent dans le tampon d'impression, l'imprimante finira d'imprimer ces données.

# **10. MISE À JOUR DE LOGICIELS**

Ohaus améliore continuellement le logiciel de ses balances. Pour obtenir la version la plus récente, contacter un

# **11. CONFORMITÉ**

La conformité aux normes suivantes est indiquée par le marquage correspondant sur le produit.

![](_page_59_Picture_113.jpeg)

![](_page_59_Picture_114.jpeg)

Remarque FCC<br>Ce matériel a été testé et s'est révélé conforme aux normes des appareils numériques de la classe A, en vertu de la section 15 de la réglementation FCC. Ces limites ont pour objectif de fournir une protection raisonnable contre des interférences dangereuses lorsque l'équipement est utilisé dans un environnement commercial. Cet équipement génère, utilise et peut rayonner des hautes fréquences et s'il n'est pas installé et utilisé conformément au guide de l'utilisateur, il peut générer des interférences préjudiciables aux communications radio. L'utilisation de cet équipement dans une zone résidentielle risque de générer des interférences préjudiciables, auquel cas l'utilisateur se verra dans l'obligation de rectifier la situation à ses frais.

Cet appareil numérique de classe B est conforme à la norme canadienne ICES-001.

#### **Enregistrement ISO 9001**

En 1994, le Bureau Veritus Quality International (BVQI) a octroyé la certification d'enregistrement ISO 9001 à Ohaus Corporation, États-Unis d'Amérique, confirmant que le système de gestion de la qualité d'OHAUS était conforme aux conditions normalisées de l'ISO 9001. Le 21 juin 2012, Ohaus Corporation, USA, a été réenregistrée à la norme ISO 9001:2008. Conforme avec l'Europe :

![](_page_60_Picture_3.jpeg)

#### **Mise au rebut**

et électroniques (WEEE), cet appareil ne doit pas être mis au rebut comme des ordures spécifiques.

La directive 2006/66/EC sur les batteries a introduit de nouveaux impératifs depuis septembre 2008 sur le retrait des batteries d'un équipement destiné au rebut dans tous les États membres de l'Union européenne. Pour être conforme à cette directive, cet appareil a été conçu pour un retrait sans danger des batteries aussitôt sa fin d'utilisation par une installation de traitement des déchets. Energiationen II 500 6000 capital entrollicant) (910-010) o accrossion de particion de particular de particular de particular de particular de particular de particular de particular de particular de particular de particula

Veuillez mettre au rebut ce produit conformément à la réglementation locale au point de collecte spécifié pour les équipements électriques et électroniques.

Pour de plus amples informations, contacter l'autorité responsable ou le distributeur auprès duquel cet appareil a été acheté.

Si cet appareil change de propriétaire (pour des raisons personnelles ou professionnelles), cette consigne doit lui être communiquée.

Pour des instructions de mise au rebut en Europe, voir http://europe.ohaus.com/europe/en/home/support/weee.aspx.

#### **GARANTIE LIMITÉE**

Ohaus garantit que ses produits sont exempts de défauts matériels et de fabrication à compter de la date de livraison pendant toute la durée de la garantie. Selon les termes de cette garantie, Ohaus s'engage, sans frais de votre part, à réparer ou, selon son choix, remplacer toutes les pièces déterminées défectueuses, sous réserve que le produit soit retourné, tous frais payés, à Ohaus.

Cette garantie ne s'applique que si le produit a subi des dommages suite à un accident ou un mésusage, a été exposé à des matériaux radioactifs ou corrosifs, contient des matériaux étrangers ayant pénétré à l'intérieur ou<br>après une maintenance ou des modifications apportées par quiconque autre qu'Ohaus. En l'absence d'une carte d'enregistrement de garantie dûment remplie, la période de garantie commence à la date de l'expédition au revendeur agréé. Aucune autre garantie expresse ou implicite n'est offerte par Ohaus Corporation. En aucun cas, Ohaus Corporation ne peut être tenu responsable des dommages indirects. Chaus parantil que ses produits sont escription de détailes et de la boncalio à complet de la détaile<br>Video part à répear cu, sebre son chaus, remplier trois les terms de comparante, pour de plus amples pour de plus amples

Dans la mesure où les lois régissant les garanties varient d'un État à un autre et d'un pays à un autre, veuillez<br>contacter Ohaus ou votre représentant local agréé Ohaus pour de plus amples informations.

JOONING DUTSCHER SAT

![](_page_63_Picture_0.jpeg)

Ohaus Corporation 7 Campus Drive Suite 310 Parsippany, NJ 07054 USA Tél. : (973) 377-9000 Fax : (973) 944-7177 Réf. 3012799<br>Prés. 3012799<br>Prés. 3012799<br>Prés. 3012<br>Prés. 3012799<br>Prés. 2015 Ohaus Corporation, tous droits réservés.<br>August du Scher (2015 Ohaus Corporation, tous droits réservés.<br>Réf. 2017 D'August du Scher (2015 Ohaus C

Avec des bureaux dans le monde entier. www.ohaus.com

![](_page_63_Picture_3.jpeg)